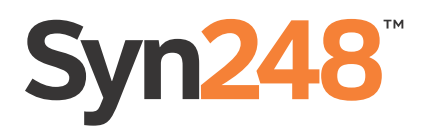

# AT&T SB35020/SB35025 Deskset User's Guide

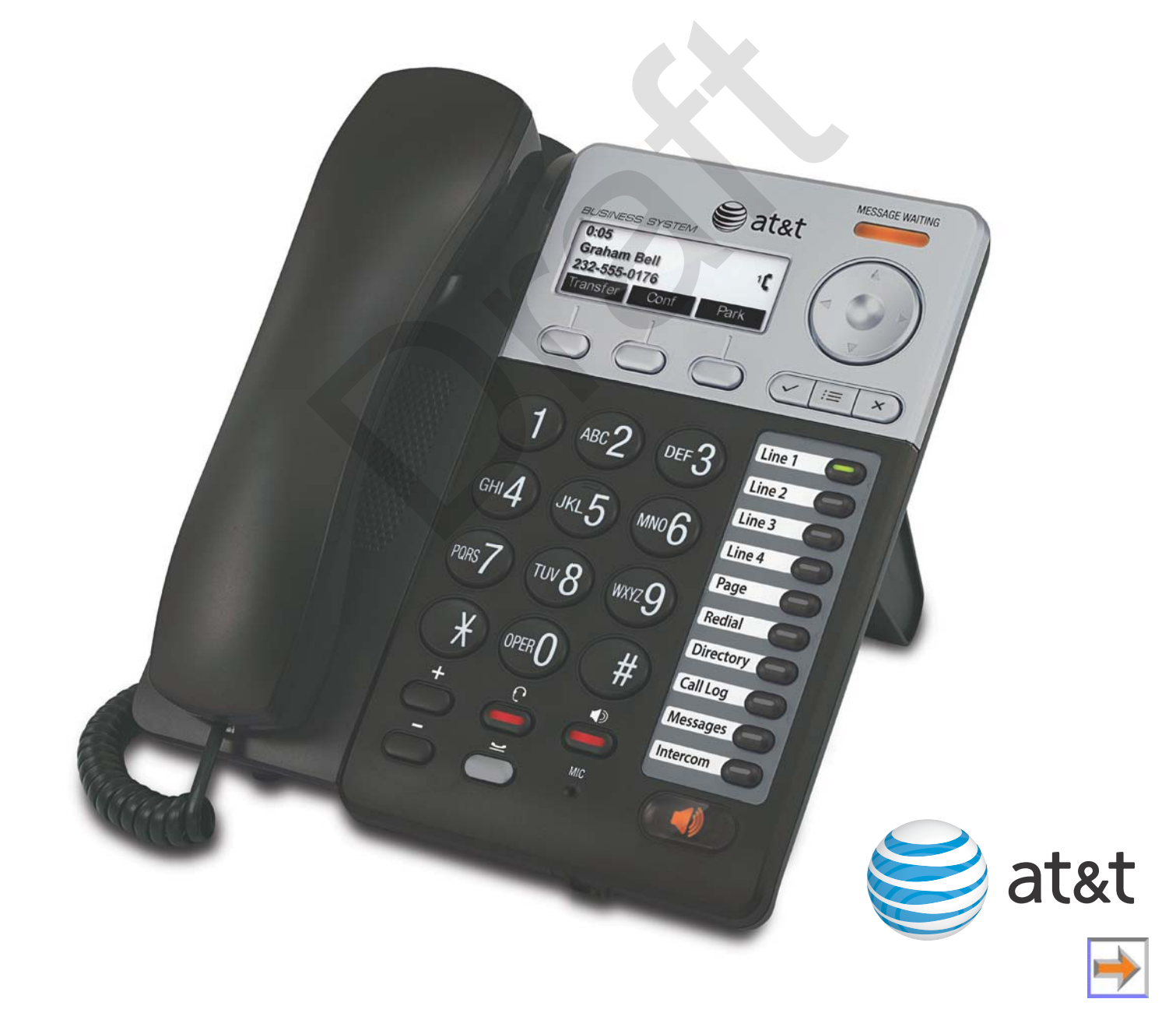

© 2012–2013 Advanced American Telephones. All Rights Reserved. AT&T and the AT&T logo are trademarks of AT&T Intellectual Property licensed to Advanced American Telephones, San Antonio, TX 78219. Syn248™ is a trademark of Advanced American Telephones. Issue 5.0 05/13

# **CONTENTS**

<span id="page-1-0"></span>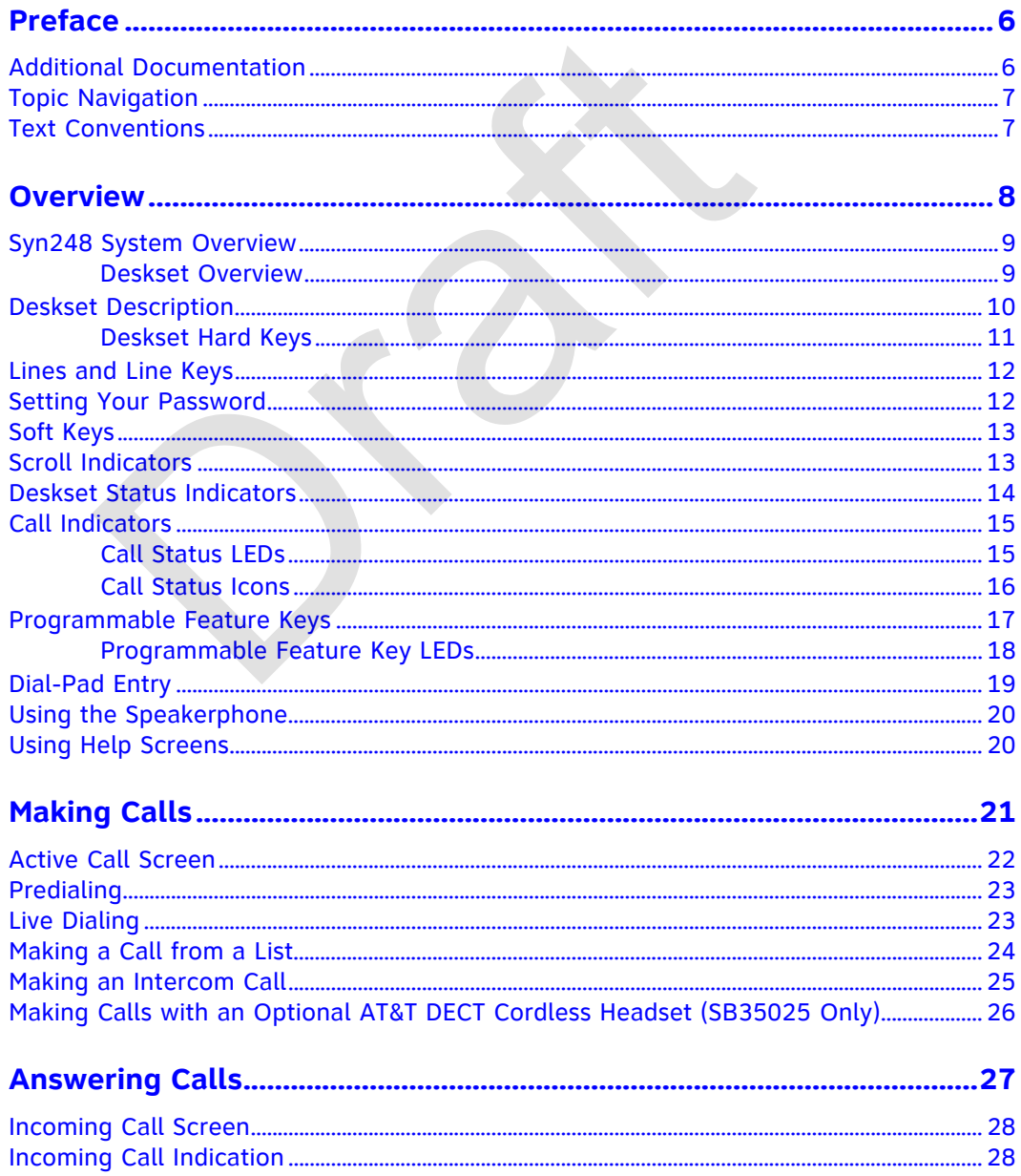

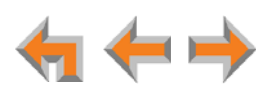

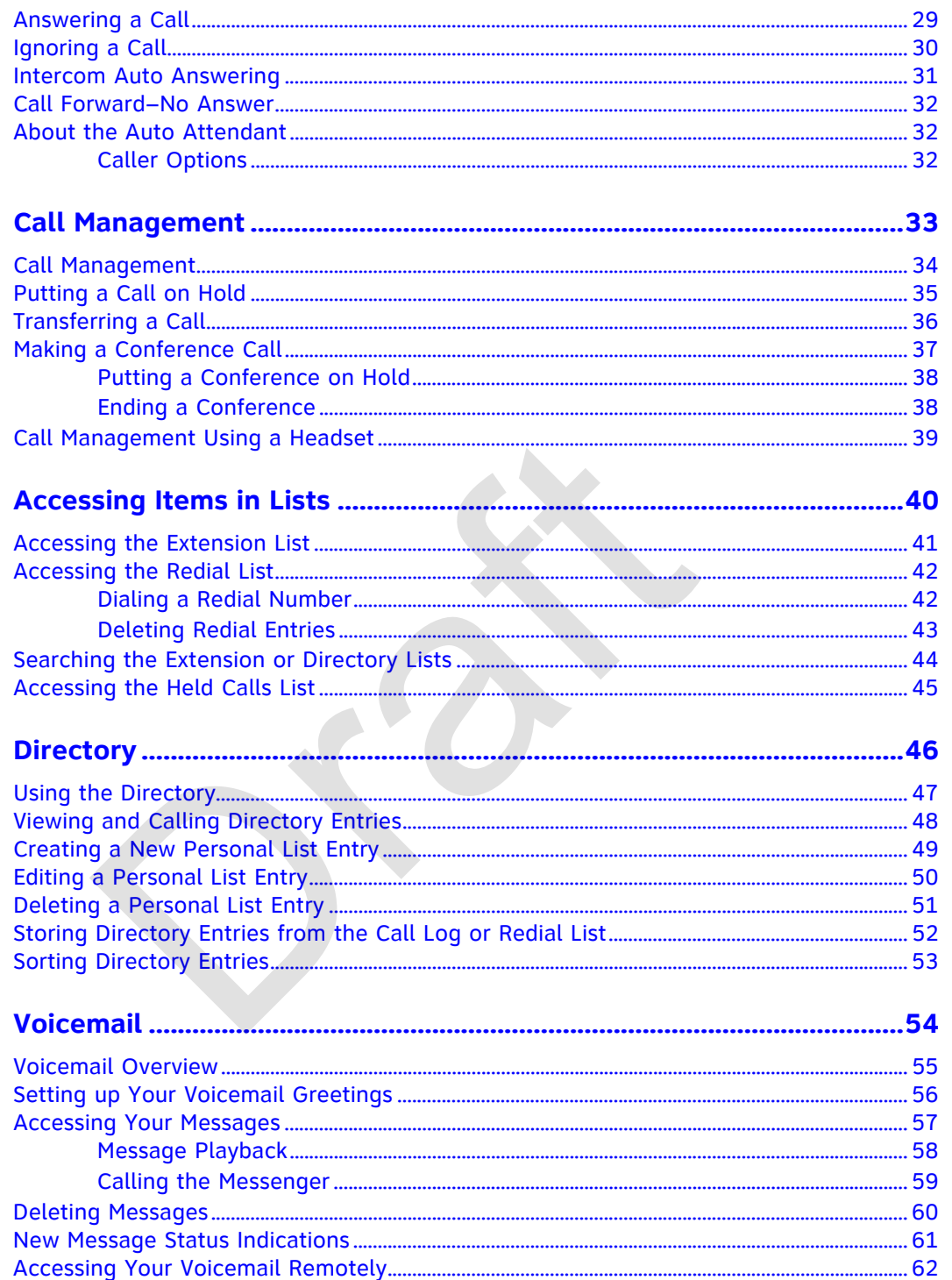

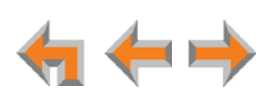

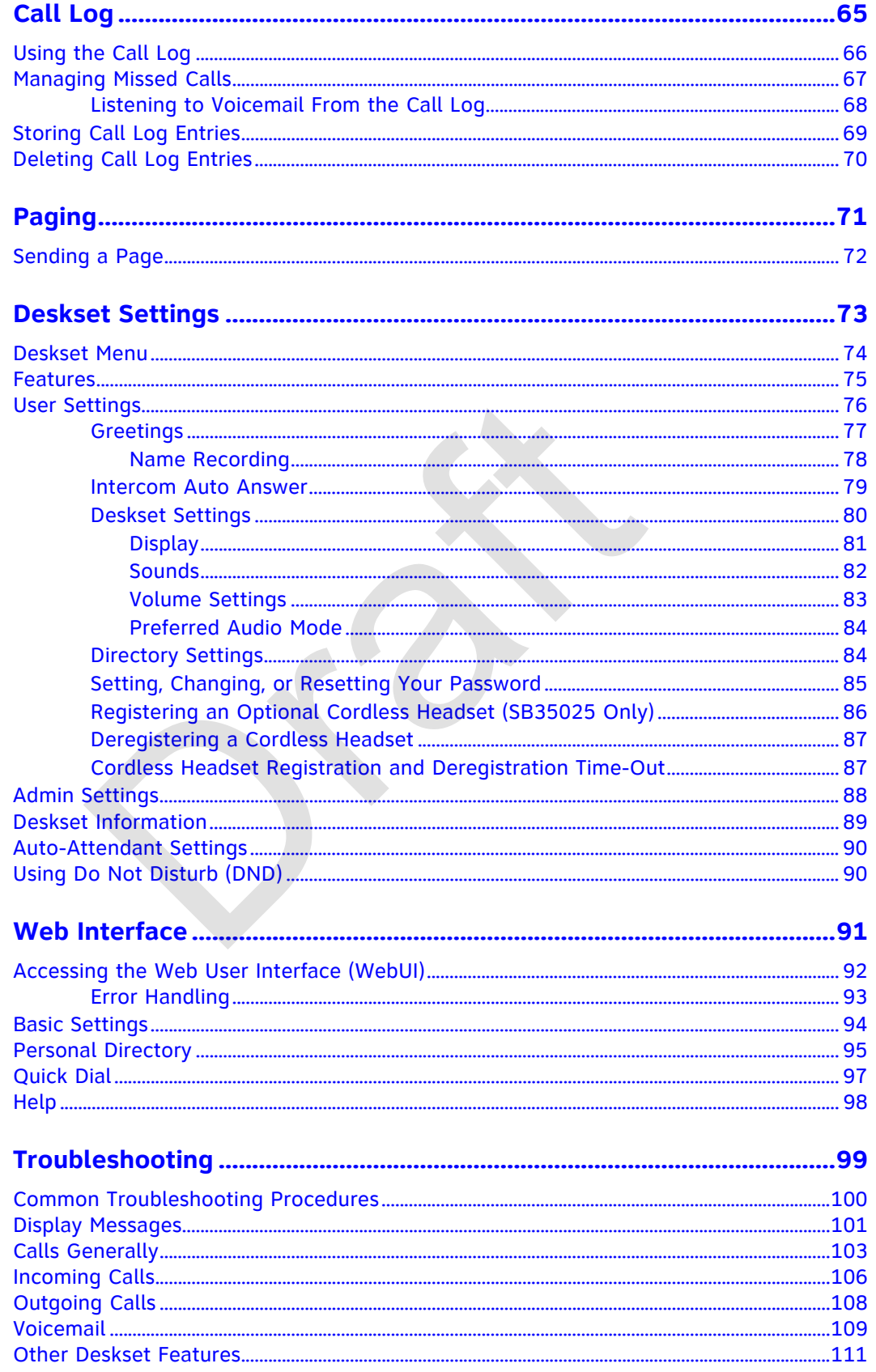

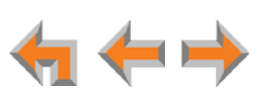

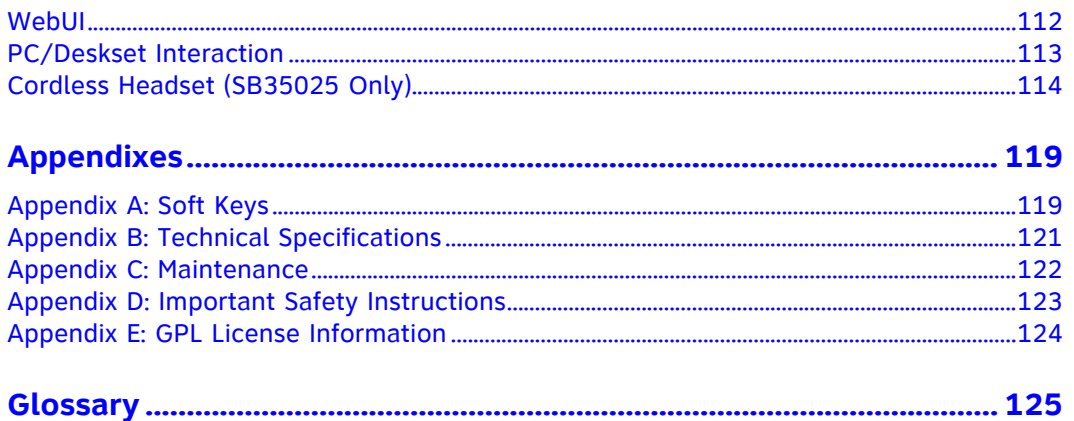

# <span id="page-5-0"></span>**PREFACE**

This User's Guide provides instructions for using your Syn248 SB35020/SB35025 Deskset telephone with software version 1.2.1 or newer. See *page 89* for instructions on checking the software version on the Deskset. Although the Quick Start Guide also includes information on using the Deskset, this guide has setup information and more details about feature usage. er's Guide provides instructions for using your Syn248 SB350<br>ne with so[ft](#page-88-1)ware version 1.2.1 or newer. See *page 89* for instruction on using the Deskset, Although the Quick Start Guition on using the Deskset, this guide ha

Before using this AT&T product, please read *["Appendix D: Important Safety Instructions"](#page-121-1)  [on page 123](#page-121-1)*. Please thoroughly read this user's guide for all the feature operations and troubleshooting information necessary to operate your new AT&T product.

For customer service or product information, visit our web site at **www.telephones.att.com/smb** or call **1 (888) 386-2006**. In Canada, 61 dial **1 (888) 469-2005**.

## <span id="page-5-1"></span>**Additional Documentation**

Downloadable copies of all Syn248 documents, including user's guides, installation 配 and configuration instructions, and quick start guides, are available from **www.telephones.att.com/smb**.

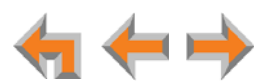

# <span id="page-6-0"></span>**Topic Navigation**

This Syn248 SB35020/SB35025 Deskset User's Guide features easy navigation between topics and the ability to return to your original topic.

*Text in blue* indicates a link to another section of the document. **Bold text in blue** indicates a hyperlink to an external web site.

You can also click the arrows at the bottom of the page to move around this document.

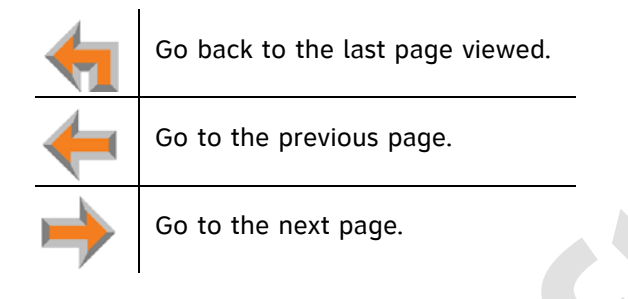

## <span id="page-6-1"></span>**Text Conventions**

<span id="page-6-2"></span>**Table 1. Description of Text Conventions**

|                                                                           | Go to the next page.                                                         |                                                                                                 |  |  |  |  |
|---------------------------------------------------------------------------|------------------------------------------------------------------------------|-------------------------------------------------------------------------------------------------|--|--|--|--|
| <b>Text Conventions</b>                                                   |                                                                              |                                                                                                 |  |  |  |  |
| Table 1 lists text formats and describes how they are used in this guide. |                                                                              |                                                                                                 |  |  |  |  |
| Table 1.                                                                  | <b>Description of Text Conventions</b>                                       |                                                                                                 |  |  |  |  |
| <b>Text Format</b>                                                        |                                                                              | <b>Description</b>                                                                              |  |  |  |  |
| <b>Screen</b>                                                             |                                                                              | Identifies text that appears on a device screen or<br>a WebUI page in a title, menu, or prompt. |  |  |  |  |
| <b>HARD KEY or DIAL-PAD KEY</b>                                           |                                                                              | Identifies a hard key, including the dial-pad keys.                                             |  |  |  |  |
| <b>CallFwd</b>                                                            |                                                                              | Identifies a soft key.                                                                          |  |  |  |  |
| <b>NOTE</b>                                                               | Notes provide important information<br>about a feature or procedure.         | Example of a Note.                                                                              |  |  |  |  |
| <b>CAUTION</b>                                                            | A caution means that loss of data or<br>unintended circumstances may result. | Example of a Caution.                                                                           |  |  |  |  |

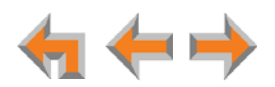

**C HAPTER**

**1**

# <span id="page-7-0"></span>**OVERVIEW**

The Syn248™ Business Phone System from AT&T is for businesses that need up to 24 extensions. This system is scalable from 1 to 8 outside lines, so as your business grows, your phone system can too. The Syn248 Business Phone System provides simplicity without sacrifice—it's simple to install, manage, and use, without sacrificing any of the features you need and expect from a business telephone system. **ENVIEW**<br>
n248<sup>TM</sup> Business Phone System from AT&T is for businessees<br>
ons. This system is scalable from 1 to 8 outside lines, so as<br>
none system can too. The Syn248 Business Phone System<br>
is scarifice—it's simple to inst

This chapter introduces the SB35020/SB35025 Deskset and provides an overview of the Syn248 System and the external features of the Deskset.

The SB35025 Deskset allows you to register a compatible AT&T DECT cordless headset for hands-free phone conversations. For more information, see *["Registering an Optional](#page-85-1)  Cordless Headset (SB35025 Only)" on page 86*.

- *"Syn248 System Overview" on page 9*
- *["Deskset Description" on page 10](#page-9-0)*
- *["Setting Your Password" on page 12](#page-11-1)*
- *["Deskset Status Indicators" on page 14](#page-13-0)*
- *["Programmable Feature Keys" on page 17](#page-16-0)*
- *["Using the Speakerphone" on page 20](#page-19-0)*.

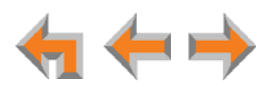

## <span id="page-8-0"></span>**Syn248 System Overview**

Your Deskset is part of the Syn248 System. Syn248 differs from conventional telephone systems in that calls are not coordinated by a central controller. Instead, Syn248 uses a distributed control system over a Local Area Network (LAN). [Figure 1](#page-8-2) illustrates a sample system.

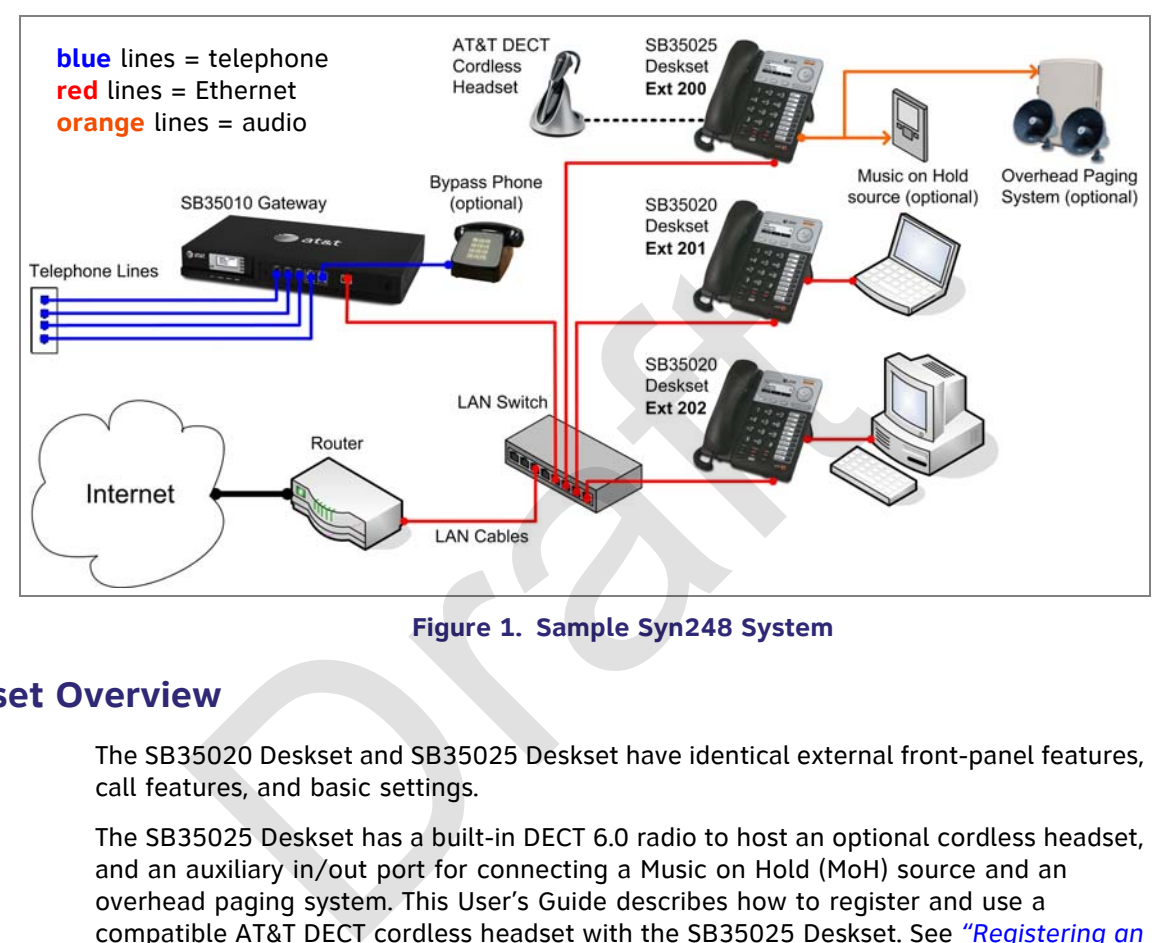

**Figure 1. Sample Syn248 System**

#### <span id="page-8-1"></span>**Deskset Overview**

<span id="page-8-2"></span>The SB35020 Deskset and SB35025 Deskset have identical external front-panel features, call features, and basic settings.

The SB35025 Deskset has a built-in DECT 6.0 radio to host an optional cordless headset, and an auxiliary in/out port for connecting a Music on Hold (MoH) source and an overhead paging system. This User's Guide describes how to register and use a compatible AT&T DECT cordless headset with the SB35025 Deskset. See *["Registering an](#page-85-1)  [Optional Cordless Headset \(SB35025 Only\)" on page 86](#page-85-1)*.

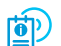

For more information about connecting Music on Hold and overhead paging, see the *Syn248 Installation and Configuration Guide*, available from **[www.telephones.att.com/smb](http://telephones.att.com/smb)**.

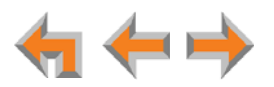

# <span id="page-9-0"></span>**Deskset Description**

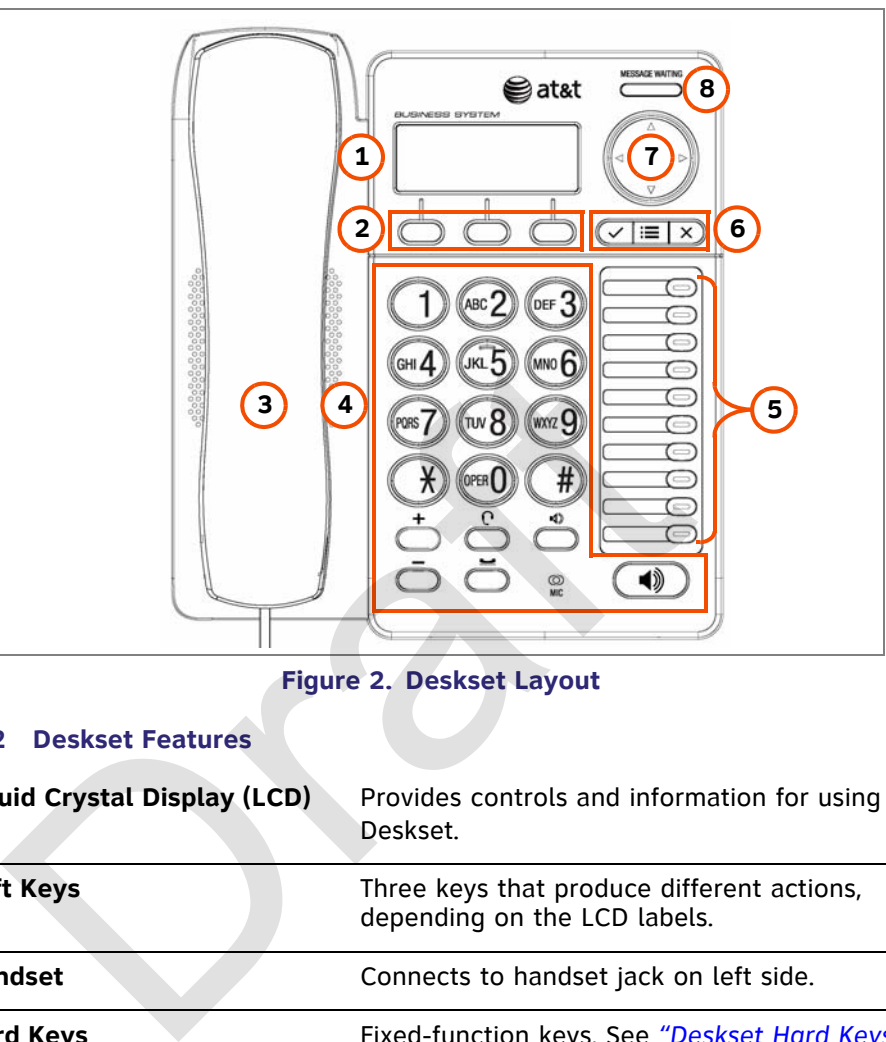

The key external features of the Deskset are shown in [Figure 2](#page-9-1) and described in [Table 2.](#page-9-2)

**Figure 2. Deskset Layout**

#### <span id="page-9-2"></span><span id="page-9-1"></span>**Table 2 Deskset Features**

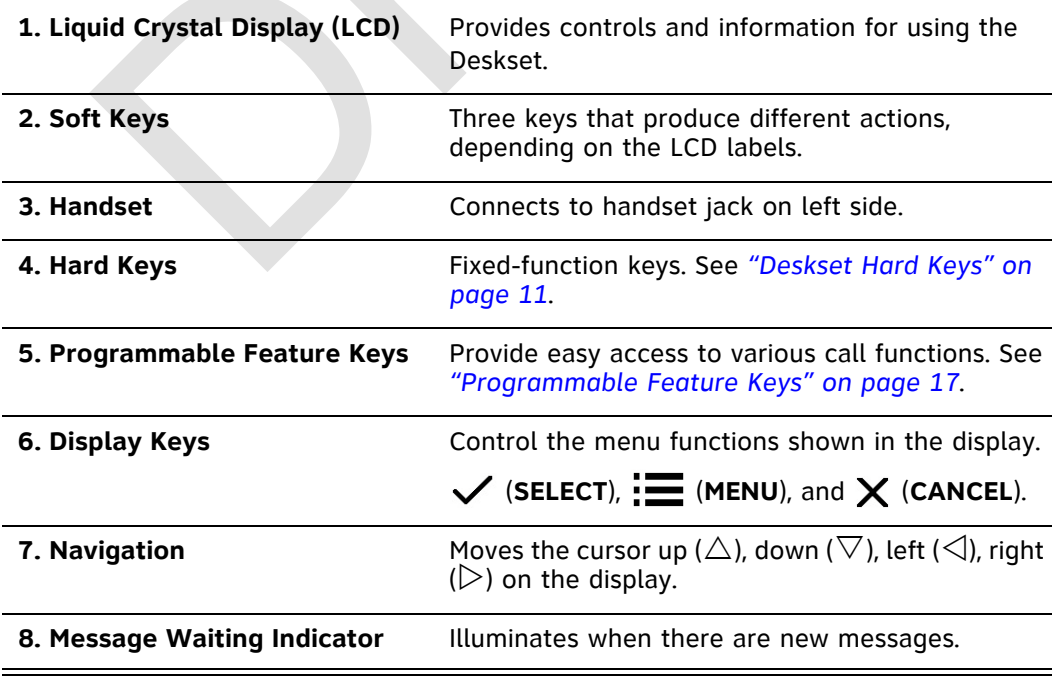

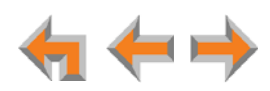

#### <span id="page-10-0"></span>**Deskset Hard Keys**

The hard keys include the standard telephone dial-pad keys and a set of function keys. The Deskset hard keys are shown in [Figure 3](#page-10-1) and described in [Table 3](#page-10-2).

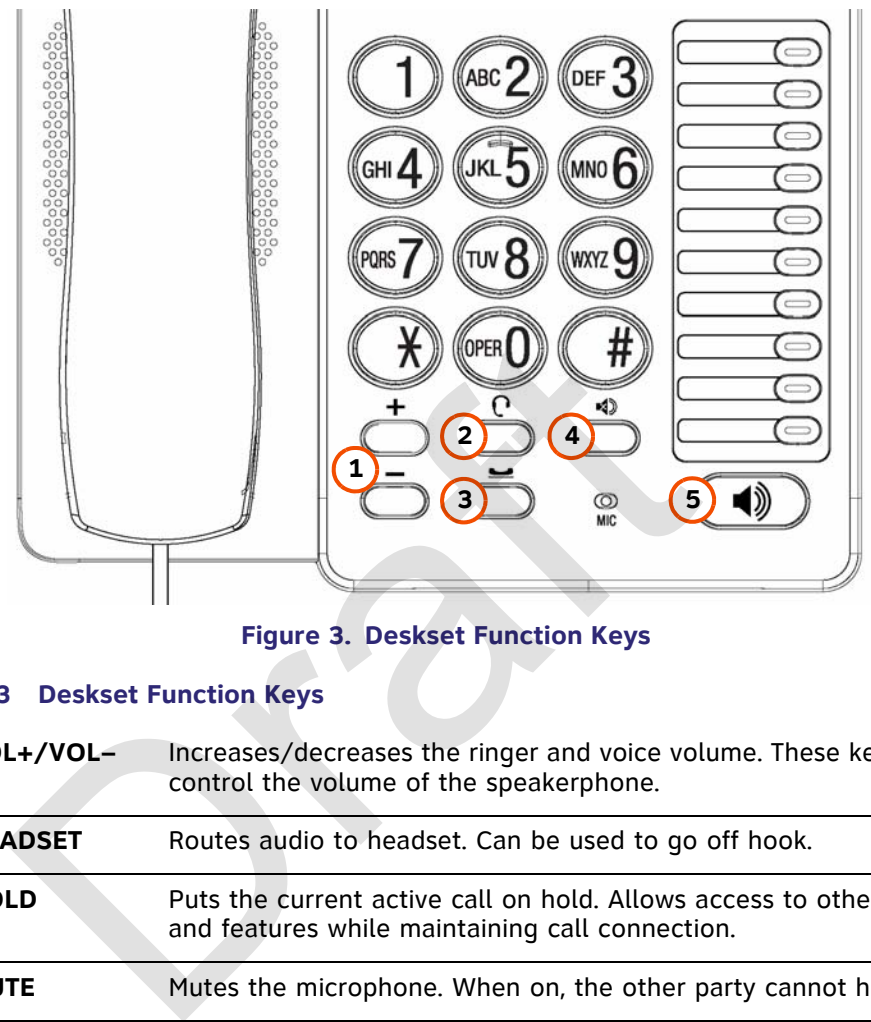

**Figure 3. Deskset Function Keys**

#### <span id="page-10-2"></span><span id="page-10-1"></span>**Table 3 Deskset Function Keys**

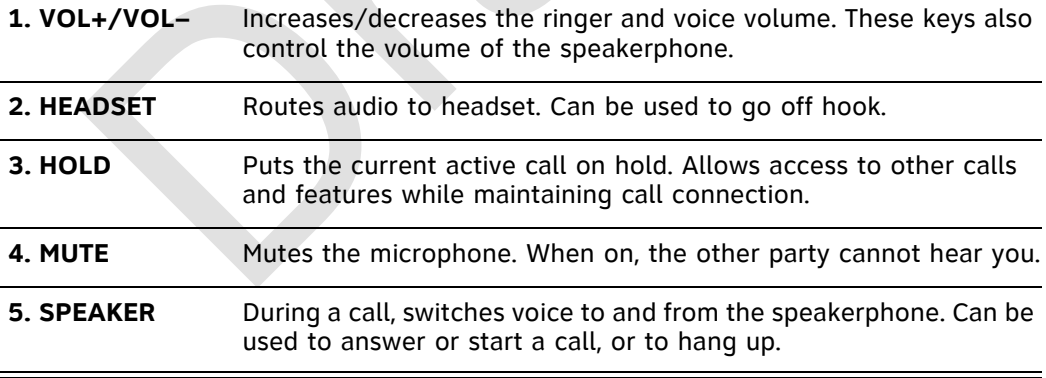

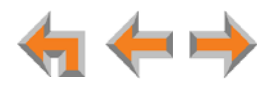

#### <span id="page-11-0"></span>**Lines and Line Keys**

The system administrator can configure your Deskset with up to 8 lines on which you can make and receive external calls. Each line is assigned to a programmable feature key on the Deskset. These are called Line keys in this User's Guide. One programmable feature key is reserved for "Intercom" calls to other Deskset extensions.

Other Desksets in the system share these lines and display the line status. Incoming calls on a line ring at all Desksets that share that line. The Line key LED indicates whether a line is ringing, busy, or on hold.

The Line keys are used for receiving and making calls to external numbers. To call another extension in your office, you must use an Intercom key. By default, the Intercom key is the bottom programmable feature key, but your system administrator can configure additional Intercom keys.

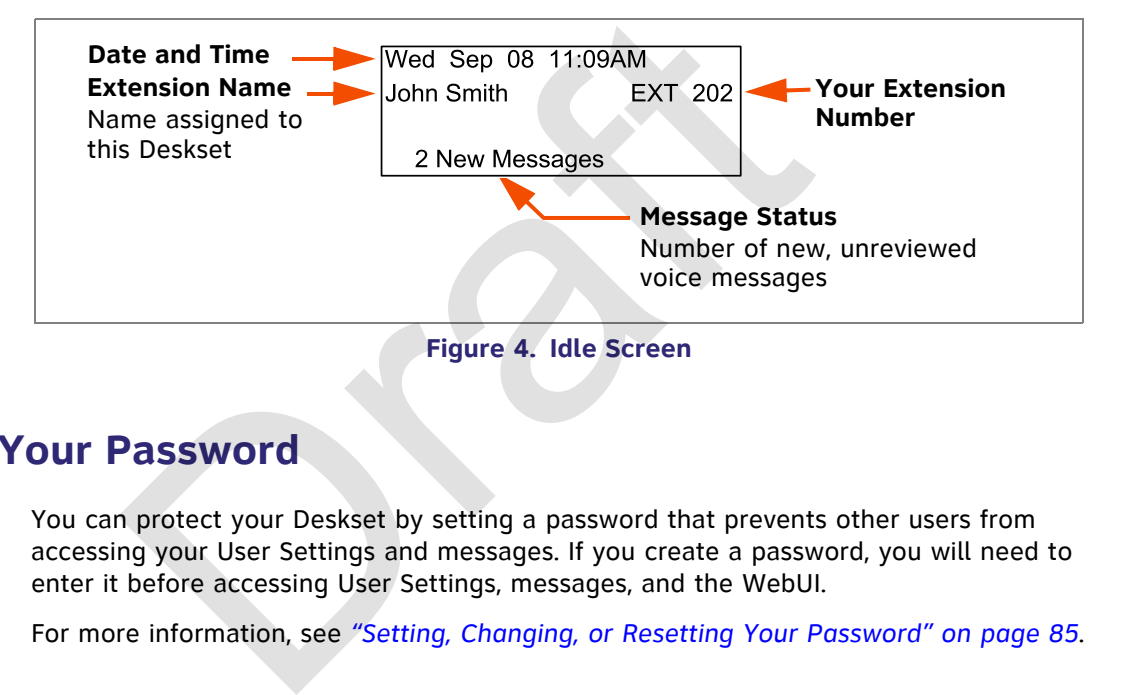

#### <span id="page-11-1"></span>**Setting Your Password**

You can protect your Deskset by setting a password that prevents other users from accessing your User Settings and messages. If you create a password, you will need to enter it before accessing User Settings, messages, and the WebUI.

For more information, see *["Setting, Changing, or Resetting Your Password" on page 85](#page-84-1)*.

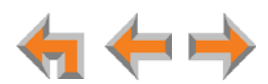

## <span id="page-12-0"></span>**Soft Keys**

Soft keys are a set of three context-sensitive keys that provide functions based on what you are doing on the Deskset. The top example as illustrated in [Figure 5](#page-12-2) shows the soft key labels on the active call screen.

The soft key labels change according to the current task. For example, if you put a call on hold, the key labels displayed are different from those displayed if you are making a call. See *["Appendix A: Soft Keys" on page 119](#page-117-2)* for an alphabetical list of the labels that appear above the soft keys.

The top example shows the soft key labels for the soft keys on the active call screen.

The bottom example shows soft keys with and  $\qquad$  that indicate the feature uses more than three soft keys. To view the additional keys, press  $\triangle$  or  $\triangleright$ .

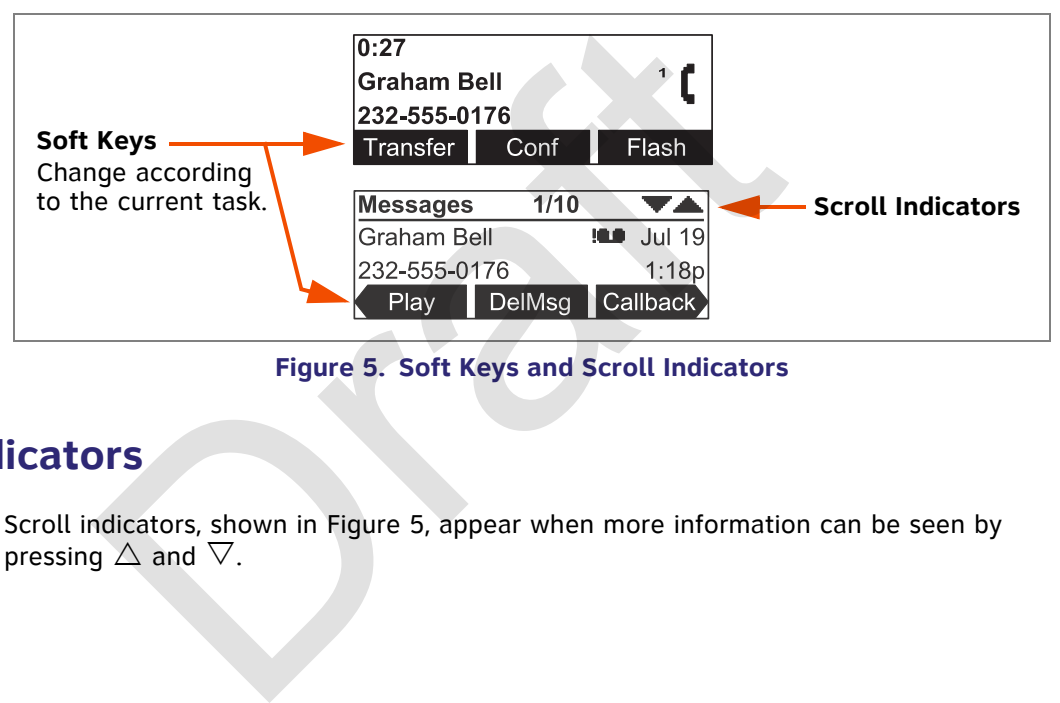

**Figure 5. Soft Keys and Scroll Indicators**

# <span id="page-12-1"></span>**Scroll Indicators**

<span id="page-12-2"></span>Scroll indicators, shown in Figure 5, appear when more information can be seen by pressing  $\triangle$  and  $\nabla$ .

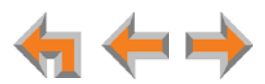

# <span id="page-13-0"></span>**Deskset Status Indicators**

Status indicators appear in the upper right-hand corner of the Deskset display, as shown in [Figure 6](#page-13-1) and as described in [Table 4](#page-13-2).

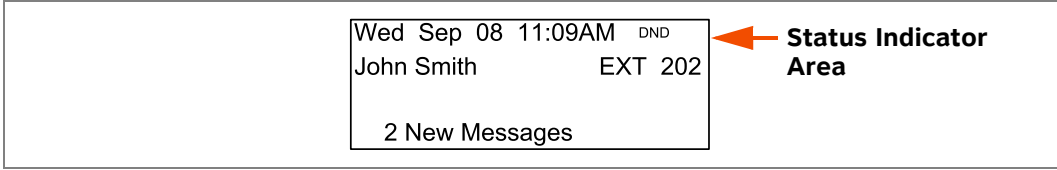

#### **Figure 6. Sample Status Indicator**

#### <span id="page-13-2"></span><span id="page-13-1"></span>**Table 4 Status Indicators**

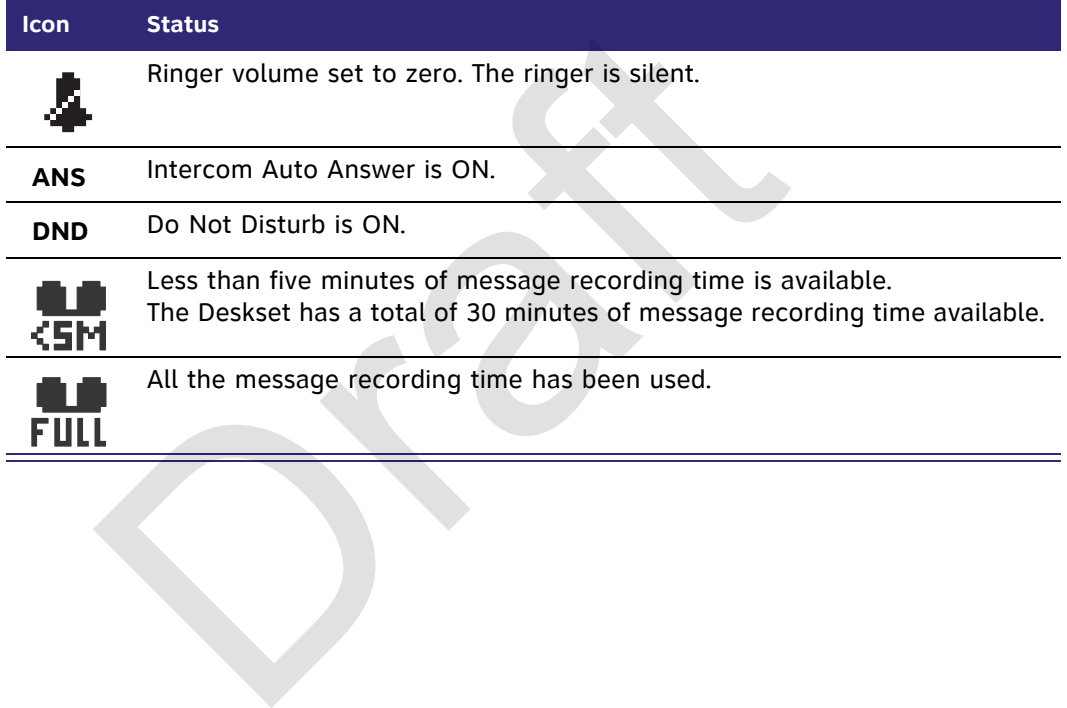

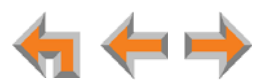

# <span id="page-14-0"></span>**Call Indicators**

When the Deskset has an incoming, ongoing, or held call, information about the call appears on the display. The Deskset screen displays one call at a time. When you have multiple calls, you can access each call by pressing its Line key. The Line key LEDs reflect the call status. See *["Call Status LEDs"](#page-14-1)*.

During a call, icons show call status and soft keys show the optional actions to take, as shown in [Figure 7](#page-14-3). The icon changes according to the call status. See *["Call Status Icons"](#page-15-0)  [on page 16](#page-15-0)* for a complete description of the available icons.

The **Call Timer** displays the duration of the current call status, such as how long the call has been held.

If you subscribe to caller ID, **Call Information** consists of the phone number for all calls. Incoming calls also have the name if it is sent with the phone number.

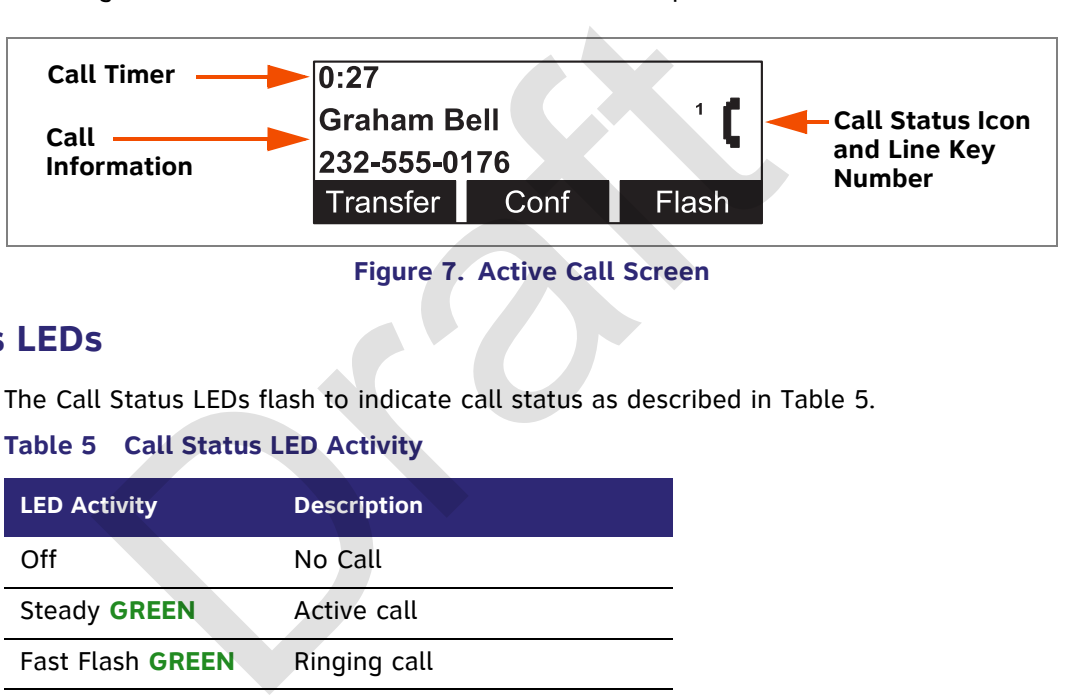

**Figure 7. Active Call Screen**

#### <span id="page-14-1"></span>**Call Status LEDs**

<span id="page-14-3"></span>The Call Status LEDs flash to indicate call status as described in [Table 5](#page-14-2).

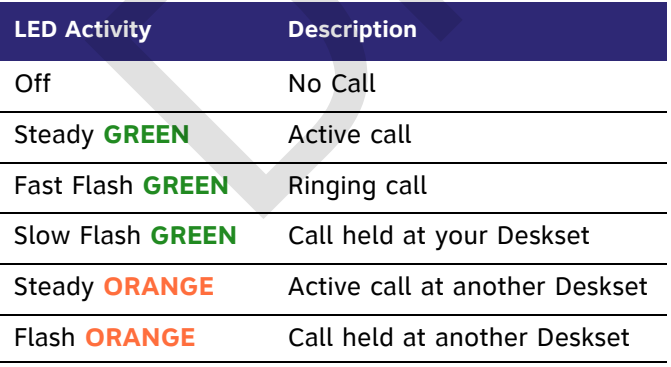

#### <span id="page-14-2"></span>**Table 5 Call Status LED Activity**

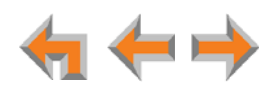

#### <span id="page-15-2"></span><span id="page-15-0"></span>**Call Status Icons**

[Table 6](#page-15-1) shows and describes the call status icons. The number beside an icon indicates the number of the associated Line key.

#### <span id="page-15-1"></span>**Table 6 Call Status Icons**

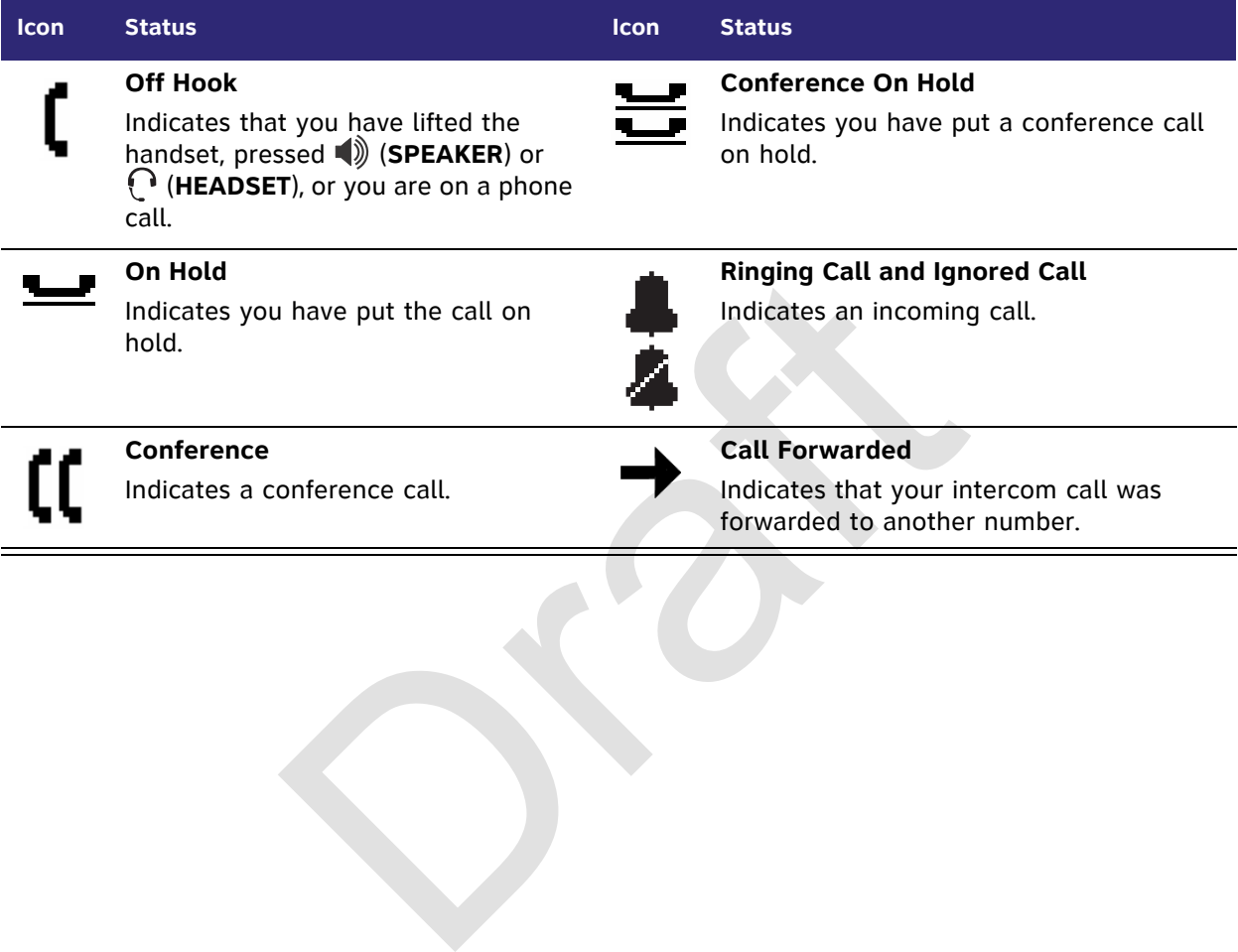

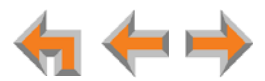

## <span id="page-16-0"></span>**Programmable Feature Keys**

The Deskset has ten programmable feature keys as shown in *[Figure 2 on page 10](#page-9-1)*. Key 10 (bottom) is an Intercom key, and is not programmable. Press this key to call another extension. Your system administrator can program the other nine keys to access more outside lines, more intercom lines, or for other functions, including quick dial. See *["Quick](#page-96-1)  [Dial" on page 97](#page-96-1)* to add quick dial entries.

[Table 7](#page-16-1) lists the default functions for the programmable feature keys. Your key assignments may be different. [Table 8 on page 18](#page-17-1) has a complete list of possible programmable feature key assignments.

<span id="page-16-1"></span>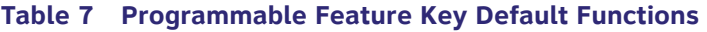

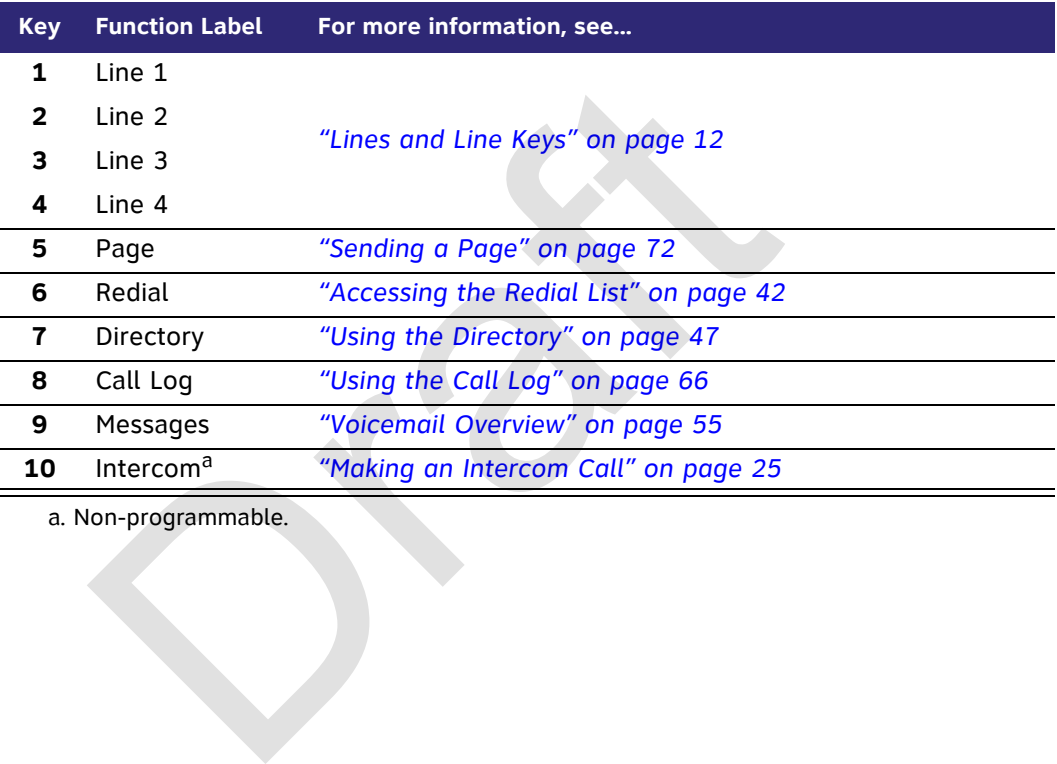

a. Non-programmable.

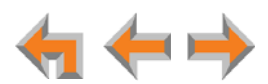

#### <span id="page-17-0"></span>**Programmable Feature Key LEDs**

The programmable feature keys have two-color LEDs to signal the status of some functions. The LED flash patterns indicate call and feature status as described in [Table 8.](#page-17-1)

<span id="page-17-1"></span>**Table 8 Programmable Feature Keys LED Activity** 

| <b>Key</b>             | <b>LED Activity</b>          | <b>Description</b>             |
|------------------------|------------------------------|--------------------------------|
| Line 1, Line 2, Line 3 | Off                          | No call                        |
|                        | <b>Steady GREEN</b>          | Active call                    |
|                        | Quickly Flashing GREEN       | Ringing call                   |
|                        | Slow Flash GREEN             | Call held at your Deskset      |
|                        | <b>Steady ORANGE</b>         | Active call at another Deskset |
|                        | <b>Flash ORANGE</b>          | Held call at another Deskset   |
| Page                   | Off                          | No page                        |
|                        | <b>Steady GREEN</b>          | Making page                    |
|                        | Quickly Flashing GREEN       | Receiving page                 |
| Redial                 | Off                          | Not applicable                 |
| Directory              | Off                          | Not applicable                 |
| Call Log               | Off                          | No new calls                   |
|                        | <b>Steady ORANGE</b>         | One or more new missed calls   |
| Messages               | Off                          | No new messages                |
|                        | <b>Steady ORANGE</b>         | One or more new messages       |
| Do Not Disturb         | Off                          | DND off                        |
|                        | <b>Steady ORANGE</b>         | DND on                         |
| Quick Dial             | Off                          | Not applicable                 |
| Held Calls List        | Off                          | Not applicable                 |
| Intercom               | <b>Steady GREEN</b>          | Active call                    |
|                        | Quickly flashing GREEN       | Incoming call                  |
|                        | Slowly flashing <b>GREEN</b> | Held call                      |
| Help                   | Off                          | Not applicable                 |

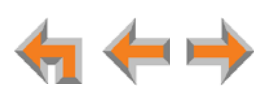

# <span id="page-18-0"></span>**Dial-Pad Entry**

Use the dial-pad keys to enter letters and numbers into a text field. Keys **2**, **3**, **4**, **5**, **6**, and **8** have three assigned letters, while keys **7** and **9** have four assigned letters, as shown in [Figure 8](#page-18-1).

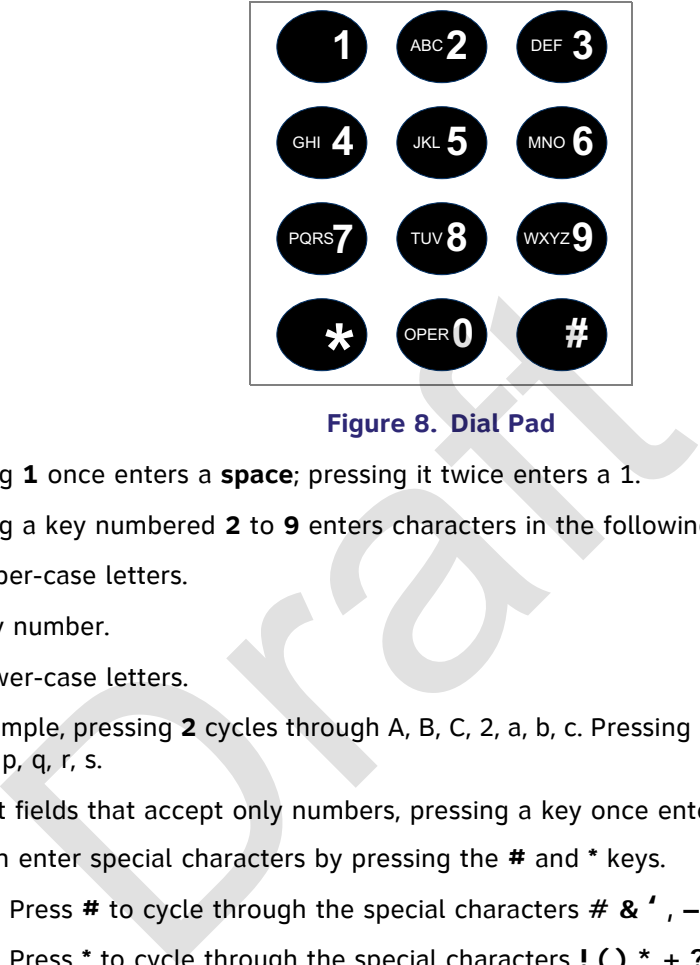

**Figure 8. Dial Pad**

<span id="page-18-1"></span>Pressing **1** once enters a **space**; pressing it twice enters a 1.

Pressing a key numbered **2** to **9** enters characters in the following order:

- 1. Upper-case letters.
- 2. Key number.
- 3. Lower-case letters.

For example, pressing **2** cycles through A, B, C, 2, a, b, c. Pressing **7** cycles through P, Q, R, S, 7, p, q, r, s.

For text fields that accept only numbers, pressing a key once enters a number.

You can enter special characters by pressing the **#** and **\*** keys.

- Press **#** to cycle through the special characters **# & ' , – . @** (in that order).
- Press \* to cycle through the special characters **! ()** \* + ? (in that order).

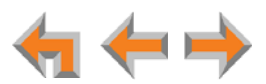

### <span id="page-19-0"></span>**Using the Speakerphone**

When the speakerphone is active, the **(3)** (SPEAKER) key is lit.

#### *To use the speakerphone:*

- 1. To initiate a call, press  $\blacklozenge$ . The key becomes backlit and you hear a dial tone. Begin dialing.
- 2. To end a call, press  $\blacklozenge$ . The key backlight goes out.

During an active call, if you are using the handset or a headset, pressing  $\blacktriangleleft$  switches audio to the speakerphone. If the handset is not "hung up," pressing  $\Box$ ) switches audio between the handset and the speakerphone.

#### <span id="page-19-1"></span>**Using Help Screens**

You can view Help on the Deskset screen. These are very brief descriptions of how to use some of the features.

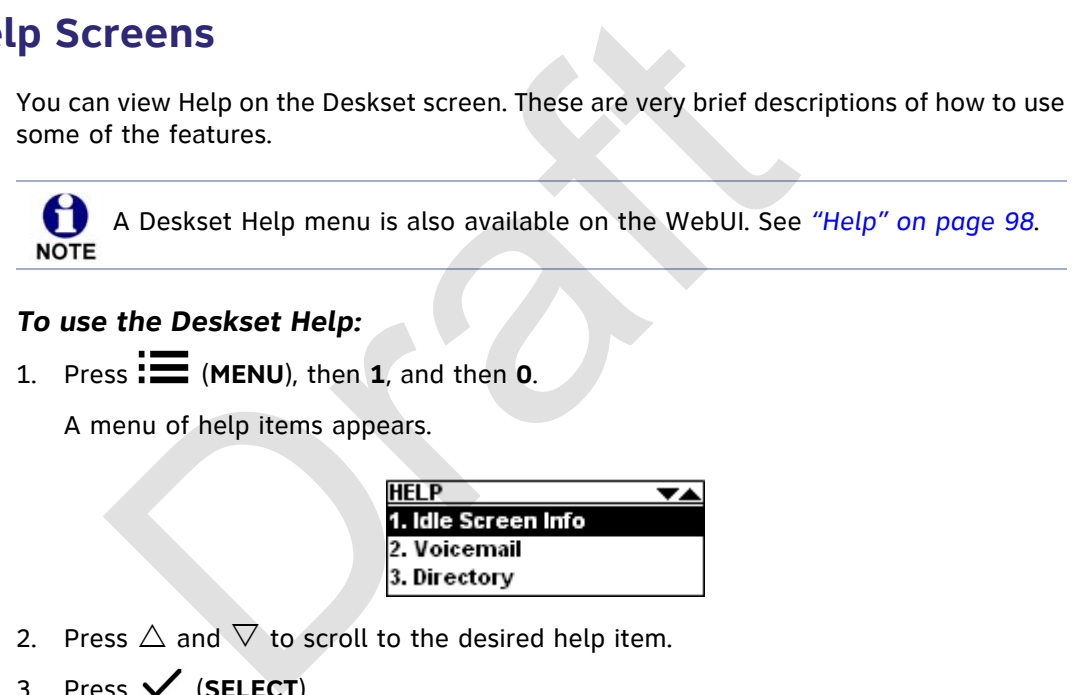

#### *To use the Deskset Help:*

1. Press (**MENU**), then **1**, and then **0**.

A menu of help items appears.

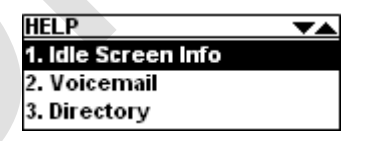

- 2. Press  $\triangle$  and  $\nabla$  to scroll to the desired help item.
- 3. Press **V** (SELECT).
- 4. Press  $\times$  (**CANCEL**) to return to the previous menu.

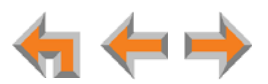

**C HAPTER**

**2**

# <span id="page-20-0"></span>**MAKING CALLS**

The Deskset provides several methods for making a call. If the Deskset is idle or has calls on hold, you can predial a phone number and then go off hook to call the number. You can make a call at any time by choosing an off-hook method, then dialing a number. This is referred to as Live Dialing. You can also predial or live dial using phone numbers from lists, such as the Directory, Call Log, Redial, Quick Dial, and Messages. **KING CALLS**<br>Skset provides several methods for making a call. If the [D](#page-23-0)esl, you can p[r](#page-21-0)edial a phone number and then go off hook to<br>ke a call at any time by choosing an off-hook method, then<br>red to as Live Dialing. You can

You can dial the extension for the system operator by pressing **0** (zero).

- *"Active Call Screen" on page 22*
- *"Predialing" on page 23*
- *"Live Dialing" on page 23*
- *"Making a Call from a List" on page 24*
- *["Making an Intercom Call" on page 25](#page-24-0)*
- *["Making Calls with an Optional AT&T DECT Cordless Headset \(SB35025 Only\)" on](#page-25-0)  [page 26](#page-25-0).*

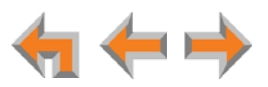

# <span id="page-21-0"></span>**Active Call Screen**

The active call screen, as shown in [Figure 9](#page-21-1), appears while you are on a call.

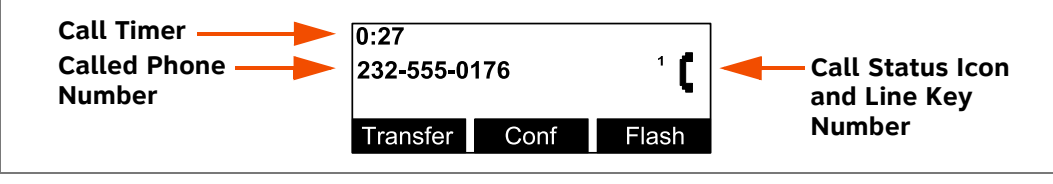

**Figure 9. Active Call Screen**

#### <span id="page-21-1"></span>**Table 9. Active Call Screen Description**

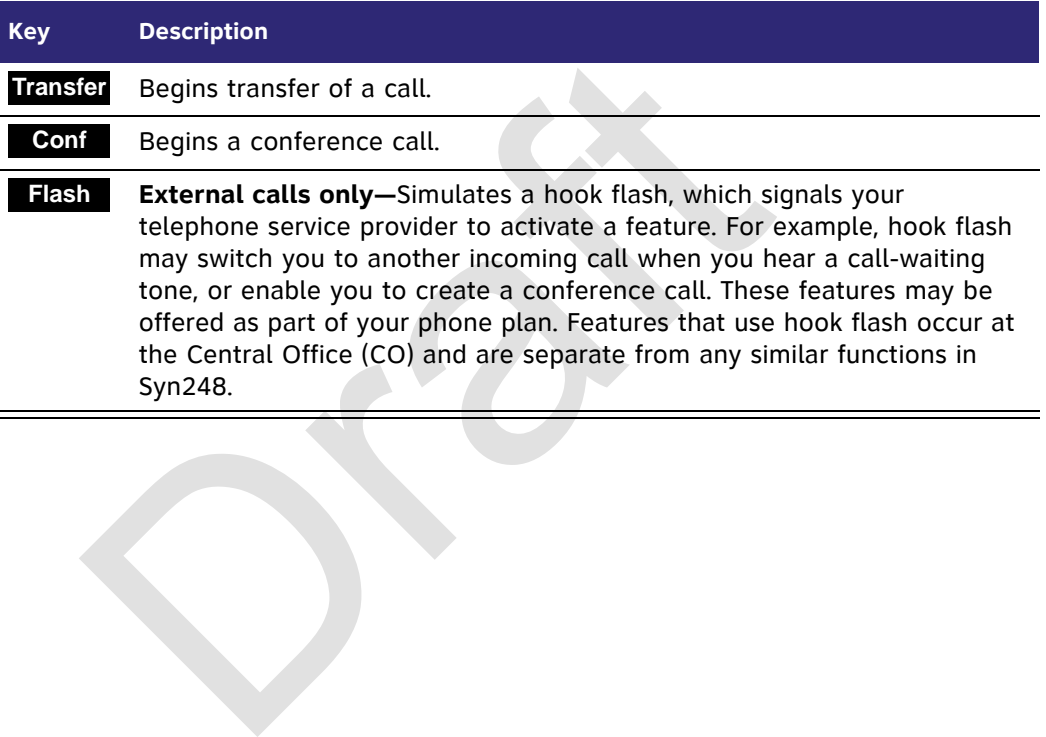

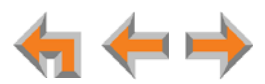

#### <span id="page-22-0"></span>**Predialing**

Predial is only available when the Deskset is idle or when all calls are on hold. In predial mode, there is no dial tone. You can only predial one phone number at a time.

#### *To make a Predial call:*

1. Using the dial pad, enter the phone number (for example: **232-555-0176**). The predial screen appears.

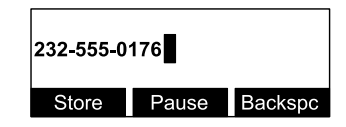

Before you call the number, you can press:

- **store** to store the number in your Personal list.
- **Pause** to insert a two-second pause into the phone number.
- **Backspc** to delete the last digit entered.
- (**CANCEL**) to cancel predial.
- 2. Lift the handset, or press (**SPEAKER**), (**HEADSET**), or press a Line key to go off hook and call the number.

Store to store the number, you can press:<br>
Store to store the number in your Personal list.<br>
Pause to insert a two-second pause into the phone numerated.<br>  $X$  (CANCEL) to cancel predial.<br>
the handset, or press  $\Diamond$  (SPEAK When all the lines are in use, you cannot start a new call by lifting the handset, or by pressing  $\Box$  or  $\Box$  Instead, the screen briefly displays **All Lines Busy**. **NOTE** 

## <span id="page-22-1"></span>**Live Dialing**

You can make a call by going off hook, then dialing a phone number.

#### *To live dial a number:*

- 1. From Idle mode, do one of the following to go off hook (to hear the dial tone):
	- $\blacksquare$  Lift the handset.
	- **Press**  $\bigcirc$  or  $\bigcirc$ .
	- **Press an available Line key.**

Your system administrator can program your Deskset to use a specific external 61 line or intercom line whenever it goes off hook. To override this automatic **NOTE** behavior, press a Line key or Intercom key for the desired line after you go off hook.

2. Enter the phone number. When the number is complete, the Deskset dials the number.

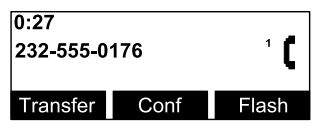

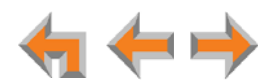

# <span id="page-23-0"></span>**Making a Call from a List**

#### *To make a call from a list:*

1. Access the desired list entry. For example, to view the Directory, press (**MENU**), then **1**, and then **5**. The **Directory** screen appears. See *["Accessing Items in Lists" on](#page-39-1)  [page 40](#page-39-1)*.

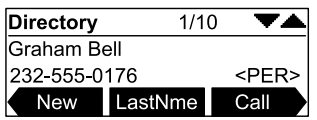

- 2. Press  $\overline{\vee}$  or  $\triangle$  until the desired entry appears.
- 3. Press **Call** or **V** (SELECT) to dial the displayed number. The Deskset dials the number and the active call screen appears.

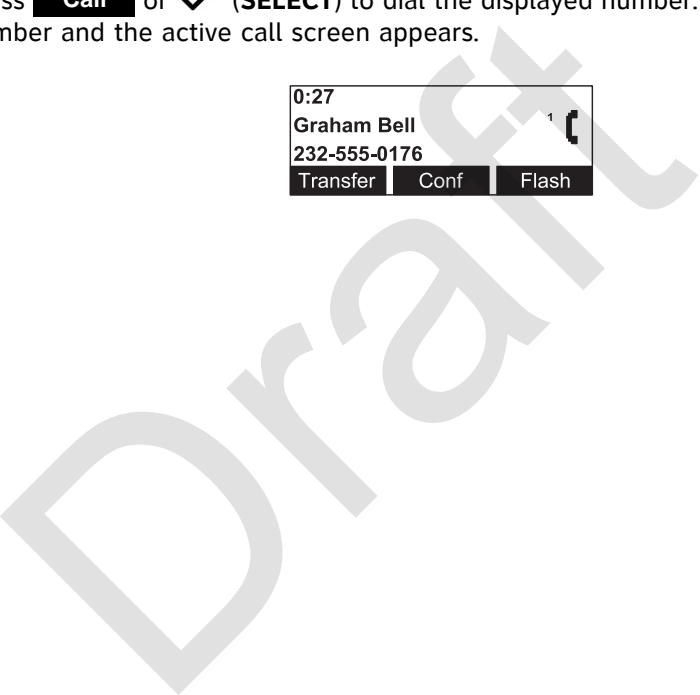

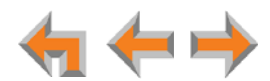

## <span id="page-24-1"></span><span id="page-24-0"></span>**Making an Intercom Call**

To make an internal (extension-to-extension) call, you must use the intercom line, which you can access by pressing the Intercom key. By default, key 10 is an Intercom key, as shown in [Figure 10,](#page-24-2) but your system administrator can configure additional Intercom keys to give you more intercom lines.

Your system administrator can program your Deskset to use a specific external line or intercom line whenever it goes off hook. To override this automatic NOTE behavior, press a Line key or Intercom key for the desired line after you go off hook.

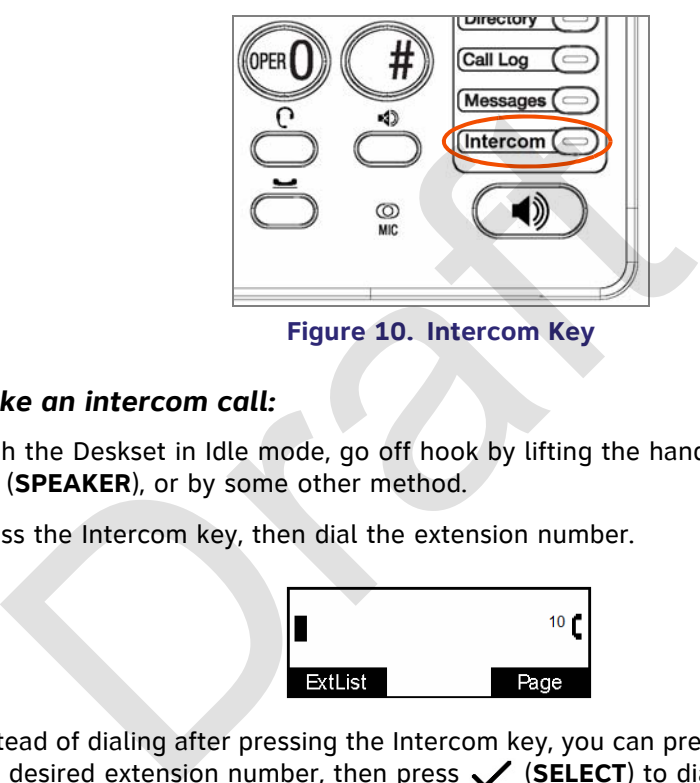

**Figure 10. Intercom Key**

#### <span id="page-24-2"></span>*To make an intercom call:*

- 1. With the Deskset in Idle mode, go off hook by lifting the handset, pressing **(SPEAKER)**, or by some other method.
- 2. Press the Intercom key, then dial the extension number.

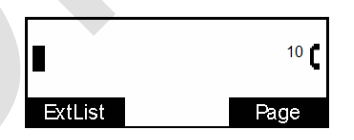

Instead of dialing after pressing the Intercom key, you can press **ExtList**, highlight the desired extension number, then press  $\sqrt{\left( \text{SELECT} \right)}$  to dial the number.

When your intercom call is answered, the active call screen appears.

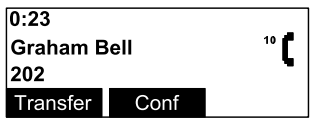

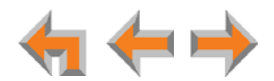

# <span id="page-25-0"></span>**Making Calls with an Optional AT&T DECT Cordless Headset (SB35025 Only)**

If you have an optional AT&T DECT cordless headset registered to your SB35025 Deskset, then you can make calls with the headset. Use the Deskset dial pad to dial the number.

#### *To make a call with the cordless headset:*

- 1. Remove the headset from its charger and press the headset **ON/OFF** button. The headset is active when you hear a dial tone.
- 2. Dial the extension or phone number on the Deskset.
- 3. Press the headset **ON/OFF** button to end the call.

#### **OR**

- 1. Predial the extension or phone number on the Deskset.
- 2. Press the headset **ON/OFF** button to initiate dialing and transfer the audio to the headset. dial the extension or phone number on the Deskset.<br>
ss the headset ON/OFF button to initiate dialing and tran<br>
ss the headset ON/OFF button to end the call.<br>
State headset ON/OFF button to end the call.
- 3. Press the headset **ON/OFF** button to end the call.

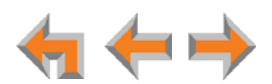

**C HAPTER**

**3**

# <span id="page-26-0"></span>**ANSWERING CALLS**

When a call comes in, the Deskset rings and the incoming call information appears as shown in *Figure 11 on page 28*. The screen displays the caller's name and number (if available). If there is more than one incoming call, the new calls are assigned to Line keys while the oldest call remains on the screen. You can answer or ignore each call. **SWERING CALLS**<br>
a call comes in, the Deskset rings and the incoming call inf<br>
in Figure 11 on page 28. The screen displays the caller's n<br>
le). If there is more than one incoming call, the new calls are<br>
ne oldest call re

The following sections describe handling incoming calls:

- *"Incoming Call Screen" on page 28*
- *"Incoming Call Indication" on page 28*
- *"Answering a Call" on page 29*
- *"Ignoring a Call" on page 30*
- *"Intercom Auto Answering" on page 31*
- *["Call Forward–No Answer" on page 32](#page-31-0)*
- *["About the Auto Attendant" on page 32.](#page-31-1)*

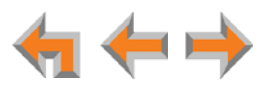

# <span id="page-27-0"></span>**Incoming Call Screen**

The incoming call and active call screens are shown in [Figure 11](#page-27-2).

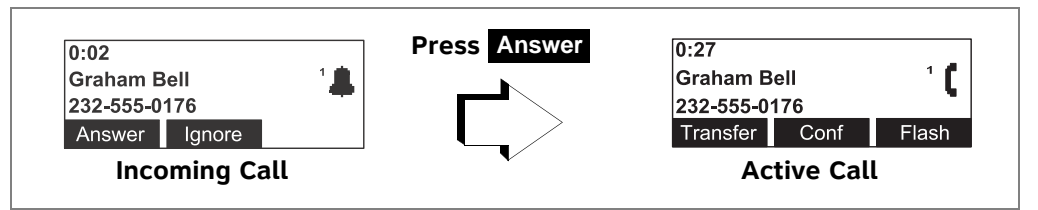

**Figure 11. Incoming Call and Active Call**

#### <span id="page-27-2"></span>**Table 10. Incoming Call Screen Soft Keys**

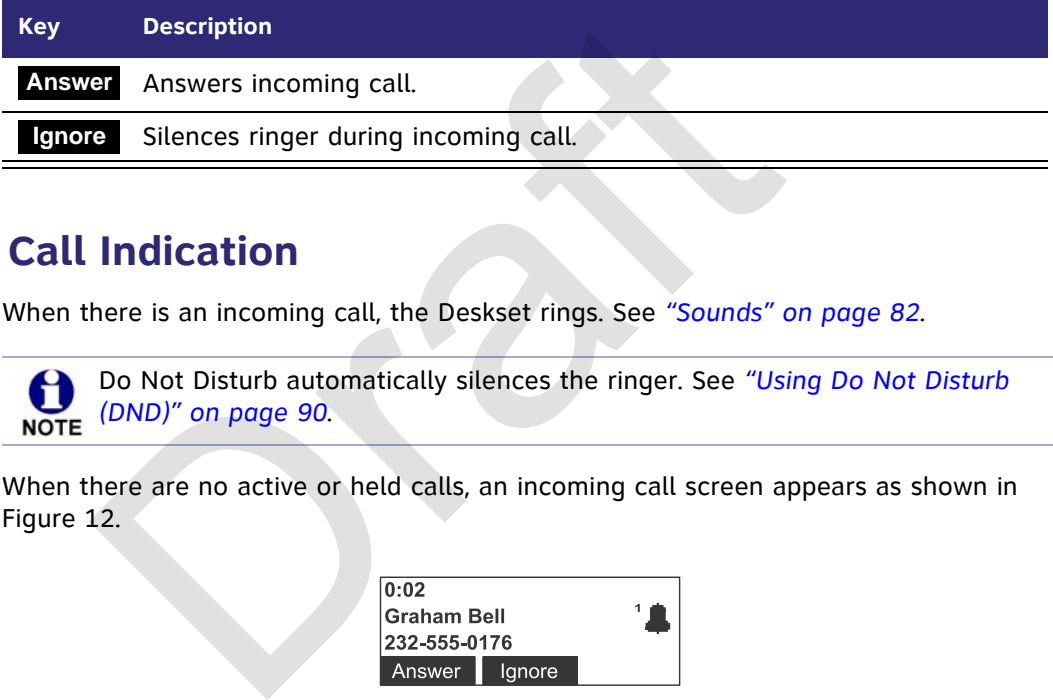

### <span id="page-27-1"></span>**Incoming Call Indication**

When there is an incoming call, the Deskset rings. See *["Sounds" on page 82](#page-81-1)*.

Do Not Disturb automatically silences the ringer. See *["Using Do Not Disturb](#page-89-2)*  G *(DND)" on page 90*.

When there are no active or held calls, an incoming call screen appears as shown in [Figure 12](#page-27-3).

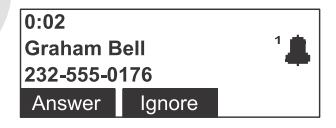

**Figure 12. Incoming Call Screen**

<span id="page-27-3"></span>If someone at another Deskset answers an outside call, your Deskset returns to Idle mode.

If your company has caller ID, the incoming call screen displays caller information. If the caller ID information is absent because it is unavailable, **UNKNOWN NAME** and **UNKNOWN NUMBER** appear. If the caller chooses not to send the information, **PRIVATE NAME** and **PRIVATE NUMBER** appear.

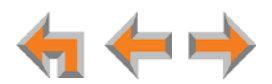

# <span id="page-28-0"></span>**Answering a Call**

#### *To answer a call:*

To answer an incoming call, do one of the following:

- **Lift the handset.**
- **E** Press Answer to answer using the Preferred Audio method. See "Preferred *[Audio Mode" on page 84](#page-83-2)*.
- **Press (3) (SPEAKER**) to use the speakerphone.
- Press <sup>(</sup> $\bigcirc$  (HEADSET) to use a headset. See "Call Management Using a Headset" *[on page 39](#page-38-1)*.
- For multiple incoming calls, press the corresponding Line key to answer each call. The previous active call is put on hold. New calls remain in the display until you answer or until you press lignore.

The active call screen appears.

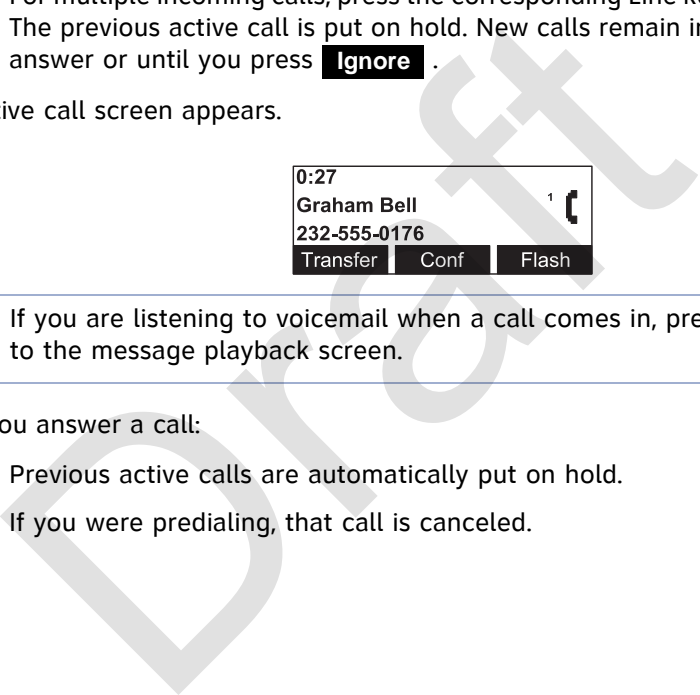

If you are listening to voicemail when a call comes in, press **Ignore** to return **NOTE** to the message playback screen.

Once you answer a call:

H

- **Previous active calls are automatically put on hold.**
- **If you were predialing, that call is canceled.**

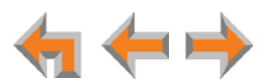

# <span id="page-29-0"></span>**Ignoring a Call**

You can ignore an incoming call by pressing lanore to silence the ringer. The silenced ringer icon appears. If you are on an active or held call, after the incoming call has been ignored, the screen returns to the call you were on before the incoming call.

- Once a call is ignored:
	- **The Ignore** key is no longer available on the incoming call screen.
	- The Line key continues to flash. If it is an intercom call, the Intercom key flashes.
	- **•** You can press the **Answer** key or the flashing Line or Intercom key to answer the incoming call.
	- Going off hook—lifting the handset, pressing (**SPEAKER**), or pressing (**HEADSET**)—does not answer the call. Going off hook starts a new call on the next available line.
	- If no one answers the call, the call goes to the Call Forward–No Answer destination. The default destination for external calls is the Auto Attendant. The default destination for intercom calls is voicemail. See *["Call Forward–No](#page-31-0)  Answer" on page 32*.

 $C^*$  (HEADSET)—does not [a](#page-31-0)nswer the call Going of h<br>on the next available line.<br>• If no one answers the call, the call goes to the Call F<br>destination. The default destination for external calls<br>is The default destination Your system administrator can set your Deskset to ignore incoming calls on 61 selected lines. If your Deskset has one or more lines configured this way, your NOTE Deskset automatically ignores incoming calls on those lines. Your Deskset does not ring, but you can answer the call by pressing the **Answer** key or the flashing Line key.

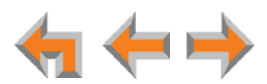

#### <span id="page-30-0"></span>**Intercom Auto Answering**

61

You can set your Deskset to answer intercom calls automatically, without your having to touch the phone to answer. When you enable Intercom Auto Answer, **ANS** appears at the top of the Deskset screen as shown in [Figure 13](#page-30-1) unless **DND** is active, since Auto Answer is disabled when DND is on.

Intercom Auto Answering applies only to direct Deskset-to-Deskset calls. Auto Answering does not apply to forwarded calls that use your intercom line(s). **NOTE** 

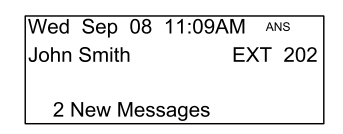

**Figure 13. Intercom Auto Answer Enabled**

#### *To respond to an Auto Answered intercom call:*

After the call rings for the amount of time specified in the Auto Answer Delay (see *["Intercom Auto Answer" on page 79\)](#page-78-1)*, a two-second notification screen appears, and you hear a warning tone. Speak after the tone.

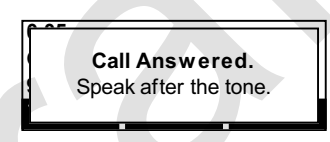

If the Intercom Auto Answer Delay is set to zero, you hear no ring. Instead, the **Call Answered** screen appears and you hear the warning tone. **NOTE** 

<span id="page-30-1"></span>If you do not want the Deskset to automatically answer the call, press (**CANCEL**) or while the call is ringing to send the call to the Intercom Call Forward–No **Ignore** Answer target. See *"Call Forward–No Answer" on page 32*. Figure 13. Intercom Auto Answer Enabled<br>
pond to an Auto Answered intercom call:<br>
le call rings for the amount of time specified in the Auto A<br>
om Auto Answer" on page 79), a two-second notification sc<br>
warning tone. Speak

If there are multiple incoming intercom calls, Auto Answer applies to the first call.

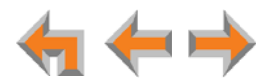

## <span id="page-31-0"></span>**Call Forward–No Answer**

Call Forward–No Answer is a setting that redirects incoming calls. The Syn248 system has two types of Call Forward–No Answer settings.

**Phone Line Call Forward–No Answer** can only be set by the system administrator. This setting determines the destination for unanswered calls on each line. After a call is forwarded, the call cannot be answered at the Deskset. Calls can be forwarded to:

- **an extension. Forwarded calls use the extension's intercom line.**
- **n** an extension's voicemail (without ringing the Deskset)
- an external phone number
- Auto Attendant (default destination). See *["About the Auto Attendant"](#page-31-1)*.

**Intercom Call Forward–No Answer** is a setting unique to each Deskset. The system administrator also sets this setting. This setting determines the delay of, and the destination for, unanswered calls coming through your intercom line. These calls can include intercom calls or outside calls forwarded to you by the Phone Line Call Forward–No Answer setting. The default destination is your voicemail. It can also be set for another extension, an outside phone number, or OFF. **Dramaries And System State State State State State State State State State State State Control intercom calls conside calls coming through your intercom clust on to intercom calls forwarded to you by the PH D-No Answer s** 

### <span id="page-31-1"></span>**About the Auto Attendant**

The Syn248 system features an Auto Attendant that can answer calls during periods when your office is closed or when calls go otherwise unanswered. The Auto Attendant has an interactive voice menu that can guide callers to the desired extension or extension's voicemail.

If your Deskset is set as the Operator extension, you can set the Auto Attendant to one of three menus: a default menu, a Day menu and a Night menu. The default menu instructs callers to "Enter the extension number or enter 0 for the operator." You can customize both the Day and Night menus with your own greeting message and instructions to callers.

#### <span id="page-31-2"></span>**Caller Options**

Until callers get through to a live person, they can press **0** at any time to redirect their call to the system operator, if the system administrator has enabled this feature.

When a caller is redirected to voicemail, the caller has the option to press **5** to skip the greeting and press **0** to reach the operator.

The Auto Attendant may be set up so that callers can access the Auto Attendant directory. This allows callers to use any touch-tone phone's dial pad to spell your name, followed by pressing the pound (#) sign, to reach your extension.

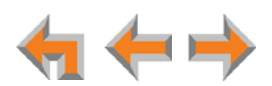

**C HAPTER**

**4**

# <span id="page-32-0"></span>**CALL MANAGEMENT MANAGEMENT**<br>
Super-describes the call management features of the [D](#page-38-0)eskse<br>
put calls on hold, t[ra](#page-34-0)nsfer calls, and create conference cal<br>
"Call Management" on page 34<br>
"Putting a Call on Hold" on page 35<br>
"Transferring a Cal

This chapter describes the call management features of the Deskset. The Deskset enables you to put calls on hold, transfer calls, and create conference calls.

- *"Call Management" on page 34*
- *"Putting a Call on Hold" on page 35*
- *"Transferring a Call" on page 36*
- *"Making a Conference Call" on page 37*
- *"Call Management Using a Headset" on page 39.*

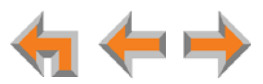

# <span id="page-33-0"></span>**Call Management**

Call Management begins with the active call screen shown in [Figure 14](#page-33-1). The Call Status icons are described in *["Call Status Icons" on page 16](#page-15-2)*.

| 0:27               |       |       |  |  |
|--------------------|-------|-------|--|--|
| <b>Graham Bell</b> |       |       |  |  |
| 232-555-0176       |       |       |  |  |
| Transfer           | ⊦Conf | Flash |  |  |

**Figure 14. Active Call Screen**

#### <span id="page-33-1"></span>**Table 11 Active Call Screen Description**

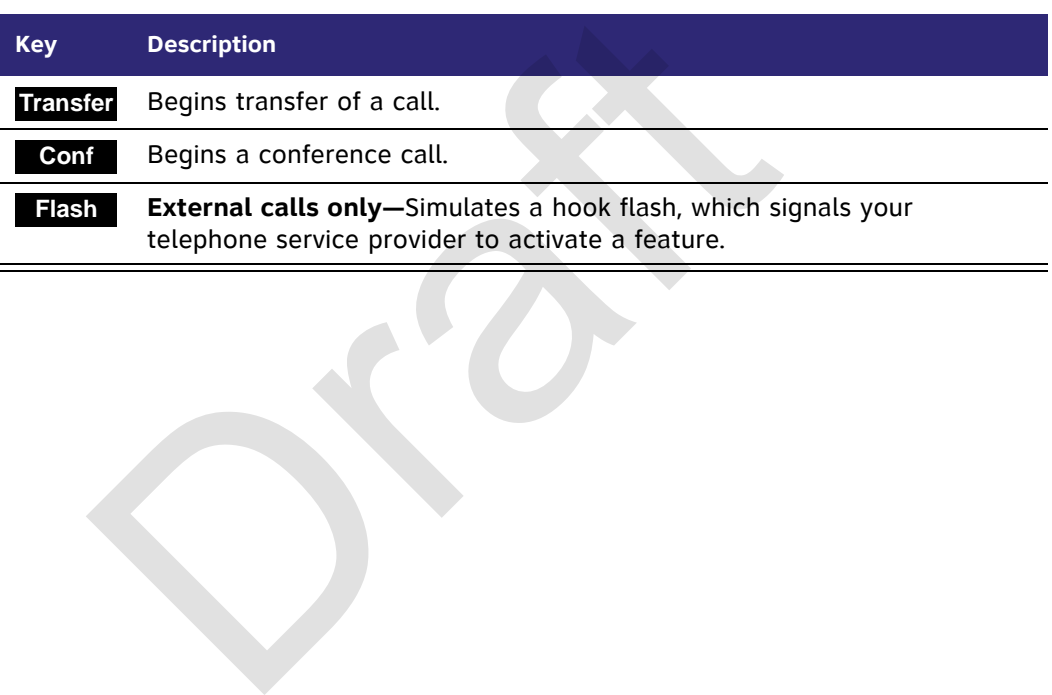

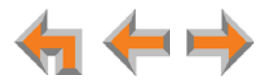

# <span id="page-34-0"></span>**Putting a Call on Hold**

All Desksets that share assigned lines can view held calls and take calls off hold.

#### *To hold calls and manage held calls:*

- 1. When you are on an active call, press the (**HOLD**) button.
	- $\blacksquare$  The Held Call icon  $\blacksquare$  appears and the Line key LED flashes green.

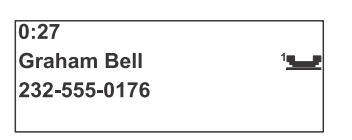

- On other Desksets that are assigned that line, the Line key LED flashes orange. Someone at any other Deskset assigned that line can press the flashing orange Line key to take the call off hold, making it an active call on their Deskset.
- All Desksets, including those that are not assigned that line, can view and take your call off hold from the Held Calls list. See *["Accessing the Held Calls List" on](#page-44-1)  page 45*. Someone at any other Deskset assigned that line can pres<br>Line key to take the call off hold, making it an active call<br>All Desksets, including those that are not assigned that lin<br>your call off hold from the Held Calls list
- When you put an intercom call on hold, only you can take the call off hold.
- When a call is on hold, you can use the programmable feature keys or the Deskset Menu to access other functions.
- 2. To take the call off hold, press the flashing green Line key for that call.

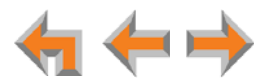

# <span id="page-35-0"></span>**Transferring a Call**

You can transfer an active call to:

- an internal extension
- an outside number, if this function has been enabled by your system administrator
- another extension's voicemail, or your personal voicemail.

#### *To transfer a call:*

1. Press **Transfer** from the active call screen. The call is automatically put on hold and the Transfer Setup screen appears.

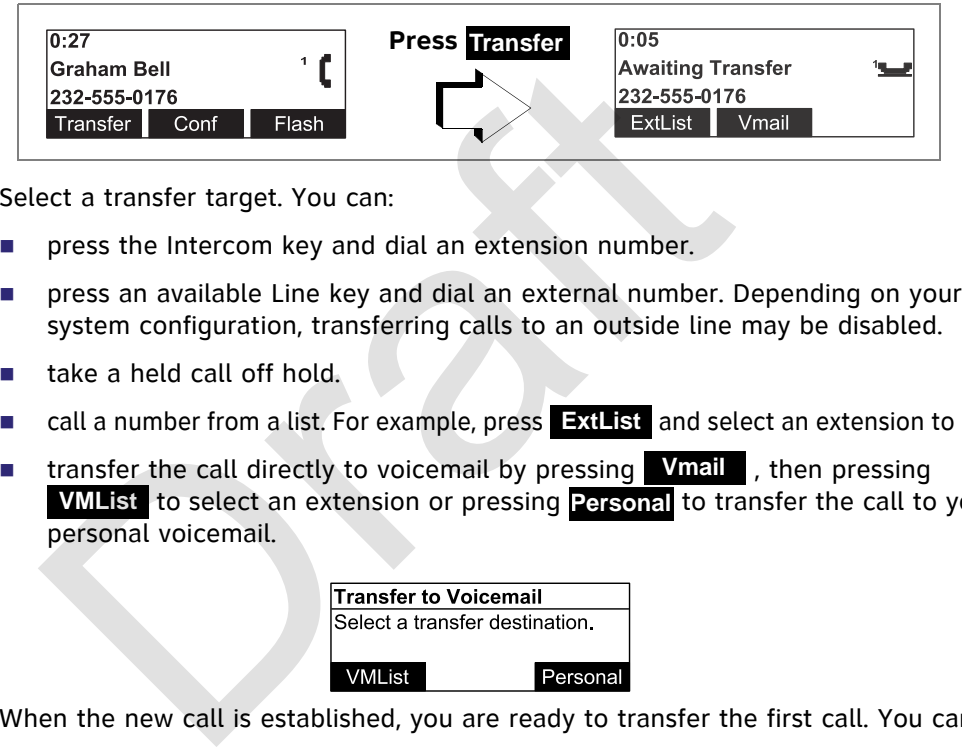

- 2. Select a transfer target. You can:
	- press the Intercom key and dial an extension number.
	- press an available Line key and dial an external number. Depending on your system configuration, transferring calls to an outside line may be disabled.
	- take a held call off hold.
	- **Exille** call a number from a list. For example, press **Exilist** and select an extension to call.
	- **u** transfer the call directly to voicemail by pressing **Vmail**, then pressing **VMList** to select an extension or pressing **Personal** to transfer the call to your personal voicemail.

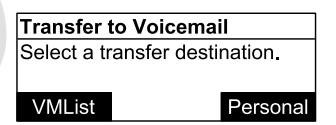

- 3. When the new call is established, you are ready to transfer the first call. You can:
	- **speak to the person to whom you are transferring the call and announce the** transfer.
	- cancel the Transfer Setup screen on the first call by selecting the first call and pressing  $\times$  (**CANCEL**). The call remains on hold.

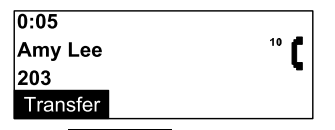

4. To complete the transfer, press **Transfer** . A Call Transferred screen appears for two seconds. When the transfer is complete, the screen returns to Idle mode.

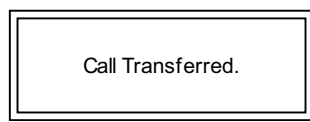

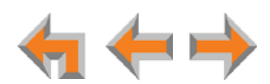
## <span id="page-36-0"></span>**Making a Conference Call**

You can set up a conference call with yourself and two telephone numbers (either internal, outside, or with both).

#### *To make a conference call:*

1. Press **Conf** from an active call screen. The call is automatically put on hold and the Conference Setup screen appears.

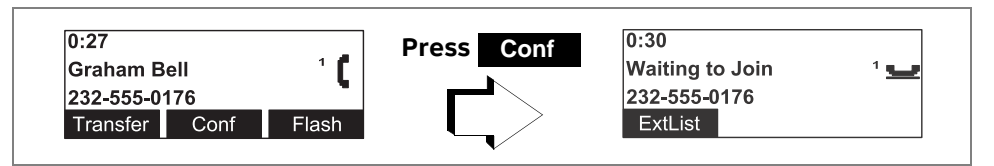

2. Establish a second call. You can dial the second call normally or you can select a held call and take it off hold, or you can start the second call from a list.

When the second call has been established, the **Join** soft key appears.

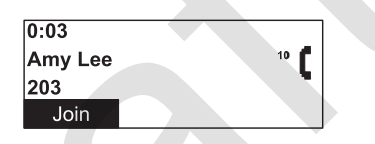

3. To join the calls, press **Join**

Your extension is now in conference with the other two phone numbers.

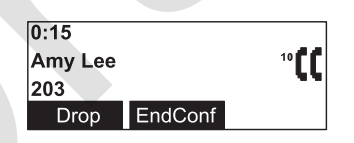

If you hang up while on the conference, the conference ends. If you make or answer another call, the conference continues without you. You can rejoin by pressing a corresponding Line key. ablish a second call. You can dial the second call normally<br>
d call and take it off hold, or you can start the second call<br>
en the second call has been established, the **Join**<br>
soft<br>
any Lee<br>
10.03<br>
Join<br>
The calls, press

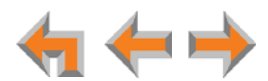

## **Putting a Conference on Hold**

#### *To put a conference on hold:*

1. Press (**HOLD**).

The other callers can continue communicating with each other. The held conference icon indicates a held conference.

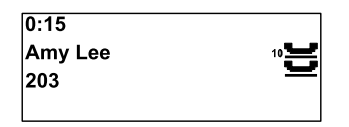

 is unavailable during an active call if you have another conference on **Conf** M hold. **NOTE** 

A conference is automatically put on hold when you:

- **press an available Line key to start a new call.**
- **answer an incoming call.**

#### *To take a conference call off hold:*

1. Press a Line key for one of the calls on the conference.

## **Ending a Conference**

#### *To end a conference:*

From the Conference screen, press:

- **EndConf** to end the conference. Both calls hang up and your Deskset returns to the Idle screen or the call you were on before the conference call. Frence is automatically put on hold when you:<br>
press an available Line key to start a new call.<br>
answer an incoming call.<br> **Example 3** a Line key for one of the calls on the conference.<br> **PROCE**<br> **EXAMPLE 4** a conference:<br>
- **E** a Line key to display the call you want to end, and then press **Drop**. The other call remains active.

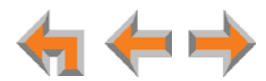

## **Call Management Using a Headset**

You can use a corded or cordless headset with the SB35020/SB35025 Deskset. A corded headset can be plugged into the Headset jack on the back of the Deskset. The cordless headset must provide its own wireless radio in a base unit that is plugged into the Headset jack. If the headset is a compatible AT&T DECT cordless headset, it can be registered to a SB35025 Deskset and no other connections to the Deskset are required. See *["Registering an Optional Cordless Headset \(SB35025 Only\)" on page 86](#page-85-0)*.

#### *To use a headset:*

**From Idle mode or during a call using the corded handset or speakerphone, press** the  $\bigcap$  (**HEADSET**) key.

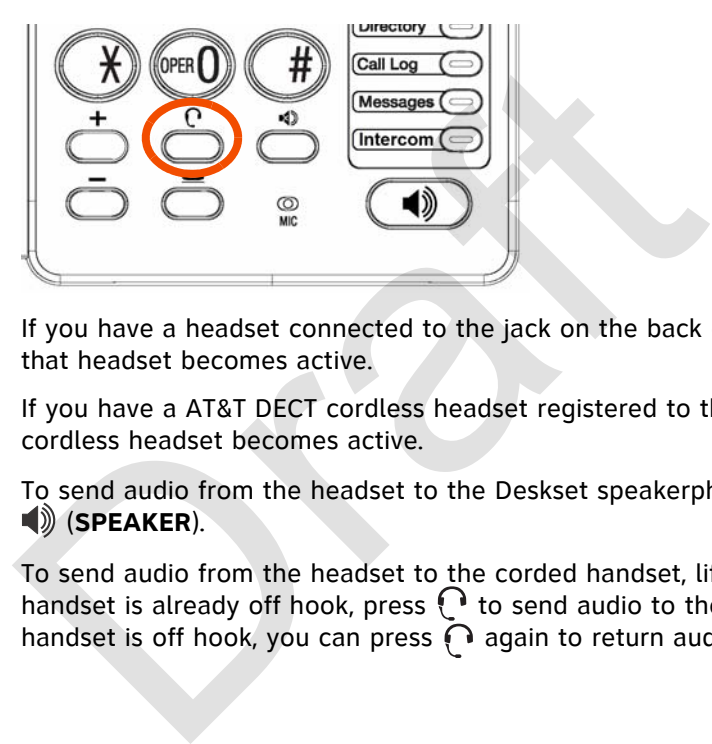

If you have a headset connected to the jack on the back of the Deskset, then that headset becomes active.

If you have a AT&T DECT cordless headset registered to the Deskset, then the cordless headset becomes active.

- To send audio from the headset to the Deskset speakerphone, press (**SPEAKER**).
- To send audio from the headset to the corded handset, lift the handset. If the handset is already off hook, press  $\bigcap$  to send audio to the handset. While the handset is off hook, you can press  $\{\,\cdot\,$  again to return audio to the headset.

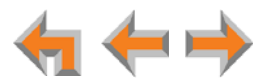

**C HAPTER**

**5**

# **ACCESSING ITEMS IN LISTS**

The Deskset has lists of phone numbers that are used for making calls and for call management. Some of the lists, like the Messages list, have other features associated with them that are explained elsewhere in this guide. In this chapter, you learn how to access an individual item in a list. All instructions start from the Idle screen. **CESSING ITEMS IN LISTS**<b[r](#page-45-0)>skset has lists of phone numbers that are used for making<br>ement. Some of the lists, like the Messages list, have other<br>em that are explained elsewhere in this guide. In this chap<br>an individual ite

The Deskset may provide access to the following lists:

- **Directory List** See Chapter 6, "Directory" on page 46
- **Voicemail List**  See Chapter 7, *"Voicemail" on page 54*
- **Call Log** See Chapter 8, *"Call Log" on page 65*
- **Extension List** See *["Accessing the Extension List" on page 41](#page-40-0)*
- **Redial List** See *"Accessing the Redial List" on page 42*
- **Held Calls List** – See *["Accessing the Held Calls List" on page 45](#page-44-0)*.

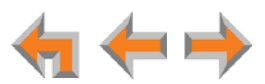

## <span id="page-40-0"></span>**Accessing the Extension List**

You can access the Extension List as part of the Directory when the phone is idle. See *["Using the Directory" on page 47](#page-46-0)*. When you go off-hook, you can access the Extension List using the **ExtList** soft key that appears.

## *To access the Extension List:*

1. Lift the receiver or press  $\blacklozenge$  (SPEAKER), then press the Intercom key.

The dialing screen appears.

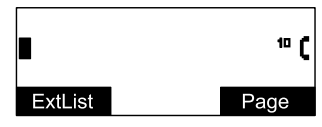

2. Press **ExtList** . The Extension List appears.

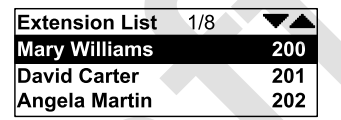

- 3. Press  $\overline{\vee}$  or  $\triangle$  until you highlight the desired entry.
- 4. Press  $\checkmark$  (SELECT) to call the highlighted extension.

You can also access the Extension List from the following: **Transfer** — See *"Transferring a Call" on page 36*. **Conference Setup** — See *["Making a Conference Call" on page 37](#page-36-0)*. Extension List appears.<br>
Extension List 1/8<br>
Extension List 1/8<br>
David Carter<br>
Angela Martin 201<br>
SIS  $\bigtriangledown$  or  $\bigtriangleup$  until you highlight the desired entry.<br>
SIS  $\bigtriangledown$  or  $\bigtriangleup$  until you highlight the desired entry.<br>

## <span id="page-41-0"></span>**Accessing the Redial List**

The last 20 phone numbers that you dialed are recorded in the Redial list, as shown in [Figure 15](#page-41-2) and described in [Table 12](#page-41-1).

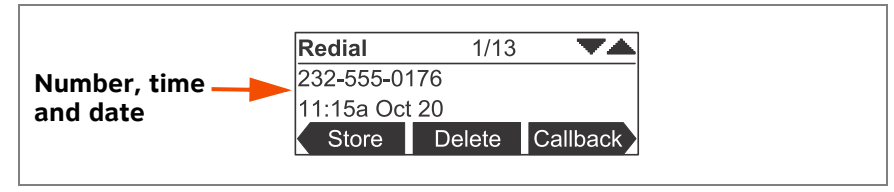

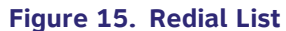

#### <span id="page-41-2"></span><span id="page-41-1"></span>**Table 12. Redial List Function**

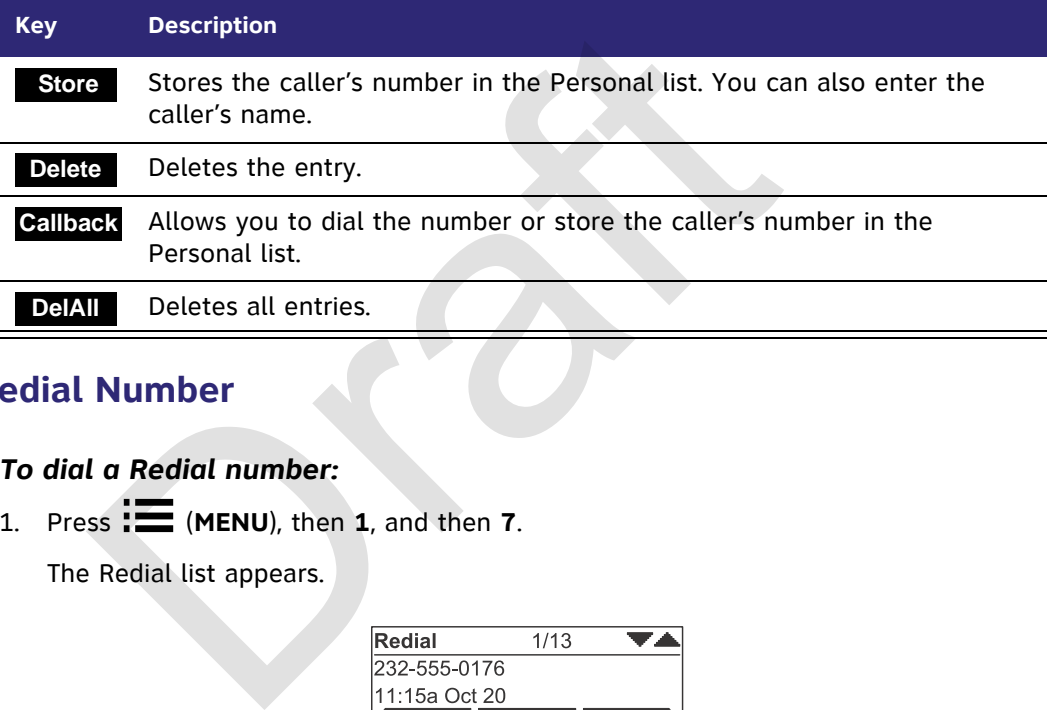

## **Dialing a Redial Number**

## *To dial a Redial number:*

1. Press (**MENU**), then **1**, and then **7**.

The Redial list appears.

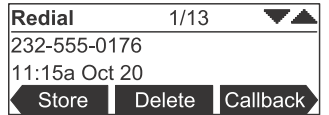

- 2. Press  $\overline{\vee}$  or  $\triangle$  until you see the desired entry.
- 3. Press  $\checkmark$  **(SELECT**) to redial the number, or press **Callback** to:
	- **Example 1** redial the number by pressing **Call** .

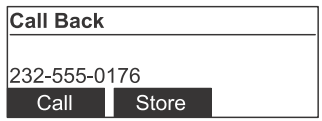

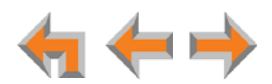

**Store the caller's number by pressing Store** . The Store Redial Entry screen appears with the number filled in.

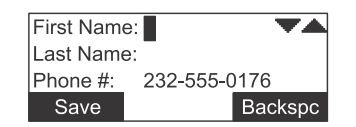

- If necessary, enter the caller's first and last names. Press  $\nabla$  to move the cursor to the **Last Name** and **Phone #** entries.
- **•** Press **Save** to save the entry.

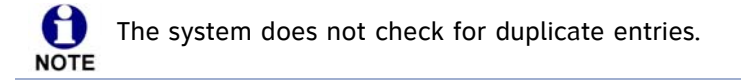

4. Press  $\times$  (CANCEL) to exit the Redial list.

## **Deleting Redial Entries**

You can delete a single Redial entry from the Redial list or all Redial entries. Ensure the entry you wish to delete is displayed. SS **X** (CANCEL) to exit the Redial list.<br> **Entries**<br>
1 delete a single Redial entry from the Redial list or all Red<br>
200 wish to delete is displayed.<br> **Ete a single entry:**<br>
the Redial list, press  $\bigtriangledown$  or  $\bigtriangleup$  until

#### *To delete a single entry:*

- 1. In the Redial list, press  $\nabla$  or  $\Delta$  until you see the desired entry.
- 2. Press Delete .
- 3. Press  $\times$  (CANCEL) to exit the Redial list.

## *To delete all Redial entries:*

1. In the Redial list, press  $\triangleleft$  or  $\triangleright$  to display the **DeIAll** soft key.

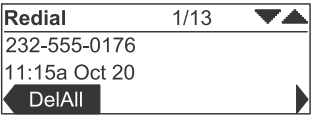

2. Press **DelAll** . A confirmation screen appears.

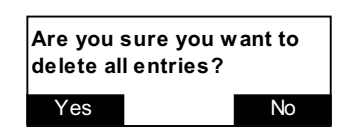

- 3. Press **Yes** to confirm deletion.
- 4. Press  $\times$  (CANCEL) to exit the Redial list.

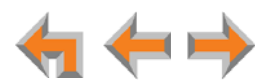

## **Searching the Extension or Directory Lists**

Use the dial pad to get to the first entry that starts with any letter.

#### *To search for a list entry:*

1. Select a list to search, such as the Directory.

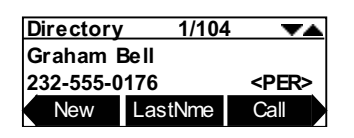

- 2. Press the dial-pad keys to cause the Deskset to search for an exact match or the closest match. For example:
	- If you press 4 once, the Deskset searches for names beginning with G.
	- If you press **7** three times, the Deskset searches for names beginning with **R**.

See *"Dial-Pad Entry" on page 19* for information on entering other individual letters. This searching function uses only the uppercase letters.

When an exact match is found, the entry appears.

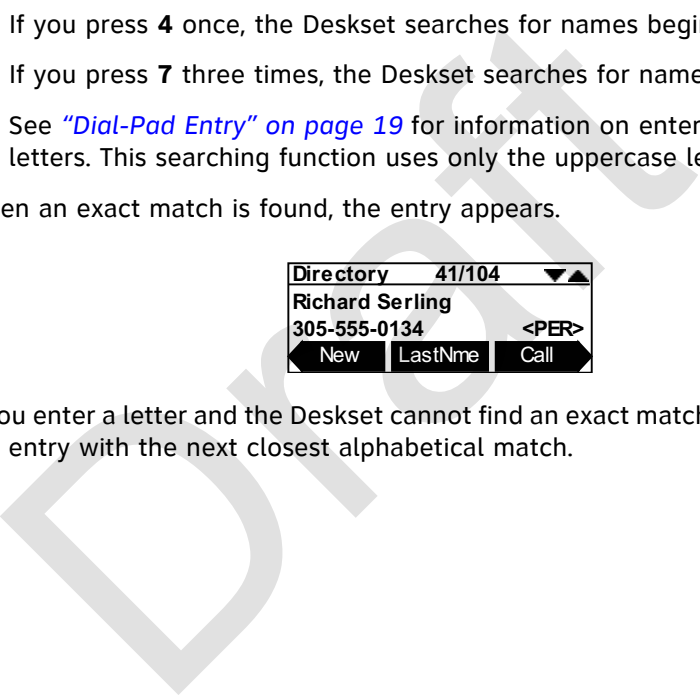

If you enter a letter and the Deskset cannot find an exact match, the Deskset displays the entry with the next closest alphabetical match.

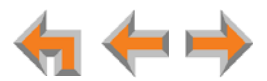

## <span id="page-44-0"></span>**Accessing the Held Calls List**

When you or anyone else in your office puts an external call on hold, the call is displayed in the Held Calls List. The Held Calls List shows all held calls on all lines in the system, including lines that haven't been assigned to your Deskset Line keys.

You can view and retrieve any held call in the system from the Held Calls List. A call retrieved from the Held Calls List uses an intercom line on your Deskset.

Your Deskset Line keys flash orange to indicate held calls on the lines that were assigned to your Deskset. Pressing a flashing orange Line key is the easiest way to retrieve a held call. However, this is not always possible because all Desksets in the system may not have the same lines assigned to them. For example, your department may have lines 1 and 2 assigned to your Desksets. Another department in your company may have lines 3 and 4 assigned to their Desksets. Using the Held Calls List, you can access calls being held on lines 3 and 4.

#### *To retrieve a call from the Held Calls List:*

1. Press (**MENU**), then **1**, then **1**.

The **Calls on Hold** screen appears.

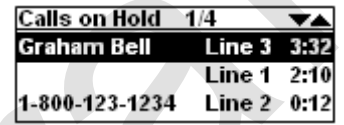

- 2. Press  $\overline{\vee}$  or  $\triangle$  to highlight the desired call.
- 3. Press  $\checkmark$  (SELECT) to retrieve the call.

The call becomes active on your intercom line. Any previous active call on your Deskset goes on hold. Fieve a call from the Held Calls List:<br>
ss  $\frac{1}{2}$  (MENU), then 1, then 1.<br>
calls on Hold screen appears.<br>
<br>
Calls on Hold screen appears.<br>
<br>
Calls on Hold screen appears.<br>
<br>
Calls on Hold 14<br>
<br>
Calls on Hold 14<br>
<br>
Call

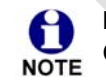

If you put an external call on hold then retrieve the same call from the Held Calls List, you will only be able manage the call on the intercom line.

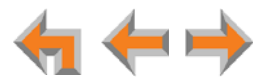

**C HAPTER**

<span id="page-45-0"></span>**6**

## **DIRECTORY**

The Syn248 system provides three Directory lists. By default, the system displays entries from all three lists. See *"To view and call Directory entries:" on page 48* to learn how you can limit this display to one of the three lists.

- **Personal** You can add, edit, and delete up to 50 entries in this Personal directory from the Deskset or the WebUI. These entries are available only at your extension.
- **System** This directory is created and maintained by the system administrator. It is available at all extensions. You can view and sort this directory, but you cannot modify it.
- <span id="page-45-1"></span>**Extension** — This is a list of all extensions in the system. It contains the Display Names that the administrator entered and the extension number of each Deskset. The Extension directory is available at all extensions. You can view and sort this directory, but you cannot modify it. **PECTORY**<br>
1248 system provides three Directory lists. By default, the simple lists. See "To view and call Directory entries:" on pag<br>
it this display to one of the three lists.<br> **Personal** — You can add, edit, and delete
	- *["Using the Directory" on page 47](#page-46-1)*
	- *["Viewing and Calling Directory Entries" on page 48](#page-47-1)*
	- *["Creating a New Personal List Entry" on page 49](#page-48-0)*
	- *["Editing a Personal List Entry" on page 50](#page-49-0)*
	- *["Storing Directory Entries from the Call Log or Redial List" on page 52](#page-51-0)*
	- *["Sorting Directory Entries" on page 53](#page-52-0).*

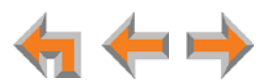

## <span id="page-46-1"></span><span id="page-46-0"></span>**Using the Directory**

Access the Directory by pressing  $\mathbf{F} = (MENU)$ , then **1**, and then **5** to display the screen shown in [Figure 16](#page-46-3) and described in [Table 13.](#page-46-2)

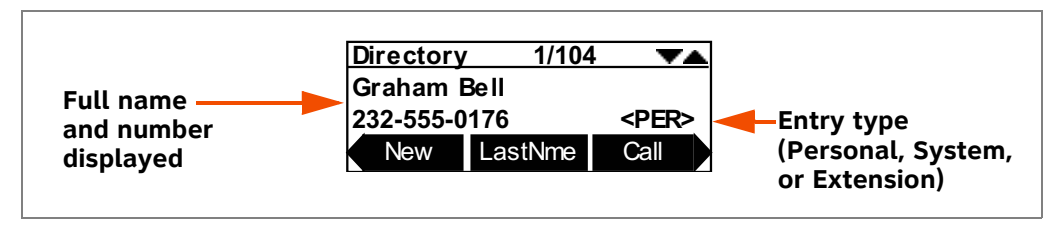

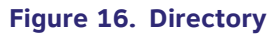

## <span id="page-46-3"></span><span id="page-46-2"></span>**Table 13. Directory Screen Description**

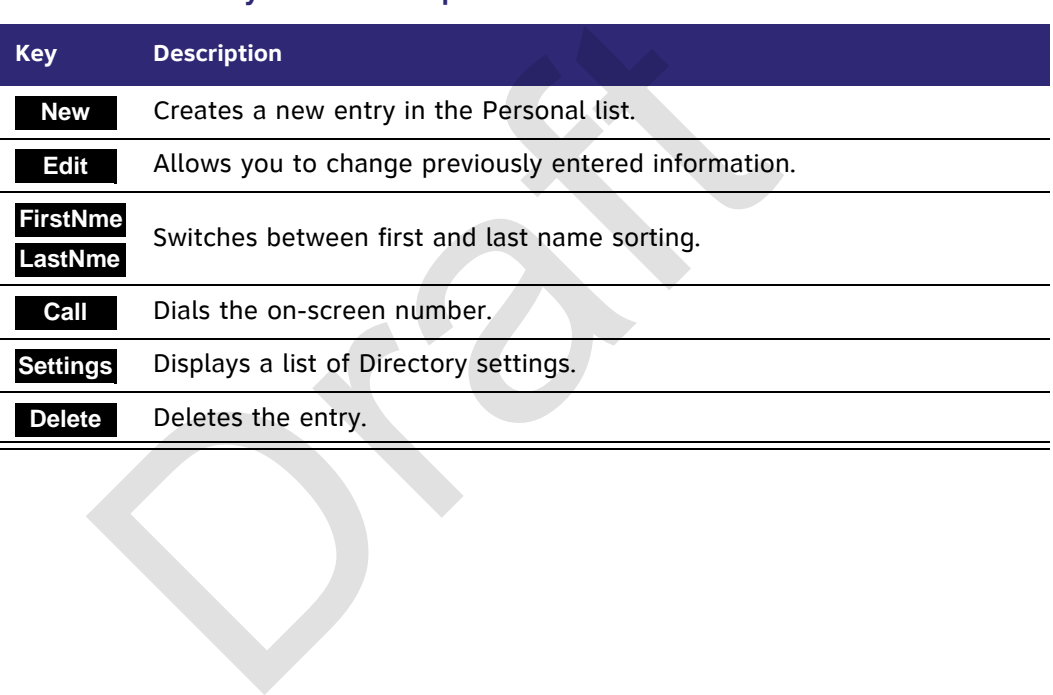

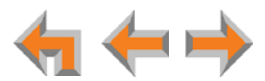

## <span id="page-47-1"></span>**Viewing and Calling Directory Entries**

By default, the **Directory** screen displays entries from all three Directory lists—Personal, System, and Extension. You can change the Directory settings to view any combination of the lists.

When viewing a list, you can press a dial-pad key to see the first name that starts with the first letter on that key. If there is no match, the Deskset displays the next entry in the alphabetical list.

#### <span id="page-47-0"></span>*To view and call Directory entries:*

1. Press (**MENU**), then **1**, and then **5**.

The Directory list appears.

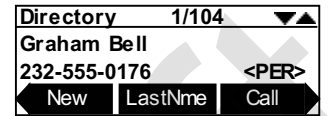

- 2. Press  $\nabla$  or  $\triangle$  to show the desired entry.
- 3. Press  $\checkmark$  (SELECT) to dial the displayed phone number.

#### *To change Directory settings:*

- 1. From the Directory list, press  $\triangleleft$  or  $\triangleright$  to display the **Settings** soft key.
- 2. Press **Settings** to display the Directory Settings screen.

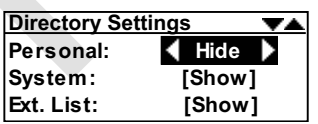

- 3. Press  $\triangledown$  or  $\triangle$  to highlight the desired list, and press  $\triangle$  or  $\triangleright$  to select **Show** or **Hide**. Show all lists by setting all three to **Show**. Directory 1/104<br>
Graham Bell<br>
232-555-0176<br>
SING Call<br>
SING Call<br>
SING Call<br>
SING Call<br>
SING Call<br>
SING Call<br>
SING Call<br>
SING Call<br>
SING Directory settings:<br>
The Directory Settings<br>
SING Directory Settings<br>
SING SING CALL
- 4. Press  $\triangledown$  or  $\triangle$  to highlight **Sort Order**, and press  $\triangle$  or  $\triangleright$  to select the default sort order.

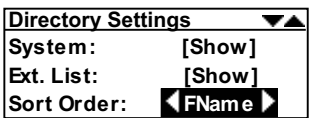

5. Press (**CANCEL**) to return to the **Directory** screen. The changes you made to the Directory are applied immediately.

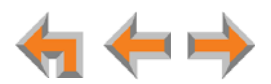

## <span id="page-48-0"></span>**Creating a New Personal List Entry**

You can add up to 50 personal entries to the Directory. These personal entries are only visible at your extension.

#### *To create a new Personal list entry:*

1. Press  $\mathbf{F} = (MENU)$ , then **1**, and then **5**.

The Directory appears.

2. Press **New** to display the entry screen with the cursor positioned in the **First Name** field.

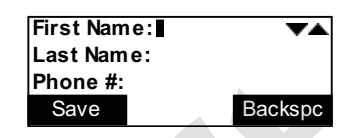

3. Edit the **First Name**, **Last Name**, and **Phone #** fields using the dial pad. See *"Dial-Pad Entry" on page 19*. The name text fields are limited to 20 characters each and the number field is limited to 32 digits. **Phone #:**<br>Save Backspo<br>the First Name, Last Name, and Phone # fields using<br>"Dial-Pad Entry" on page 19. The name text fields are lim<br>th and the number field is limited to 32 digits.<br>en editing the entry, you have the fol

When editing the entry, you have the following options:

- Press  $\triangleleft$  or  $\triangleright$  to move the cursor.
- **Press**  $\triangle$  or  $\nabla$  to move to the previous or next field.
- **Press Backspc** to erase the highlighted character if there is one, or else the character before the cursor.
- **Nimeral EX Alter System System State in System II** when entering a phone pause. The pause appears as a **P** in the field and is counted as a digit.
- 4. Press **Save** . The Directory appears.

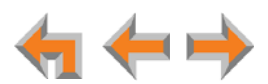

## <span id="page-49-0"></span>**Editing a Personal List Entry**

You can edit any personal list entry while viewing the Directory.

#### *To edit a Personal list entry:*

1. Press (**MENU**), then **1**, and then **5**.

The Directory appears.

- 2. Press  $\nabla$  or  $\triangle$  to display a personal entry (as indicated by **<PER**>) to be edited.
- 3. Press  $\triangleright$  so that **Edit** appears, then press **Edit Edit** Find entry edit screen appears.

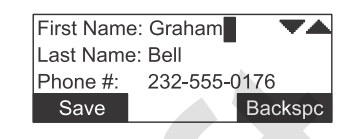

The **Edit** key is not available when you are viewing a system or extension entry.

4. Edit the **First Name**, **Last Name**, and **Phone #** fields using the dial pad. See *"Dial-Pad Entry" on page 19*. The name text fields are limited to 20 characters each and the number field is limited to 32 digits. L[a](#page-18-0)st Name: Bell<br>
Phone #: 232-555-0176<br>
Drag Phone #: 232-555-0176<br>
Drag Phone #: 232-555-0176<br>
Drag Phone #: 232-555-0176<br>
Drag Phone # fields using<br>
dl-Pad Entry" on page 19. The name text fields are limited<br>
the number

When editing the entry, you have the following options:

- Press  $\triangleleft$  or  $\triangleright$  to move the cursor.
- Press  $\triangle$  or  $\nabla$  to move to the previous or next field.
- **Press Backspc** to erase the highlighted character if there is one, or else the character before the cursor.
- **Nimeral Example 3 September and Sensylvan Example 2 and The Sylvan Pause. The Sylvan Pause. The Sylvan Pause Sylvan Pause. The Sylvan Pause 3 September 2 and Sylvan Pause. The Sylvan Pause 3 September 2 and Sylvan Pause.** pause appears as a **P** in the field and is counted as a digit.
- 5. Press **Save** The Directory appears.

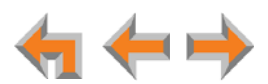

## **Deleting a Personal List Entry**

You can delete any one of your Personal list entries while viewing the Directory.

#### *To delete a Personal list entry:*

1. Press (**MENU**), then **1**, and then **5**.

The Directory appears.

- 2. Press  $\nabla$  or  $\Delta$  to display the entry to be deleted.
- 3. Press  $\triangleright$  so that **Delete** appears.

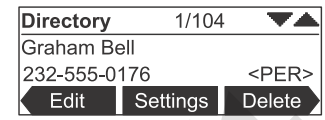

4. Press **Delete** . The confirmation screen appears.

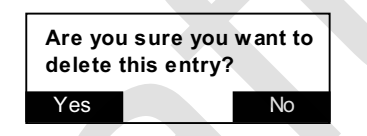

5. To confirm the deletion, press . **Yes**

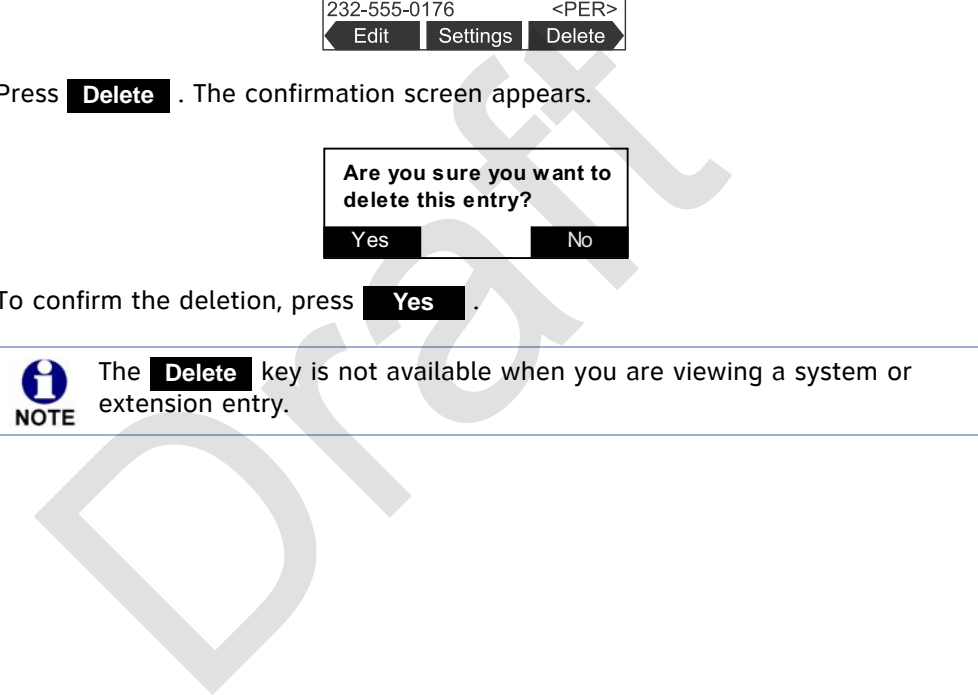

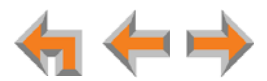

## <span id="page-51-0"></span>**Storing Directory Entries from the Call Log or Redial List**

### *To store a Call Log or Redial entry into your Personal list:*

- 1. In the **Call Log** or **Redial** list, press  $\triangle$  or  $\nabla$  to display the desired entry.
- 2. If necessary, press  $\triangleleft$  or  $\triangleright$  to see the **Store** soft key.
- 3. Press **Store** to store the entry in your Personal list. The entry screen appears.

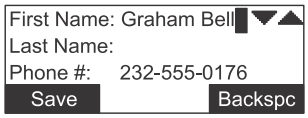

The Deskset automatically fills in the name and number, if available.

- If necessary, edit the name and number. Press  $\nabla$  to move the cursor to the Last **Name** and **Phone #** entries. If necessary, edit the name and number. Press  $\nabla$  to move<br> **Name and Phone #** entries.<br>
Press **Eackspot** to erase the highlighted character if there<br>
character before the cursor.<br>
When editing a phone number, press **Pa**
- **Press Backspc** to erase the highlighted character if there is one, or else the character before the cursor.
- **Nimerally 1** When editing a phone number, press **Pause** to insert a two-second pause. The pause appears as a **P** in the field and is counted as a digit.
- 4. Press **Save** to save the entry.

The system does not check for duplicate entries.

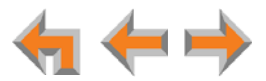

## <span id="page-52-0"></span>**Sorting Directory Entries**

The Directory entries are sorted by first or last names. When you use the dial pad to search, the system searches for the names in the sort order.

## *To sort Directory entries:*

1. Press  $\mathbf{F} = (MENU)$ , then **1**, and then **5**.

The Directory appears.

2. To sort the entries by first name, press FirstNme.

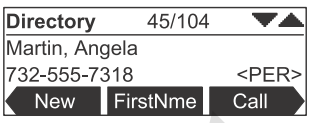

To sort the entries by last name, press **LastNme** .

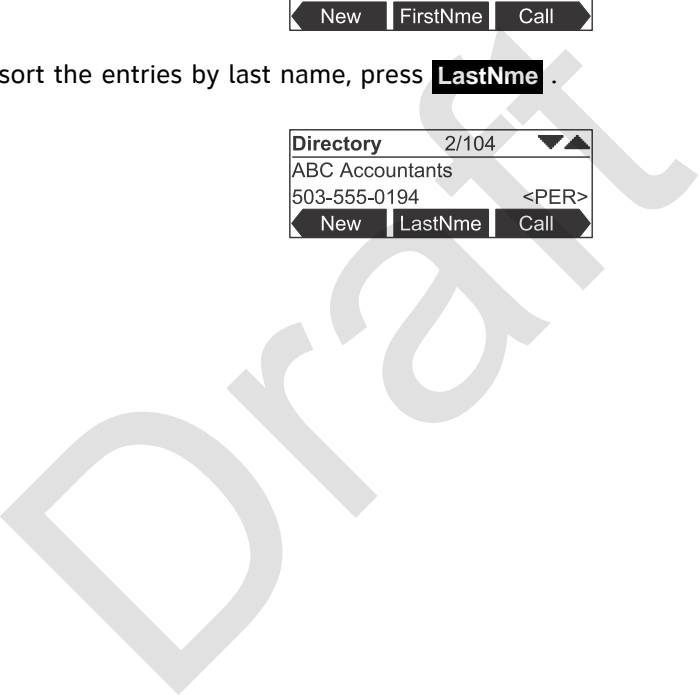

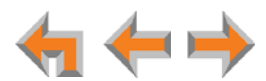

**C HAPTER**

## <span id="page-53-0"></span>**7**

## **VOICEMAIL**

<span id="page-53-1"></span>Your Syn248 Deskset records and saves incoming voice messages. The MESSAGE WAITING LED, shown in *Figure 17 on page 55*, lights up when you have one or more new messages. **CEMAIL**<br>
Un248 [D](#page-55-0)eskset records and saves incoming voice messages<br>
G LED, shown in Figure 17 on page 55, lights up when you les.<br>
Essage can be up to 2 minutes long. Your Deskset has 30<br>
d can hold up to 100 messages.<br>
Low

Each message can be up to 2 minutes long. Your Deskset has 30 minutes of recording time and can hold up to 100 messages.

The following sections describe how to listen to and manage voicemail on your Deskset:

- *"Voicemail Overview" on page 55*
- *"Setting up Your Voicemail Greetings" on page 56*
- *"Accessing Your Messages" on page 57*
- *"Deleting Messages" on page 60*
- *["New Message Status Indications" on page 61](#page-60-0)*
- *["Accessing Your Voicemail Remotely" on page 62.](#page-61-0)*

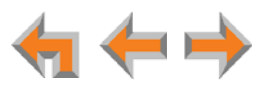

## <span id="page-54-1"></span>**Voicemail Overview**

When there is at least one new message, the MESSAGE WAITING LED lights up, as shown in [Figure 17.](#page-54-0)

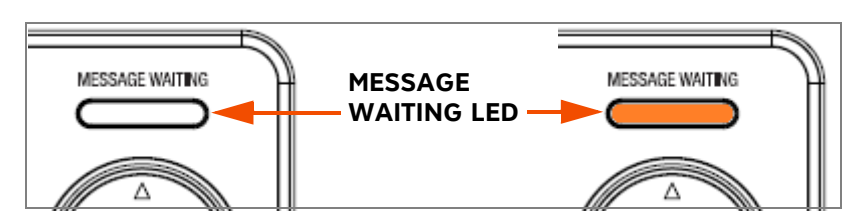

**Figure 17. Message Waiting LED**

<span id="page-54-0"></span>To access your messages, see *["Accessing Your Messages" on page 57](#page-56-0)*. Each message appears on a screen similar to the screen shown in Figure 18. To see other messages, press  $\triangle$  or  $\nabla$ . Pressing  $\triangle$  or  $\triangleright$  displays the soft keys described in [Table 14.](#page-54-2)

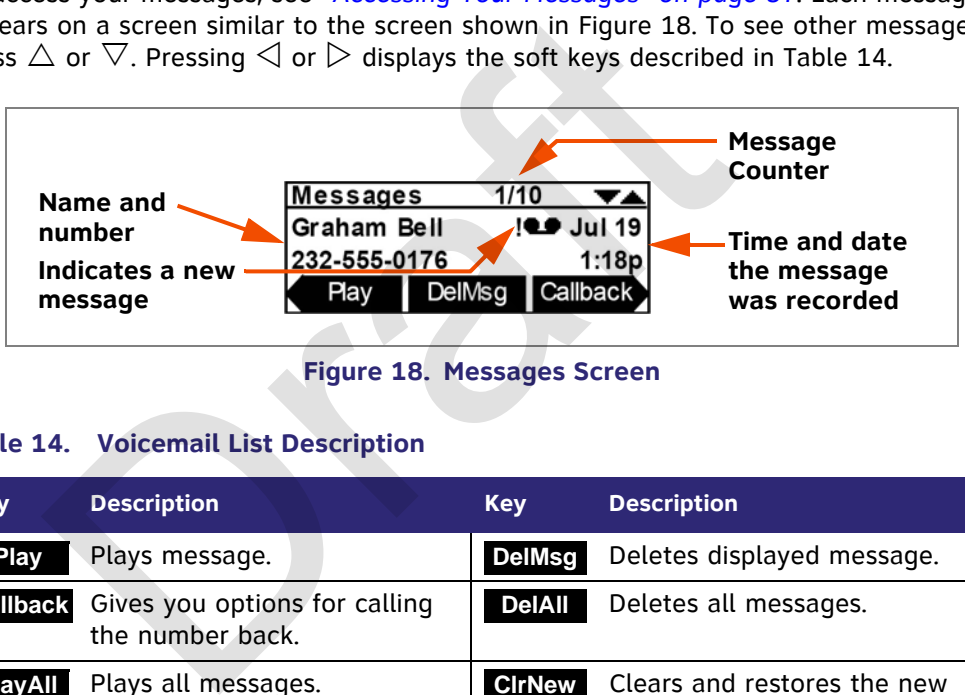

**Figure 18. Messages Screen**

#### <span id="page-54-3"></span><span id="page-54-2"></span>**Table 14. Voicemail List Description**

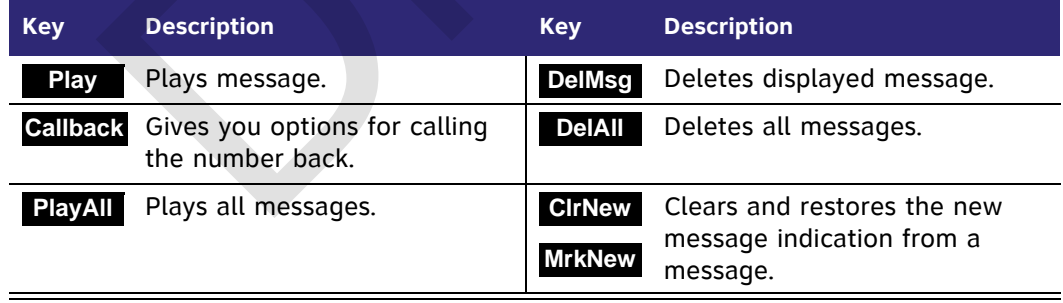

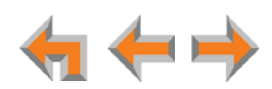

## <span id="page-55-0"></span>**Setting up Your Voicemail Greetings**

You can have three different greetings for your voicemail. You can then activate the one that is currently appropriate. You can record a **Primary Greeting** to use most of the time and an **Alternate Greeting** for when you are out of the office. The **Pre-Set**  greeting, "*Please leave a message after the tone*," is used when no other greeting is recorded.

## <span id="page-55-1"></span>*To record a Primary or Alternate greeting:*

- 1. Press (**MENU**), then **2**, then **1**, and then **1** to display the **Voicemail Greetings** menu.
- 2. Press  $\triangledown$  or  $\triangle$  to highlight the **Primary** or **Alternate** greeting. You cannot record over the **Pre-Set** greeting.
- 3. Press **PlayRec** . The message review screen appears. The **Play** and Delete soft keys do not appear if a greeting has not already been recorded.

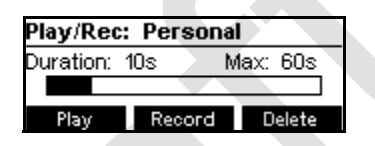

- 4. If you wish to record the greeting on the handset, lift the handset. You can also record the greeting on the speakerphone.
- 5. To record your greeting, press Record . The message recording screen appears.

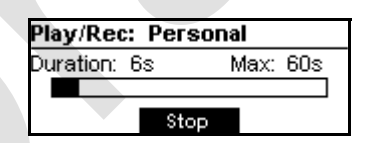

6. Press **Stop** when you are finished. The greeting is saved and the message review screen appears. Recording stops automatically if you exceed the 60-second time limit. SISENCIAL The message review screen appears. The **ER**<br>
Solonot appear if a greeting has not already been recorder<br>
David Curation: 10s Max: 60s<br>
David Delete<br>
David Delete<br>
David Delete<br>
David Delete<br>
David Delete<br>
Delete<br>

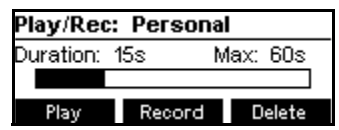

- 7. Press **Play** to review the message or **Delete** to delete the greeting.
- 8. Press (**CANCEL**) to return to the **Voicemail Greetings** menu.

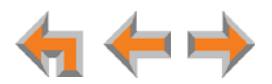

## *To activate a greeting:*

1. Press (**MENU**), then **2**, then **1**, and then **1** to display the **Voicemail Greetings** menu.

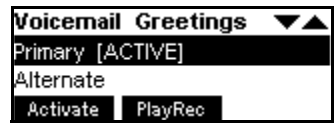

**Press**  $\triangle$  or  $\nabla$  to highlight the **Primary, Alternate**, or **Pre-Set** greeting to be played to outside callers.

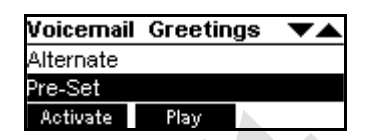

When you highlight the **Pre-Set** greeting, the **PlayRec** soft key changes to **Play**. You cannot delete or record over the Pre-Set greeting.

- 2. Press **Activate** to make the highlighted greeting the greeting played to callers. The system checks to see if the selected greeting has been recorded.
	- If the selected greeting has been recorded, **[ACTIVE]** appears beside the selected greeting.
- If a greeting has not been recorded, **Greeting not recorded** appears. To record a **Primary** or **Alternate** greeting, see *["To record a Primary or Alternate](#page-55-1)  greeting:" on page 56*. When you highlight the Pre-Set greeting, the PlayRe<br> [Dr](#page-55-1)ag Play. You cannot delete or record over the Pre-Set g<br>
ss **Activate** to make the highlighted greeting the greeting<br>
tem checks to see if the selected greeting has be

## <span id="page-56-0"></span>**Accessing Your Messages**

## *To access your messages:*

1. Press (**MENU**), then **1**, and then **3**.

If necessary, use the dial pad to enter your user password and press  $\checkmark$  (SELECT).

Once you have entered your password, you do not have to enter it again H while you are reviewing messages. However, if you exit the **Messages** NOTE screen, you will need to enter your password to access the Message list.

The **Messages** screen appears.

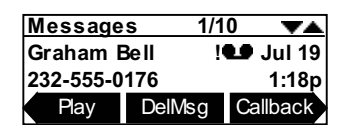

- 2. Press  $\triangledown$  or  $\triangle$  until you see the desired **Messages** entry.
- 3. Press (**CANCEL**) to exit the **Messages** screen.

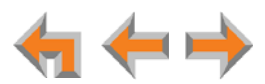

## <span id="page-57-0"></span>**Message Playback**

You can play either a single message or all of your messages.

## *To play a single message:*

1. On the Messages screen, press  $\triangle$  or  $\nabla$  until the desired entry is on the screen.

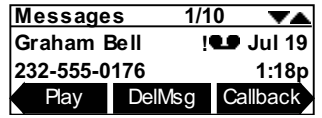

2. Press **Play** . The ! icon appears on messages that are being played for the first time.

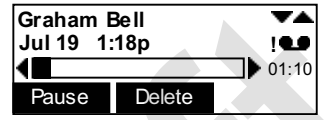

During message playback, you can press:

- **Pause** to pause message playback.
- **Delete** to delete the message. If there are more messages, the next message is displayed.
- $\Box$   $\Diamond$  or  $\triangleright$  to skip back or forward by 8 seconds.
- $\blacksquare$   $\triangle$  or  $\triangledown$  to skip to the previous (newer) or next (older) message.

## *To play all messages:*

- 1. On the Messages screen, press  $\triangleleft$  or  $\triangleright$  to display the **PlayAll** soft key.
- 2. To play all messages, press **PlayAll**.

The system starts with the oldest and ends with the most recent. There is a short beep between messages. The **!** icon appears on messages that are being played for the first time. During message playback, you can press: Graham Bell<br>
Jul 19 1:18p<br>
Pause<br>
Pause<br>
Delate<br>
Pause<br>
Delate<br>
Delate<br>
Delate<br>
Delate<br>
Delate<br>
Delate<br>
Delate<br>
Delate<br>
Delate<br>
Delate<br>
Delate<br>
Delate<br>
Delate<br>
Delate<br>
Delate<br>
Delate<br>
Delate<br>
Delate<br>
Subsets of the messag

- **Example 10 and part of passage playback.**
- $\blacksquare$   $\triangle$  or  $\triangleright$  to skip back or forward by 8 seconds.
- $\blacksquare$   $\triangledown$  or  $\triangle$  to skip to the previous or next message.
- (**CANCEL**) to stop playback and return to the **Messages** list.

If all messages play without interruption, you return to the **Messages** list with the last played message on the screen.

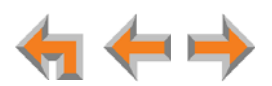

## **Calling the Messenger**

You can call back the person who left the message.

### *To call back the person who left the message:*

- 1. In the Messages list, press  $\triangle$  or  $\nabla$  until the desired entry is on the screen.
- 2. Press **Callback**. The **Call Back** screen appears.

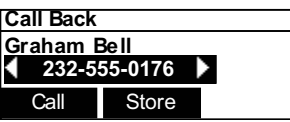

- Press  $\triangleleft$  or  $\triangleright$  to view the dialing options.
- **Press Call** to dial the number.
- **Press Store** to store the entry in your Personal Directory. Press Store to store the entry in your Personal Directo<br>Press X (CANCEL) to return to the Messages list.
- **Press X (CANCEL)** to return to the Messages list.

## <span id="page-59-0"></span>**Deleting Messages**

You can delete a single message or all messages from the **Messages** screen. You can also delete a single message during message playback, as described in *["Message](#page-57-0)  [Playback" on page 58](#page-57-0)*.

#### *To delete a single message or all messages:*

- 1. On the Messages screen, press  $\nabla$  or  $\Delta$  until the desired entry is on the screen.
- 2. Press **DelMsg** to delete the message.

The system deletes the message and displays call information for the next message. **OR**

To delete all messages:

a. Press  $\triangleleft$  or  $\triangleright$  to display the **DelAll** soft key.

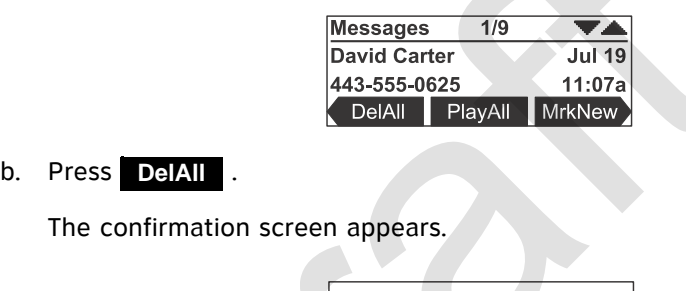

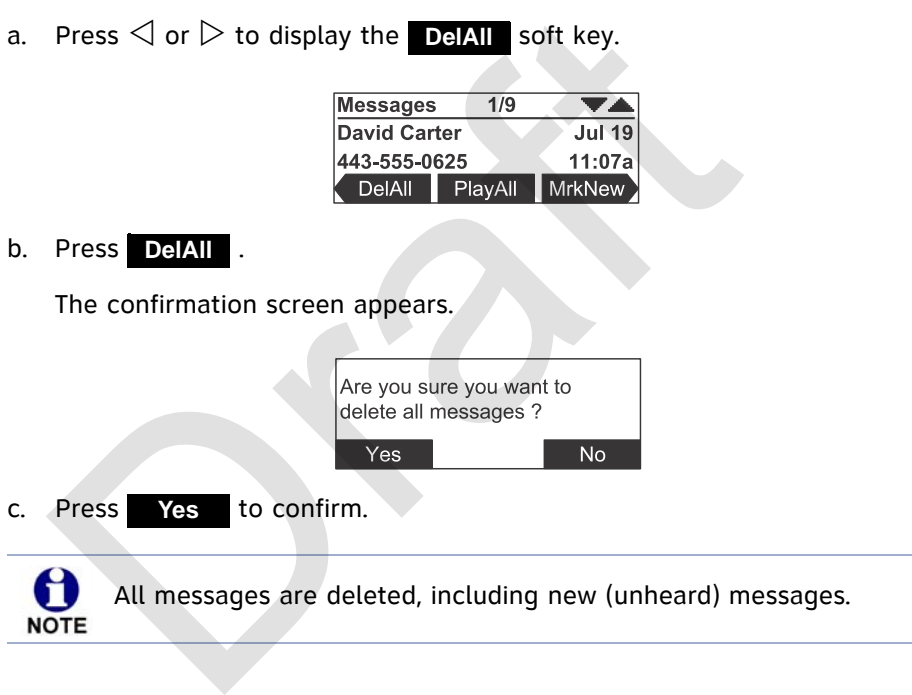

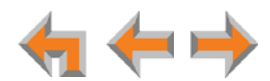

## <span id="page-60-0"></span>**New Message Status Indications**

You can add a new message indication  $( \cdot | \cdot )$  or delete the new message indication from a message. The new message indication disappears after you play a message, but you can mark a message as "new" or "old" at any time.

#### *To clear and restore new message indications:*

- 1. On the Messages screen, press  $\nabla$  or  $\Delta$  until the desired entry is on the screen.
- 2. Press  $\triangleleft$  or  $\triangleright$  to display the **CirNew** soft key.

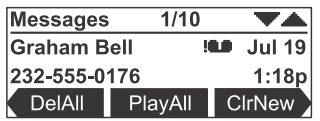

3. Press **CIrNew** to clear the new message indication.

**The MrkNew soft key replaces CirNew.** 

4. If desired, press **MrkNew** to restore the **in the local conduct of a selected message**, marking the message as new again. SS CIrNew to clear the new message indication.<br>
MrkNew soft key replaces CIrNew .<br>
esired, press MrkNew to restore the 100 ton for a selections<br>
message as new again.

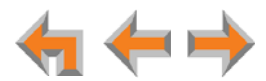

## <span id="page-61-0"></span>**Accessing Your Voicemail Remotely**

Remote access allows you to listen to messages or change the recorded greeting when you are away from your Deskset. Follow the voice prompts and press the appropriate dial-pad keys to navigate through the system. The voice prompts in a menu list are repeated three times with a 5-second pause between. After three times with no action, the voice says "Goodbye" and the remote call is disconnected.

Listening to the time/date stamp information of a message does not count as listening to the message. If you access the voicemail through remote access and skip to another message while the time or date is playing, the message is still considered new.

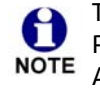

To use this feature, your system must be set up for remote voicemail access. The Phone Line Call Forward–No Answer setting and Intercom Call Forward–No Answer setting must allow you to reach your extension's voicemail. For more information, consult your system administrator.

#### *To access voicemail remotely:*

- 1. Dial your company phone number.
- 2. Depending on your system settings, do one of the following:
	- If the Auto Attendant answers your call, enter your extension number. When your extension rings, wait for your call to go to voicemail, then press the star key twice ( **\*\***) when you hear your voicemail greeting.
	- **If the Auto Attendant allows you to reach your extension's voicemail directly,** press the star key twice (**\*\***) when you hear your voicemail greeting.
- If the Phone Line Call Forward–No Answer setting forwards your call directly to your voicemail, press the star key twice (**\*\***) when you hear your voicemail greeting. information, consult your system administrator.<br> **Example 2018** Consider the system settings, do one of the following:<br>
If the Auto Attendant answers your call, enter your extension<br>
of the following:<br>
If the Auto Attenda
	- If the Phone Line Call Forward–No Answer setting rings your extension, wait for your call to go to voicemail, then press the star key twice (**\*\***) when you hear your voicemail greeting.
- 3. When you hear *"*Enter your access code, followed by the pound key" enter your password (if you have created one), then enter pound (**#**) to access the voice prompt menu.

If you have not created a password, press the pound (**#**) key.

If your mailbox is full, your voicemail greeting does not play. Instead you hear "Voicemail is full" before being disconnected. To access your voicemail when your mailbox is full, quickly press the star key twice (**\*\***) just as the "Voicemail is full" announcement begins.

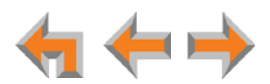

#### *To access voicemail remotely – listen to messages:*

Once you have accessed the system, the main menu plays. From this menu you can listen to old or new messages as shown in [Figure 19.](#page-62-0) You have the following options:

- To listen to new messages, press 1.
- To listen to old messages, press 2.
- To change voicemail options, press 8.

Once you press 1 or 2, and the messages start playing, you have the following options:

- To stop message playback and replay options, press 5.
- To delete the current message, press 3.
- To repeat the previous message, press 4.
- To skip this message, press 6.
- To jump back 8 seconds, press **7**.
- To jump forward 8 seconds, press 9.
- To return to the previous menu, press star**\***.

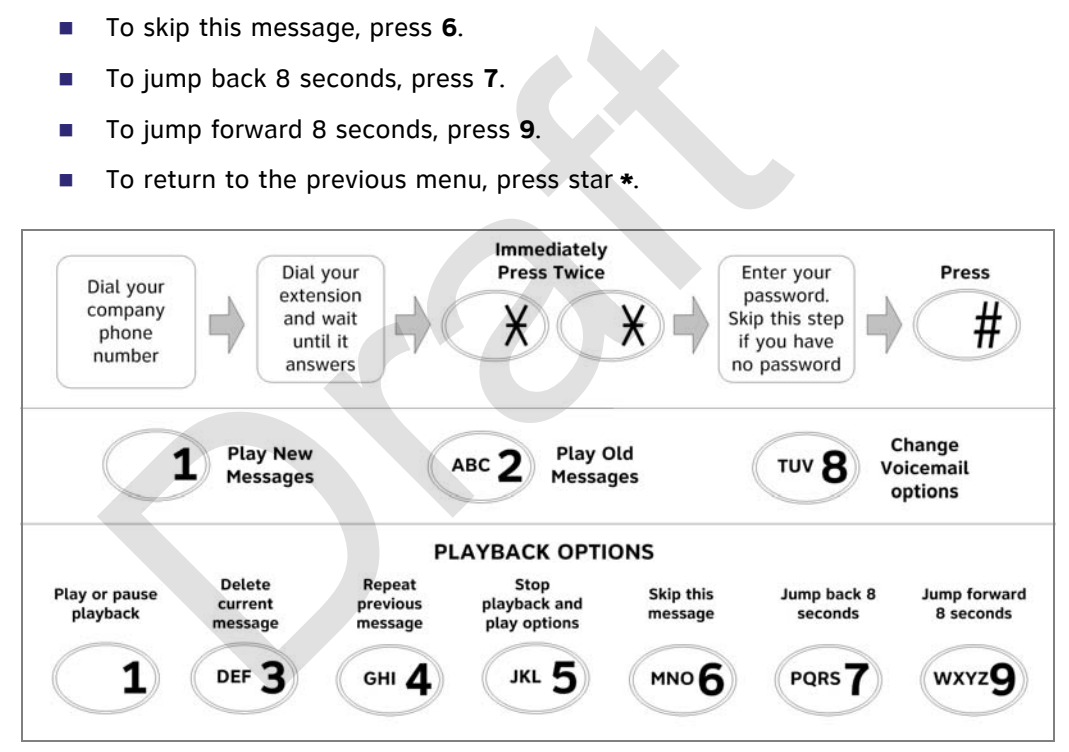

<span id="page-62-0"></span>**Figure 19. Remote Voicemail Access**

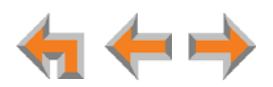

### *To access voicemail remotely – voicemail greeting setup:*

- 1. To set up the voicemail greeting, access the system and press **8**. As illustrated in the flow diagram in [Figure 20,](#page-63-0) you have the following options:
	- To record a primary greeting, press 1.
	- To record an alternate greeting, press 2.
	- To choose the Primary or Alternate greeting, press **7**.
- 2. Begin recording after the tone.
- 3. To end the recording, press **5**.
- 4. Select one of the following options:
	- To review the recording, press 1.
	- To record over the greeting, press 3.
	- To accept the greeting, press 9.

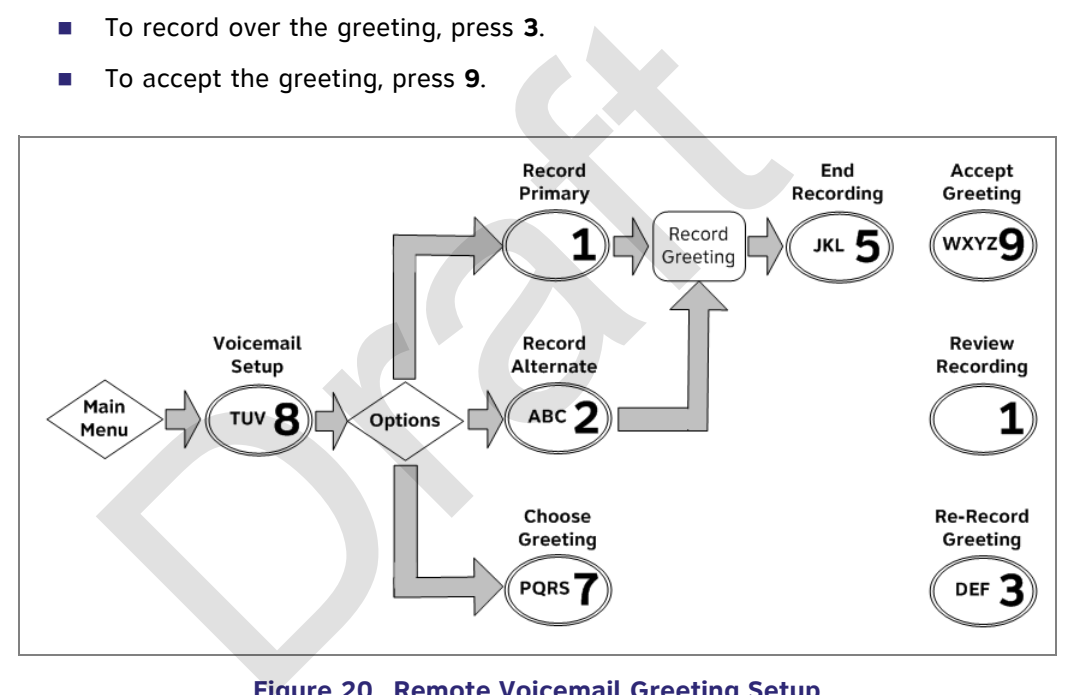

<span id="page-63-0"></span>**Figure 20. Remote Voicemail Greeting Setup**

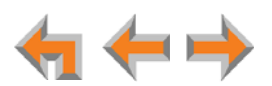

**C HAPTER**

## <span id="page-64-0"></span>**8**

# **CALL LOG**

The Deskset Call Log provides available name and number information for the last 50 calls received. The newest entries replace the oldest.

- *"Using the Call Log" on page 66*
- *"Managing Missed Calls" on page 67*
- *"Deleting Call Log Entries" on page 70.*

You can view the Call Log by pressing (**MENU**), then **1**, and then **6** from the Idle screen.

61

<span id="page-64-1"></span>This system has a caller ID feature that works with the caller identification service offered through your telephone service provider. There is a fee for this NOTE service, and it might not be available in all areas. This telephone can provide information only if both you and the caller are in areas offering caller identification service, and if both telephone service providers use compatible equipment. **COC**<br>
Skset Call Log provides available name and number inform<br>
ceived. The newest entries replace the oldest.<br>
"Using the Call Log" on page 66<br>
"Managing Missed Calls" on page 67<br>
"Deleting Call Log Entries" on page 70.<br>

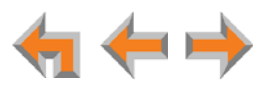

## <span id="page-65-0"></span>**Using the Call Log**

The Call Log soft keys, as shown in [Figure 21](#page-65-2) and described in [Table 15](#page-65-1), are available whenever the Call Log has at least one entry.

<span id="page-65-2"></span>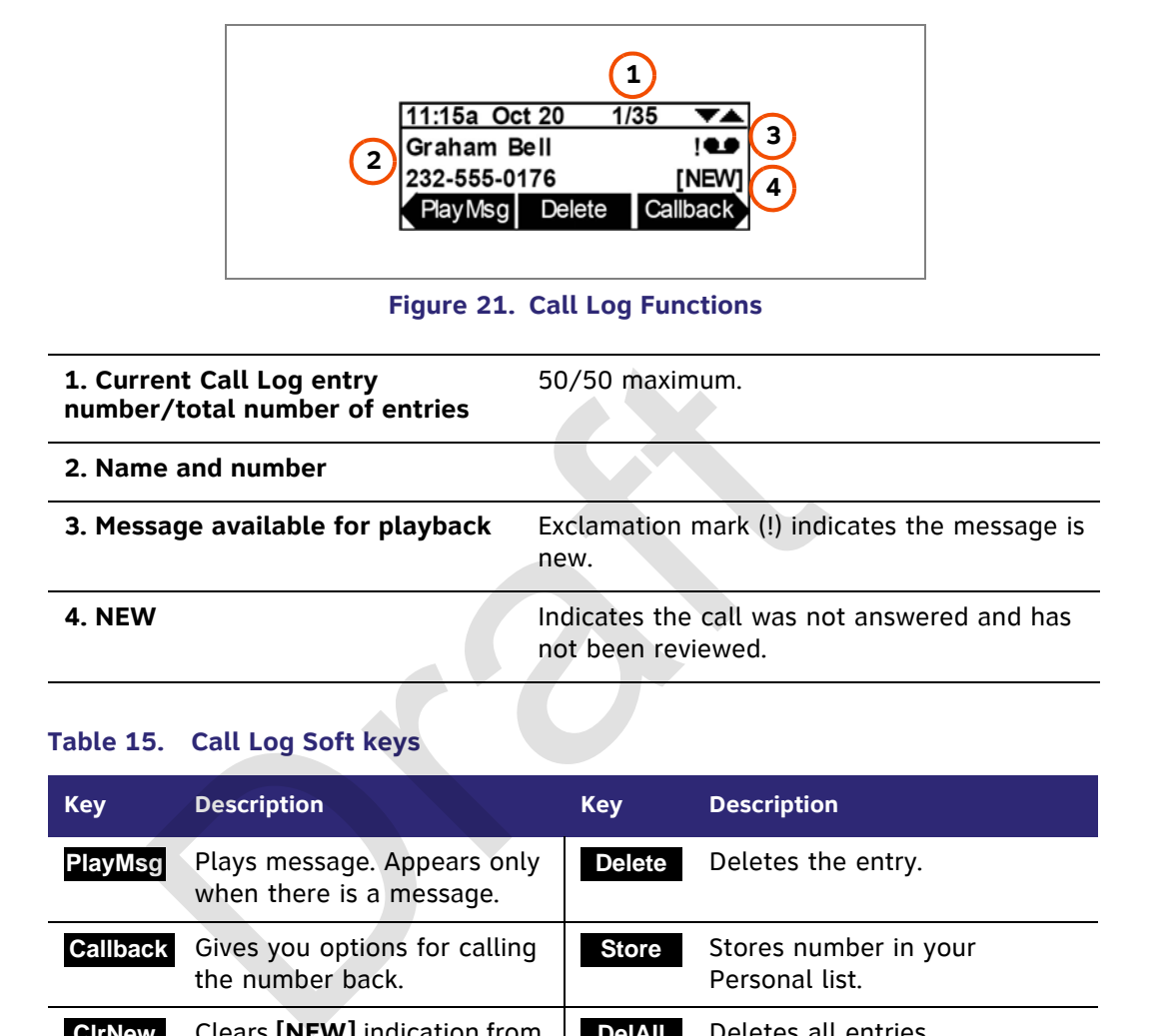

## <span id="page-65-1"></span>**Table 15. Call Log Soft keys**

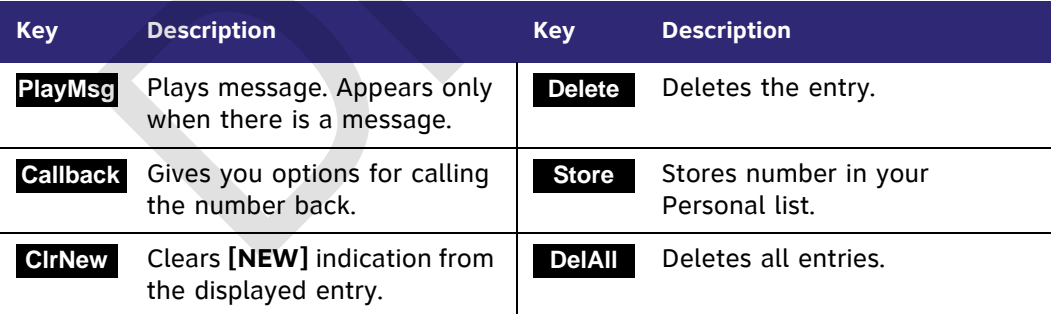

- The message icon  $\bullet\bullet$  appears in call entries where the caller left a message. The icon remains until you delete the message. An **!** icon indicates the message is new.
- If your company has caller ID, the caller information appears. If the caller ID information is absent because it is unavailable, **UNKNOWN NAME** and **UNKNOWN NUMBER** appear. If the caller chooses not to send the information, **PRIVATE NAME** and **PRIVATE NUMBER** appear.

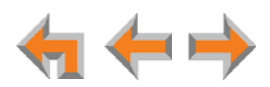

## *To access the Call Log:*

1. Press  $\mathbf{:=}$  (MENU), then **1**, and then **6**.

The most recent Call Log entry appears.

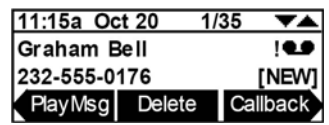

- 2. Press  $\nabla$  or  $\triangle$  until the desired entry is on the screen.
- 3. Press  $\times$  (CANCEL) to exit the Call Log.

## <span id="page-66-0"></span>**Managing Missed Calls**

All incoming calls are recorded in the Call Log. Unanswered calls that have not been reviewed are indicated by **[NEW]**.

#### *To review and make calls from the Call Log:*

- 1. On the Call Log screen, press  $\nabla$  or  $\Delta$  to see the desired entry.
	- **Phess Callback** to access dialing options before calling a number and to dial the displayed number. The **Call Back** screen appears.

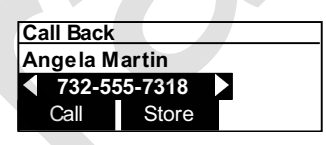

- **•** Press **Call** to dial the on-screen number.
- Call Log entries may not be in the proper format for dialing. In some areas, you need to remove the area code or add or remove a 1. Press  $\triangle$  or  $\triangleright$  to view the dialing options. The following dialing options are available: **SEU CALLS**<br>
Seu Calls are recorded in the Call Log. Unanswered calls<br>
d are indicated by [NEW].<br>
<br> **iew and make calls from the Call Log:**<br>
the Call Log screen, press  $\nabla$  or  $\triangle$  to see the desired ent<br>
Press Callback
	- nn-nnnn (7 digits)
	- 1-nnn-nnnn (8 digits)
	- $\Box$  nnn-nnn-nnnn (10 digits)
	- 1-nnn-nnn-nnnn (11 digits).
- **Press** Delete to delete the displayed entry.
- 2. Press  $\times$  (CANCEL) to exit the Call Log.

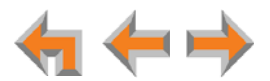

## **Listening to Voicemail From the Call Log**

If the caller left a message, you can play the message from the Call Log.

#### *To play a message from the Call Log:*

- 1. On the Call Log screen, press  $\triangle$  or  $\nabla$  until the desired entry is on the screen.
- 2. Press **PlayMsg** . The message playback screen appears.

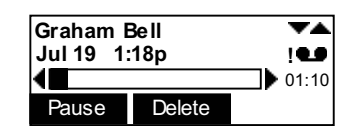

**PlayMsg** only appears if the call has an associated message.

If necessary, use the dial pad to enter your password and press  $\checkmark$  (SELECT).

3. Press **Delete** while the message is playing to delete the voice message. There is a slight delay until the message indicators change. OTE<br>
ecessary, use the dial pad to enter your password and pre<br>
ss Delete while the message is playing to delete the voice<br>
th delay until the message indicators change.<br>
en the message playback completes, the Call Log app

When the message playback completes, the **Call Log** appears.

4. Press (**CANCEL**) to exit the **Call Log**.

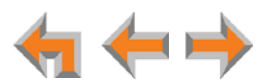

## **Storing Call Log Entries**

### *To store a Call Log entry into your Personal list:*

- 1. From the desired Call Log entry, press  $\triangleleft$  or  $\triangleright$  to display the **Store** soft key.
- 2. Press **Store** to store the entry in your Personal list. The screen below appears.

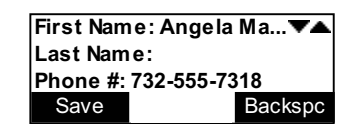

The caller information fills in the **First Name** and **Number** fields.

- 3. If necessary, edit the name and number. Press  $\nabla$  to move the cursor to the Last **Name** and **Phone #** entries.
	- **Press Backspc** to erase the highlighted character if there is one, or else the character before the cursor.
	- **Nimerally 1** When editing a phone number, press **Pause** to insert a two-second pause. The pause appears as a **P** in the field and is counted as a digit.

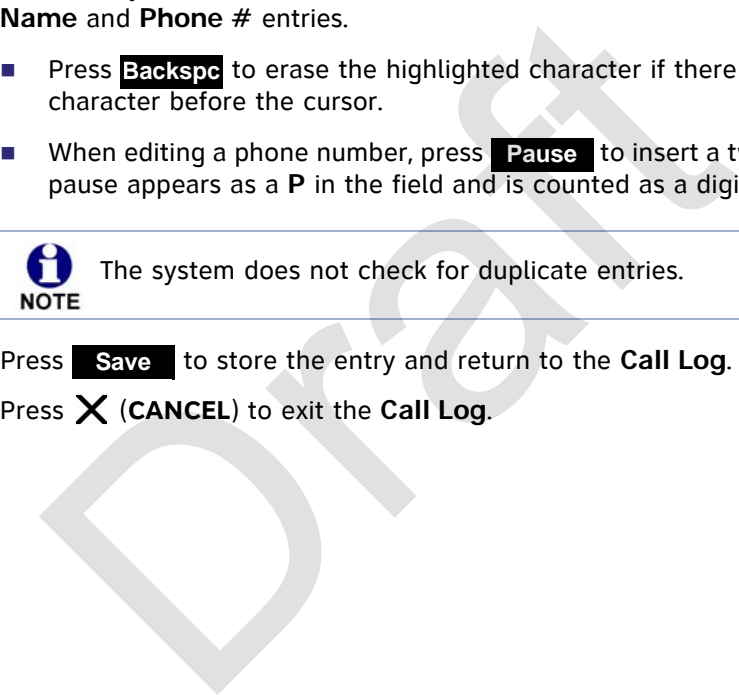

- 4. Press Save to store the entry and return to the Call Log.
- 5. Press (**CANCEL**) to exit the **Call Log**.

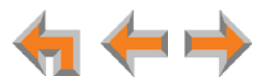

## <span id="page-69-0"></span>**Deleting Call Log Entries**

You can delete a single Call Log entry, or all Call Log entries.

#### *To delete Call Log entries:*

1. From a Call Log entry, press **Delete** . The displayed entry is removed from the list and the next entry appears.

#### **OR**

To delete all Call Log entries, press  $\triangleleft$  or  $\triangleright$  to display the **DeIAll** soft key.

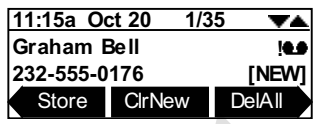

#### a. Press **DelAll** .

The confirmation screen appears.

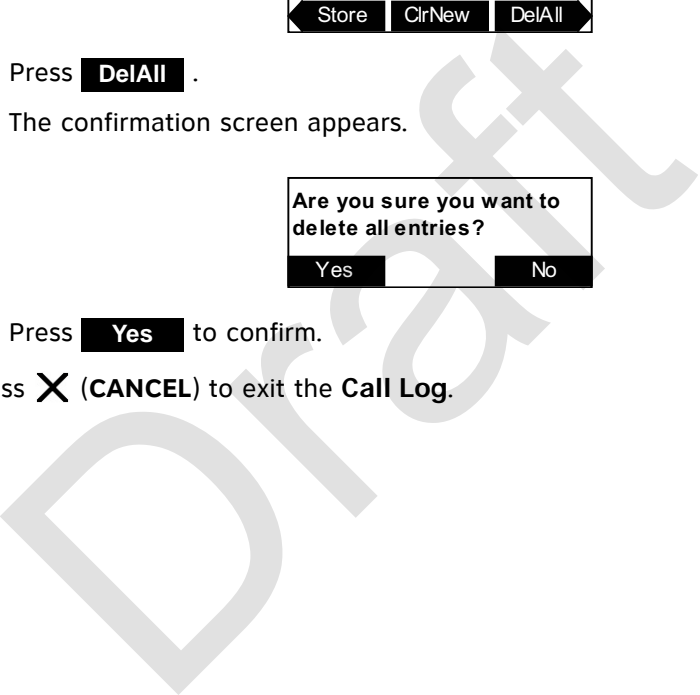

- b. Press to confirm. **Yes**
- 2. Press (**CANCEL**) to exit the **Call Log**.

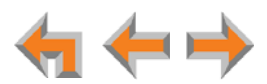

**C HAPTER**

**9**

## **PAGING**

Paging allows you to broadcast what you say to more than one extension. If your system administrator has set up paging zones, you can page all extensions or a zone.

If your Syn248 system includes an optional overhead paging (OHP) system, you may be able to page through loudspeakers. The OHP system is included when you select **All Extensions** on the **Paging Zones** menu. The OHP system may also be included in a custom Paging Zone. **GING**<br>allows you to broadcast what you say to more than one ext<br>strator has set up paging zones, you can page all extensior<br>Syn248 system includes an optional overhead paging (OHF<br>page through loudspeakers. The OHP system

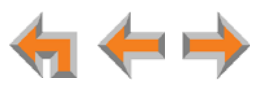

## **Sending a Page**

You can start sending a page from the **Paging Zones** menu. If your system administrator has set up paging zones, you can page all extensions or a zone.

## *To send a page:*

1. Press  $\mathbf{F} = (MENU)$ , then **1**, and then **2**.

The **Paging Zones** menu appears. The menu shows the paging options available to your Deskset.

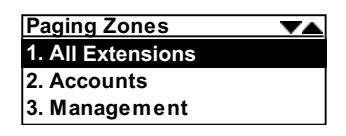

- 2. Highlight **All Extensions** or a paging zone.
- 3. Press (**SELECT**). The system emits a short paging tone and the **Page** screen appears.

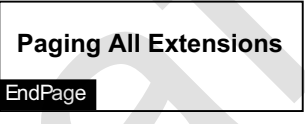

#### **OR**

Press  $\times$  (**CANCEL**) to return to the idle screen.

- 4. Speak into the speakerphone or pick up the handset to speak.
- 5. When finished, press **EndPage** or  $\boldsymbol{\times}$  (**CANCEL**), hang up the handset, or press **(3) (SPEAKER**). The Idle screen appears. In thight All Extensions or a paging zone.<br>
Since Since Since Since Since Since Since Since Since Since Since Since Since Since Since Since Since Since Since Since Since Since Since Since Since Since Since Since Since Sinc

At the extensions being paged:

- **Desksets involved in active calls, listening to voicemail, or playing or recording a** name or greeting do not receive pages.
- The **PAGE** programmable feature key (key #5 by default) flashes.
- Press the **VOL+** or **VOL** keys to adjust the volume. This volume setting affects current and future incoming pages only.
- Lifting the handset interrupts the page. The **PAGE** key continues to flash.

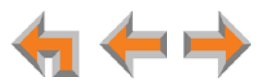
# **C HAPTER 10**

# **DESKSET SETTINGS**

You or your system administrator can customize your Deskset at the Deskset using the following menus and features: **SKSET SETTINGS**<br>
your system administrator can customize your [D](#page-75-0)eskset at the menus and features:<br>
"Deskset Menu" on page 74<br>
"Features" on page 75<br>
"User Settings" on page 88<br>
"Deskset Information" on page 89<br>
"Auto-Atten

- *"Deskset Menu" on page 74*
- *"Features" on page 75*
- *"User Settings" on page 76*
- *"Admin Settings" on page 88*
- *"Deskset Information" on page 89*
- *"Auto-Attendant Settings" on page 90*
- *"Using Do Not Disturb (DND)" on page 90.*

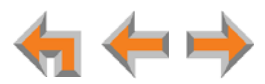

# <span id="page-73-0"></span>**Deskset Menu**

You can use the Deskset menus to set up many Deskset features. Access the menu by pressing (**MENU**), and then select options by highlighting an item and pressing (**SELECT**), or by pressing the dial-pad key with that option number.

# *To access the Deskset setup menus:*

1. Press . The **Menu** appears.

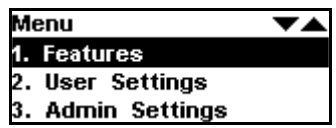

- **Press 1** on the dial pad to display the Features menu. These features are discussed throughout this User's Guide. See *["Features" on page 75](#page-74-0)* for appropriate links.
- Press **2** to display the **User Settings** menu. See *["User Settings" on page 76](#page-75-0)* for further instructions.
- Press **3** to display the **Admin Settings** menu. See *["Admin Settings" on page 88](#page-87-0)*.
- Press **4** to display the **Deskset Information** screen. See *["Deskset Information"](#page-88-0)  on page 89* for further instructions.
- **If your system administrator has set your extension as the Operator extension,** the menu has an additional item. Press **5** to change the **Auto Attendant**  settings. See *"Auto-Attendant Settings" on page 90* for further instructions. Press 1 on the dial pad to display the Features menu. The discussed throughout this User's Guide. See "Features" or appropriate links.<br>Press 2 to display the User Settings menu. See "User Settings" or appropriate links.<br>Pr

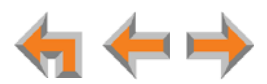

# <span id="page-74-0"></span>**Features**

Use the **Features** menu to access the Deskset features, as shown in [Figure 22](#page-74-1) and described in [Table 16.](#page-74-2)

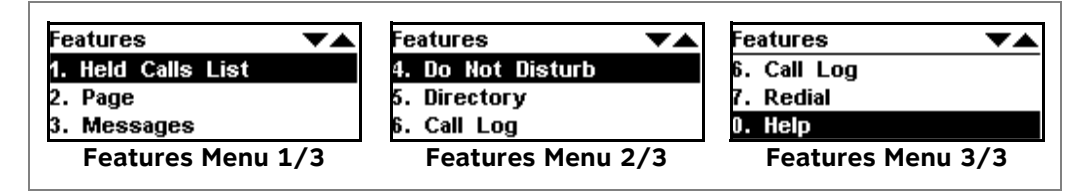

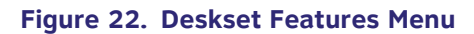

# <span id="page-74-2"></span><span id="page-74-1"></span>**Table 16. Deskset Menu**

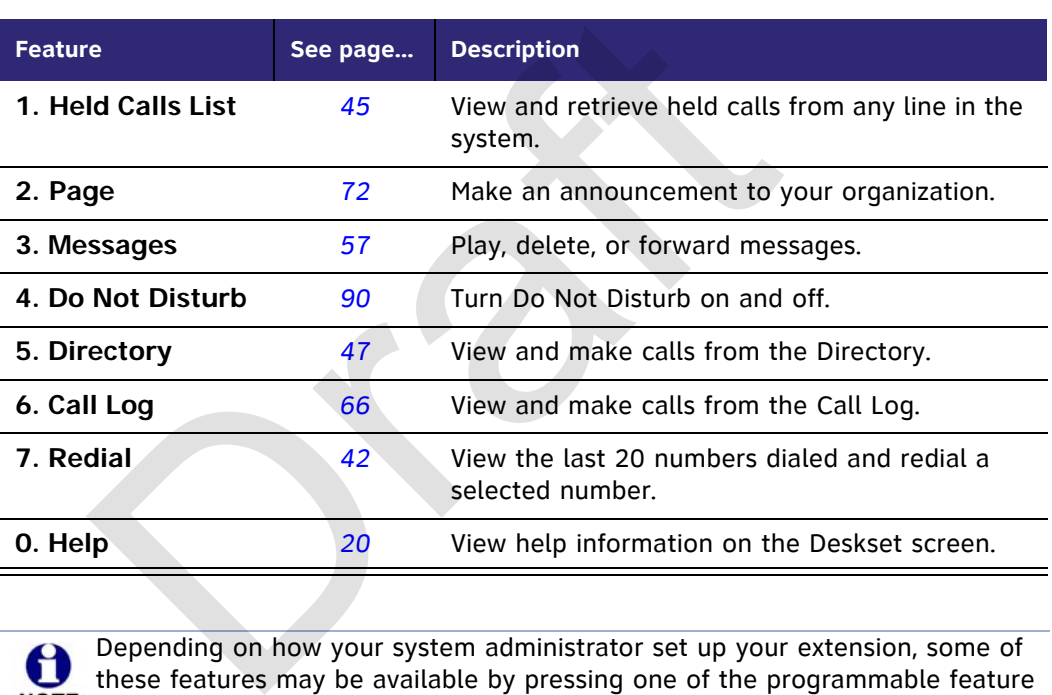

Depending on how your system administrator set up your extension, some of 61 these features may be available by pressing one of the programmable feature keys on the right side of the Deskset. See *["Programmable Feature Keys" on](#page-16-0)  [page 17](#page-16-0)*.

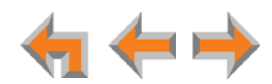

# <span id="page-75-0"></span>**User Settings**

Use the **User Settings** menu to set up options as shown in [Figure 23](#page-75-1) and described in [Table 17.](#page-75-2)

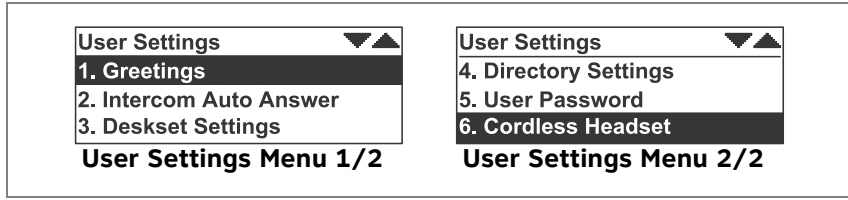

**Figure 23. User Settings Menu**

<span id="page-75-2"></span><span id="page-75-1"></span>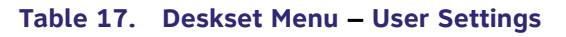

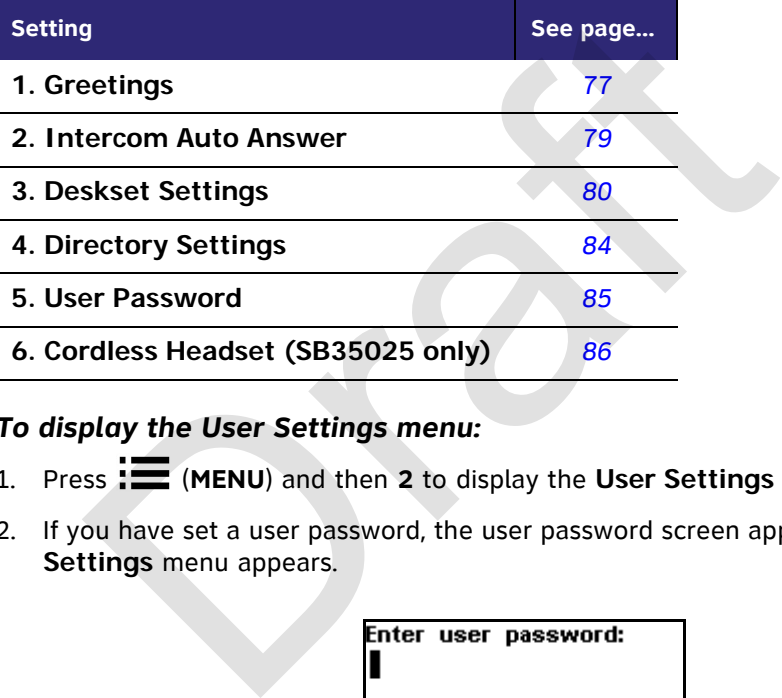

# *To display the User Settings menu:*

- 1. Press (**MENU**) and then **2** to display the **User Settings** menu.
- 2. If you have set a user password, the user password screen appears before the **User Settings** menu appears.

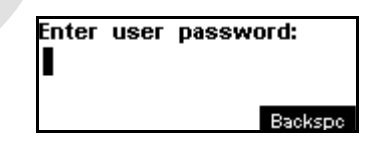

- Enter your password and press √ (SELECT).
- To correct errors, press **Backspc**.
- To cancel your changes on that screen, press **X** (CANCEL) at any time. The Deskset will return to the previous screen.

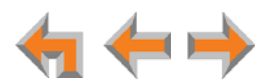

# <span id="page-76-0"></span>**Greetings**

Use the **Greetings** menu, as shown in [Figure 24](#page-76-1) and described in [Table 18,](#page-76-2) to record your voicemail greeting message.

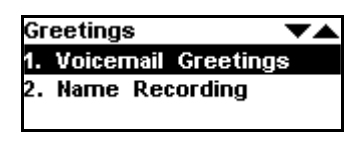

**Figure 24. Greetings Menu**

### <span id="page-76-2"></span><span id="page-76-1"></span>**Table 18. User Settings – Greetings Menu**

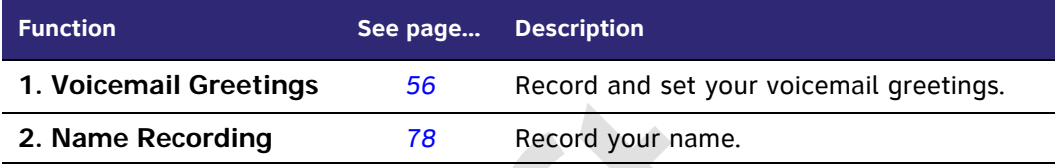

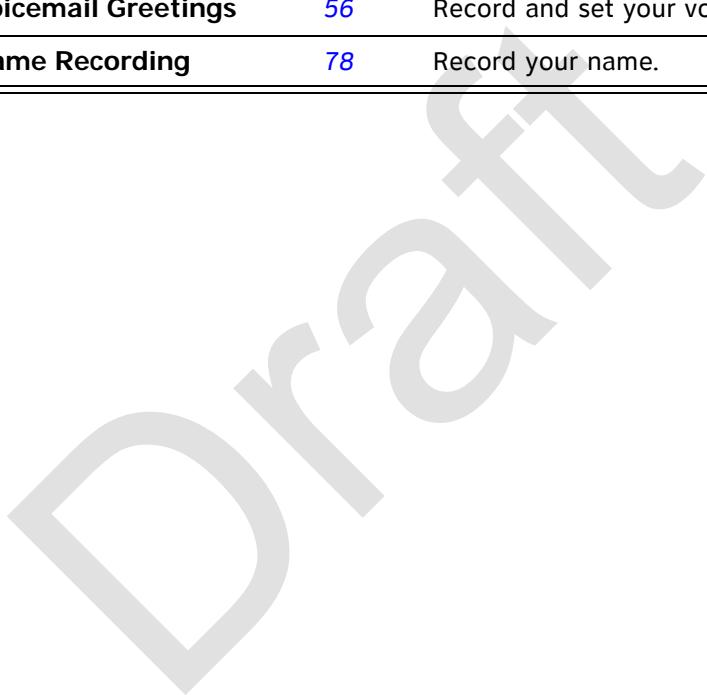

# <span id="page-77-1"></span><span id="page-77-0"></span>**Name Recording**

Your name recording should identify yourself to callers. If callers access the Company Directory when unanswered calls are directed to the Auto Attendant, they hear this recording upon entering your name.

To create a useful recording for incoming callers, you should say your name slowly, clearly, and at a reasonable volume. Your system administrator may also recommend that you state both your name and extension number. It is important that your recording be consistent with recordings at other extensions in the system.

# *To record and play a personal name:*

1. Press (**MENU**), then **2**, then **1**, and then **2** to display the **Name Recording** menu. The **Play** and Delete soft keys do not appear if your name has not already been recorded.

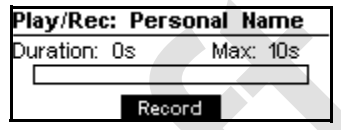

2. Press **Record** to start recording. The **Record** key changes to **Stop**.

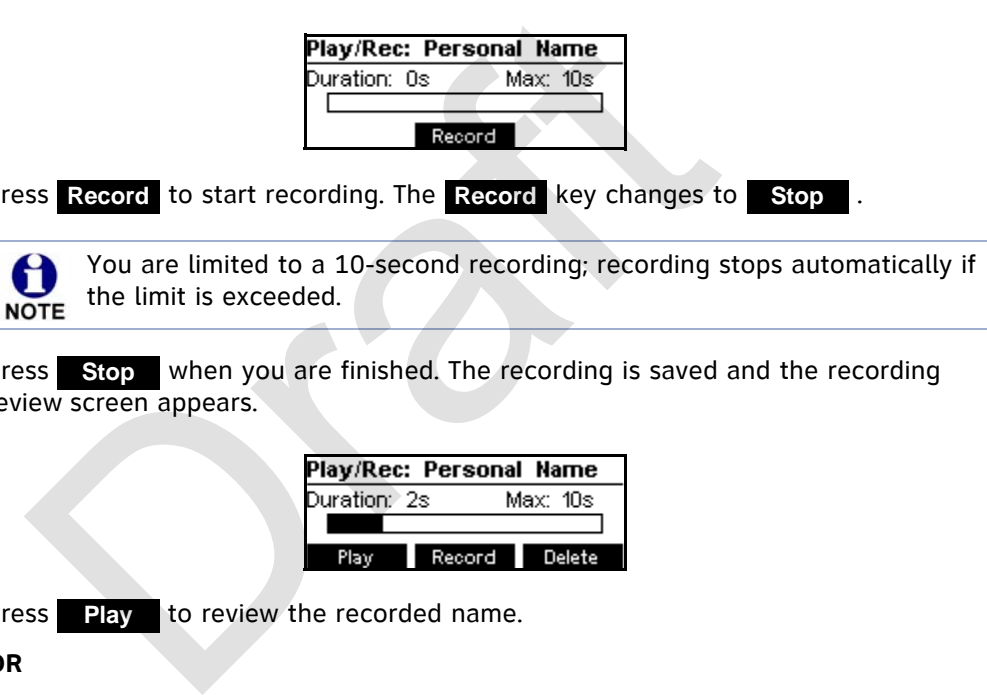

3. Press **Stop** when you are finished. The recording is saved and the recording review screen appears.

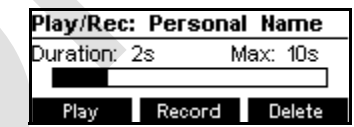

4. Press Pay to review the recorded name. **Play**

### **OR**

Press Delete to delete the recording. The Recording Deleted screen briefly appears.

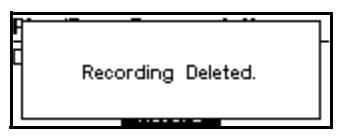

5. Press (**CANCEL**) to return to the **Greetings** menu.

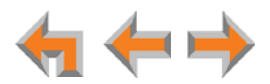

# <span id="page-78-1"></span><span id="page-78-0"></span>**Intercom Auto Answer**

You can set the Deskset to automatically answer intercom calls after a delay that you specify. Without touching the Deskset, you can speak to and be heard by people who call you. For example, employees in warehouses or shops may use this feature for quick conversations without having to interrupt what they are doing.

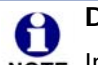

**Do Not Disturb** takes priority over Auto Answer.

NOTE Intercom Auto Answer does not apply to outside calls that use an intercom line after they were forwarded to your Deskset by a Phone Line Call Forward–No Answer setting.

# *To set Auto Answer:*

1. Press (**MENU**), then **2**, and then **2**. The **Intercom Auto Answer** screen appears.

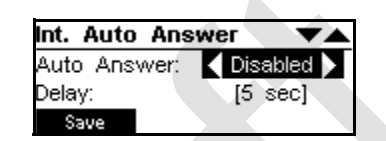

- 2. Press  $\triangleleft$  or  $\triangleright$  to select either **Disabled** or **Enabled**.
- 3. Press  $\triangledown$ , then  $\triangle$  or  $\triangleright$  to set the delay before the Deskset automatically answers each call.

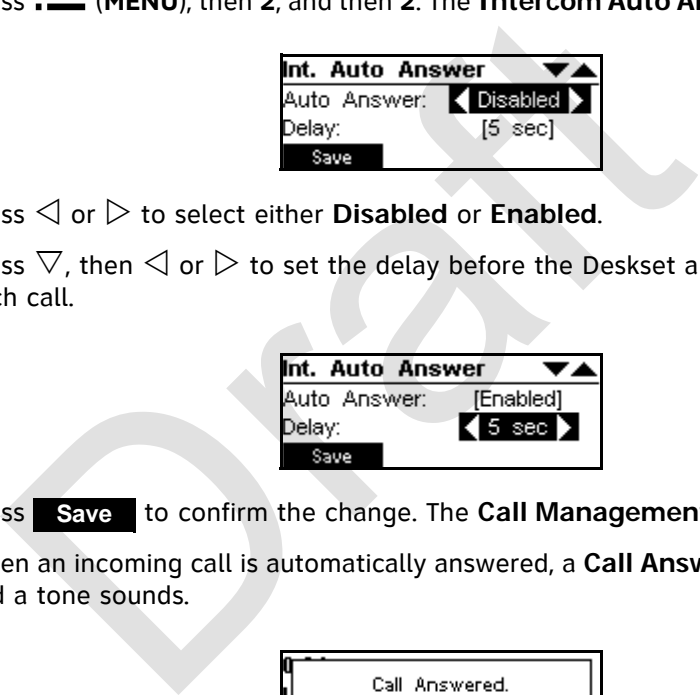

4. Press Save to confirm the change. The Call Management menu appears.

When an incoming call is automatically answered, a **Call Answered** screen appears and a tone sounds.

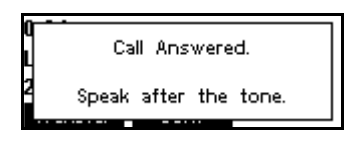

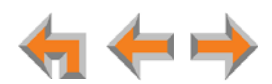

# <span id="page-79-0"></span>**Deskset Settings**

Use the **Deskset Settings** menu to set up the display appearance and sounds of your Deskset as listed in [Table 19](#page-79-1).

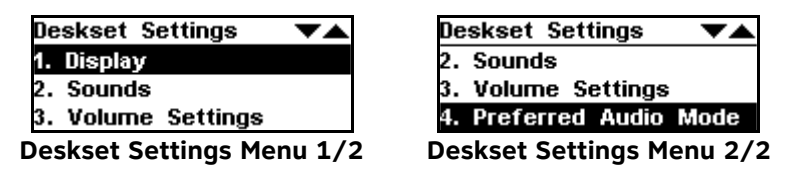

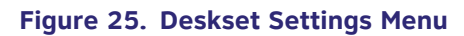

<span id="page-79-1"></span>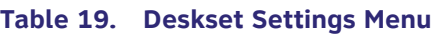

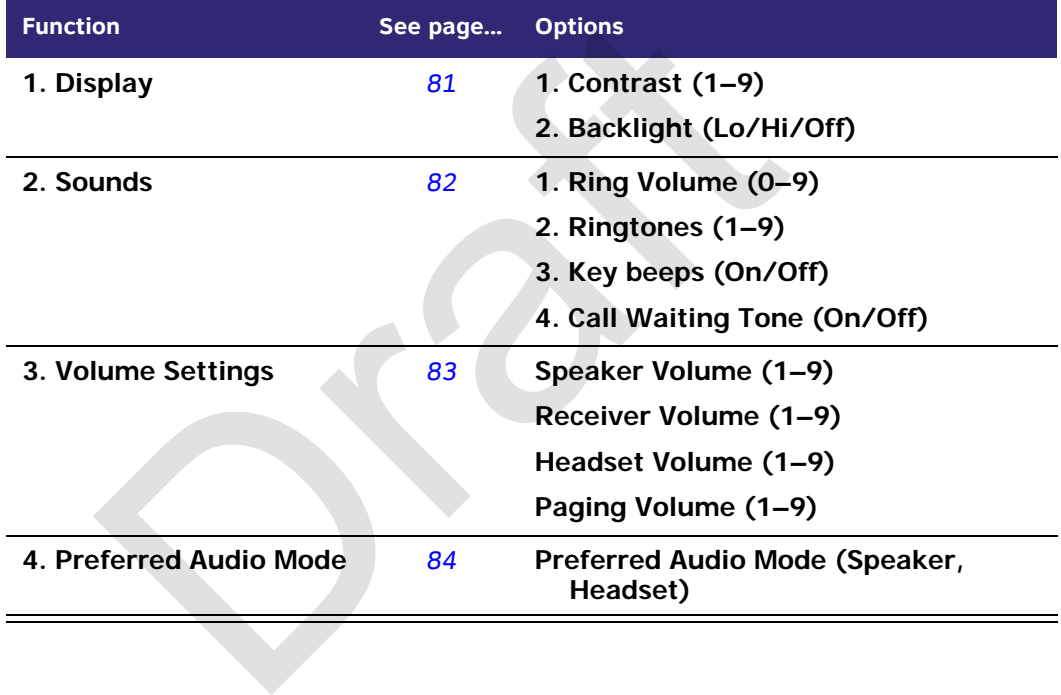

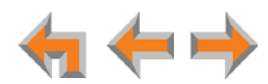

# <span id="page-80-0"></span>**Display**

Use the **Display** menu to adjust your Deskset LCD screen contrast and backlight.

# *To use the Display menu:*

1. Press  $\mathbf{F} = (MENU)$ , then **2**, then **3**, and then **1**.

The **Display** menu appears.

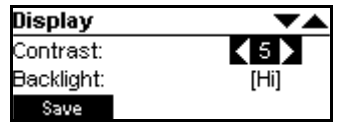

- 2. Press  $\triangleleft$  or  $\triangleright$  to adjust the **Contrast** level from 1 to 9. The default is 5.
- 3. Press  $\nabla$  to set the **Backlight** level.

Press  $\triangleleft$  or  $\triangleright$  to select **Hi**, **Lo**, or **Off**. The default is **Hi**.

4. Press Save to accept the adjustments and return to the Deskset Settings menu. ss  $\heartsuit$  to set the Backlight level.<br>
ss  $\triangleleft$  or  $\triangleright$  to select Hi, Lo, or Off. The default is Hi.<br>
ss Save to accept the adjustments and return to the De

# <span id="page-81-0"></span>**Sounds**

Use the **Sounds** menu to set the ring volume, pick one of nine ringtones, or turn key beeps and the call waiting tone on and off.

# *To use the Sounds menu:*

1. Press  $\mathbf{F} = (MENU)$ , then **2**, then **3**, and then **2**.

The **Sounds** menu appears.

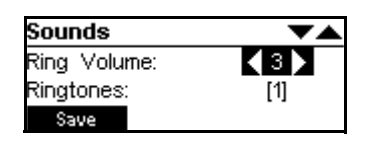

2. Press  $\triangleleft$  or  $\triangleright$  to adjust the **Ring Volume** from **0** to **9**. The default is **3**. A ringer sample plays. You can also set the ring volume by pressing the **+** / **–** (**VOLUME**) keys.

To turn off the ringer, decrease the volume to zero.

3. Press  $\nabla$ , and then  $\triangleleft$  or  $\triangleright$  to select one of nine **Ringtones**. The default is 1. Ringtone samples play when selected.

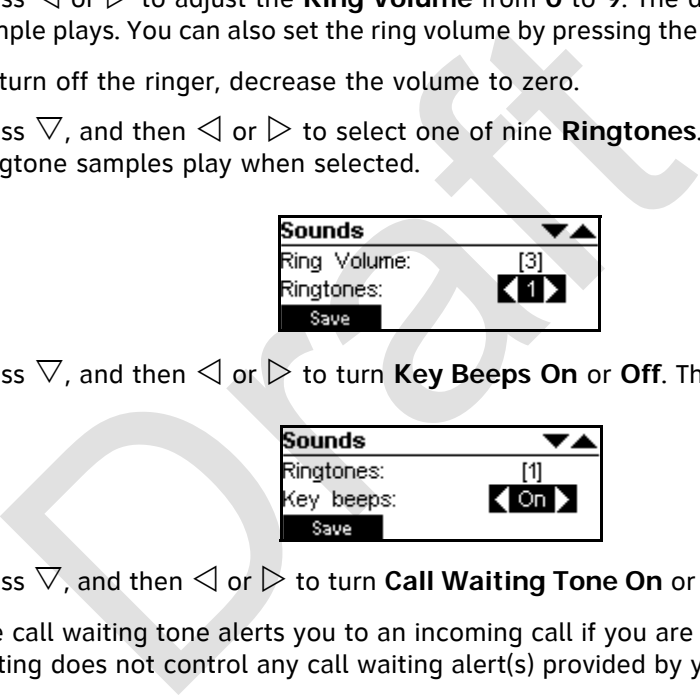

4. Press  $\nabla$ , and then  $\triangleleft$  or  $\triangleright$  to turn **Key Beeps On** or **Off**. The default is **On**.

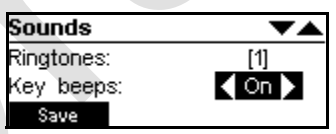

5. Press  $\nabla$ , and then  $\triangleleft$  or  $\triangleright$  to turn **Call Waiting Tone On** or **Off**. The default is **On**.

The call waiting tone alerts you to an incoming call if you are already on a call. This setting does not control any call waiting alert(s) provided by your telephone service.

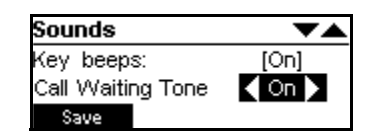

6. Press Save to accept the adjustments and return to the Deskset Settings menu.

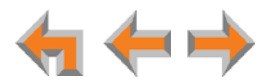

# <span id="page-82-0"></span>**Volume Settings**

Set the Speaker, Receiver, Headset, and Paging volumes using the **Volume Settings**  menu. You can also adjust each of these settings while you are on a call by pressing the **+** / **–** (**VOLUME**) keys.

# *To use the Volume Settings menu:*

1. Press  $\mathbf{F} = (MENU)$ , then **2**, then **3**, and then **3**.

The **Volume Settings** menu appears.

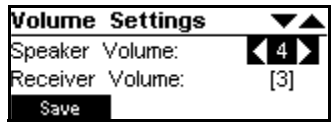

- 2. Press  $\triangleleft$  or  $\triangleright$  to set the **Speaker Volume** from 1 to 9. The default is 4.
- 3. Press  $\nabla$ , and then  $\triangle$  or  $\triangleright$  to set the **Receiver Volume** from 1 to 9. The default is 3.
- 4. Press  $\nabla$ , and then  $\triangleleft$  or  $\triangleright$  to set the **Headset Volume** from 1 to 9. The default is 4.

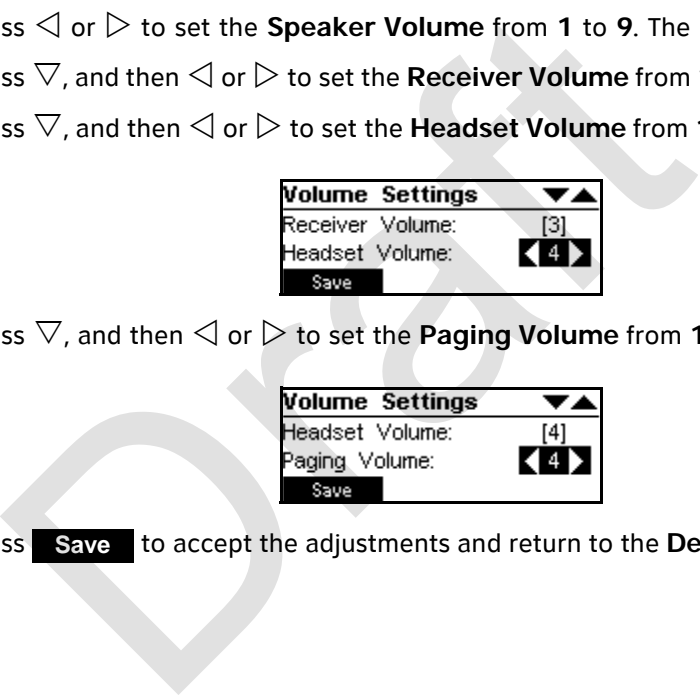

5. Press  $\triangledown$ , and then  $\triangle$  or  $\triangleright$  to set the **Paging Volume** from 1 to 9. The default is 4.

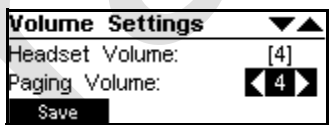

6. Press Save to accept the adjustments and return to the **Deskset Settings** menu.

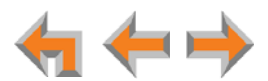

# <span id="page-83-1"></span>**Preferred Audio Mode**

When you press a Line key or **Answer** , the call is answered in the preferred audio mode. Lifting the handset takes first priority in all instances. You can set the audio preferences to **Headset** or **Speaker** by using the **Preferred Audio** menu.

# *To use the Preferred Audio Mode menu:*

1. Press  $\mathbf{F} = (MENU)$ , then **2**, then **3**, and then **4**.

The **Preferred Audio** menu appears.

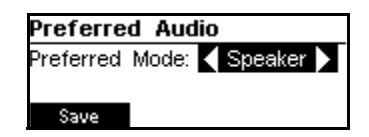

- 2. Press  $\triangleleft$  or  $\triangleright$  to select the preferred audio mode: Speaker or Headset.
- 3. Press Save to accept the adjustments and return to the Deskset Settings menu.

# <span id="page-83-0"></span>**Directory Settings**

Use the **Directory Settings** menu to show or hide any of the three directories (**Personal**, **System**, and **Ext List**) and to set the sort order of the Directory. By default, all directories are shown and sorted by first name. ss  $\triangle$  or  $\triangleright$  to select the preferred audio mode: Speaker as<br>
ss Save to accept the adjustments and return to the De<br>
ggs<br>
Directory Settings menu to show or hide any of the thread, System, and Ext List) and to set th

# *To use the Directory Settings menu:*

1. Press  $\mathbf{F} = (MENU)$ , then **2**, and then **4**.

The **Directory Settings** menu appears.

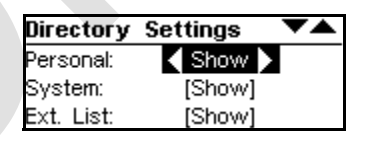

- 2. Press  $\triangleleft$  or  $\triangleright$  to **Hide** or **Show** the **Personal** Directory. This Directory holds your personal Directory entries. See *"Directory" on page 46*.
- 3. Press  $\triangledown$  and then press  $\triangleleft$  or  $\triangleright$  to **Hide** or **Show** the **System** Directory. This Directory holds entries created and maintained by the system administrator.
- 4. Press  $\nabla$  and then press  $\triangleleft$  or  $\triangleright$  to **Hide** or **Show** the **Ext List** Directory. This is a list of all extensions in the system.
- 5. Press  $\triangledown$  and then press  $\triangleleft$  or  $\triangleright$  to choose the Directory **Sort Order**; by first or last name.

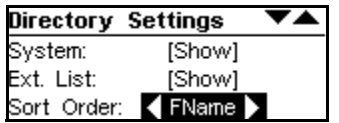

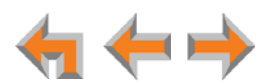

# <span id="page-84-1"></span><span id="page-84-0"></span>**Setting, Changing, or Resetting Your Password**

Use the **User Password** menu to set, change, or reset your password. This setting can also be controlled on the WebUI.

# *To set or change the password:*

1. Press  $\mathbf{F} = (\mathbf{MENU})$ , then 2, and then 5.

The **User Password** menu appears.

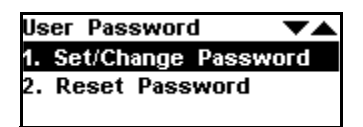

2. From the **User Password** menu, press **1**.

The **Set/Change Password** menu appears.

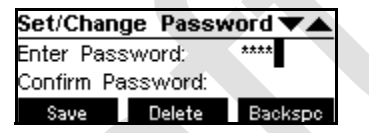

- 3. Use the dial pad to enter a password of up to six digits.
	- **T** To correct errors, press **Backspc**.
	- **T** To start over, press **Delete**.
- 4. Press  $\nabla$  and enter the new password again.
- 5. To accept the change, press **Save** . The **Password Saved** screen appears, then the **User Settings** menu appears.

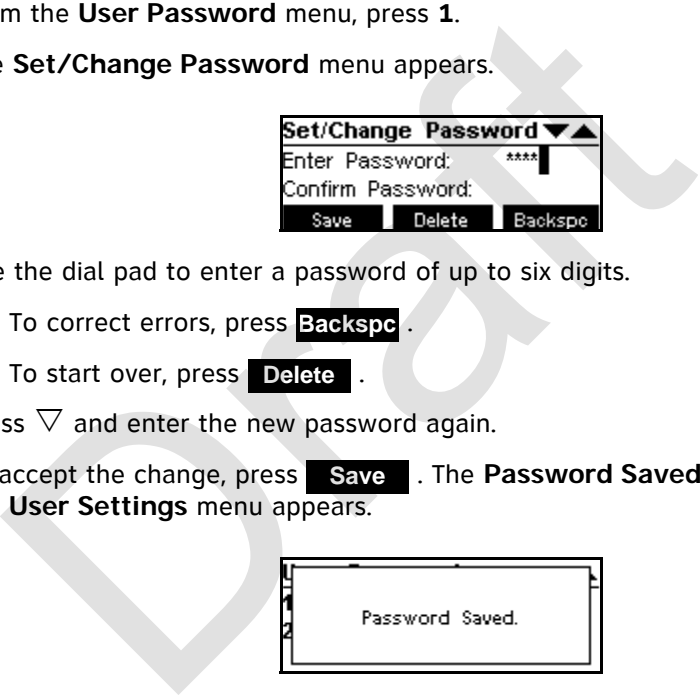

# *To reset your password:*

1. From the **User Password** menu, press **2**. A confirmation screen appears.

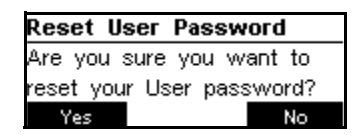

2. Press Yes to confirm that you want to reset your password. The message User **password has been reset** appears. The **User Password** menu appears.

Once the password has been reset, password entry is no longer necessary for User Settings, voicemail, and the WebUI.

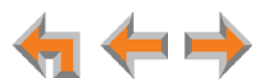

# <span id="page-85-0"></span>**Registering an Optional Cordless Headset (SB35025 Only)**

You can register one AT&T DECT Cordless headset to a SB35025 Deskset. When a Deskset has a cordless accessory, the Deskset and headset are all part of the same extension, and only one device can be used at a time.

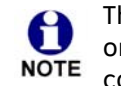

The headset must be in the charger, fully charged and deregistered from its base or any other device before registration can proceed. Remove and replace the NOTE cordless headset before you press **Register** on the Deskset.

# <span id="page-85-1"></span>*To register a cordless headset:*

1. Press  $\mathbf{F} = (MENU)$ , then 2, and then 6.

The **Cordless Headset** menu appears.

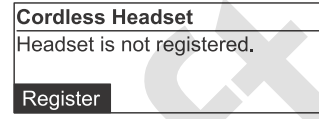

- 2. Remove and replace the cordless headset from its charging base.
- 3. Press Register . Registration in Progress... appears while the Deskset searches for the headset. Cordless Headset<br>
Headset is not registered.<br>
Register<br>
Nove and replace the cordless headset from its charging b<br>
SS Register<br>
Registration in Progress... appears while the headset.<br>
en registration is complete, Headset i
- 4. When registration is complete, **Headset is registered** appears.
- 5. Press (**CANCEL**). The **User Settings** menu appears.

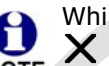

While registration is in progress, registration can be terminated by pressing (**CANCEL**) on the Deskset.

If the cordless headset is registered to another Deskset, it must be deregistered first. See *["Deregistering a Cordless Headset" on page 87](#page-86-0)*.

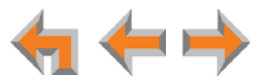

# <span id="page-86-0"></span>**Deregistering a Cordless Headset**

You must deregister a cordless headset before you can register it to a different Deskset.

### *To deregister a cordless headset:*

1. Press  $\mathbf{F} = (MENU)$ , then 2, and then 6.

The **Cordless Headset** menu appears.

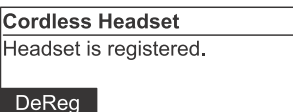

- 2. Press **DeReg** . The confirmation message appears.
- 3. Press **Yes** to confirm deregistration.

The screen displays **Headset is not registered**.

4. Press (**CANCEL**). The **User Settings** menu appears.

# **Cordless Headset Registration and Deregistration Time-Out**

If the cordless headset is registered to another Deskset or telephone, it must be H deregistered first. See *"Deregistering a Cordless Headset"*.

For security reasons, the registration process on both the SB35025 Deskset and the cordless accessory terminates after the time-out period of two minutes if registration is not successful. If the registration process times out on the Deskset, it displays **Registration Failed** and returns to the **Cordless Headset** menu. Solution Screen displays Headset is not registered.<br>
Solution Screen displays Headset is not registered.<br>
Solution Screen Association and Deregisteration Time-<br>
If the cordless headset is registered to another Deskset or<br>

If cordless headset registration fails, remove the headset from the charger and try the registration process again, beginning with Step 1, *["To register a cordless headset:" on](#page-85-1)  [page 86](#page-85-1)*.

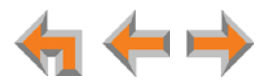

# <span id="page-87-0"></span>**Admin Settings**

The Admin Settings are determined by your system administrator. Only someone with access to the system administrator's password can change the Admin NOTE Settings.

# *To display the Admin Settings menu:*

1. Press  $\mathbf{:=}$  (MENU), then 3. You then must enter the Admin password before you can view the **Admin Settings** menu.

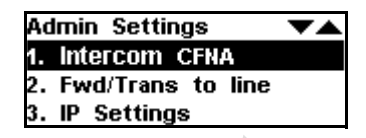

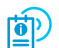

For more information about these settings, see the *Syn248 Installation and Configuration Guide*, available from **[www.smbtelephones.att.com](http://telephones.att.com/synapseguides)**. B. IP Settings<br>
Dr more information about these settings, see the Syn248<br>
onfiguration Guide, available from WWW.Smbtelephone<br>
Dragon Control of the Syn248

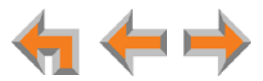

# <span id="page-88-0"></span>**Deskset Information**

Use the **Deskset Information** screen, shown in [Figure 26,](#page-88-1) to find the Deskset's IP Address, which you will need to access the WebUI. The other Deskset information may be used by your system administrator or the installer.

| Deskset Information $\blacktriangledown$                                                 |                | Deskset Information |                                |
|------------------------------------------------------------------------------------------|----------------|---------------------|--------------------------------|
| Model No:                                                                                | SB35020        | MAC Add:            | 00:11:A0:19:FB:0D              |
| Status:                                                                                  | Synchronized * | Serial No:          | MS00000022                     |
| IP Address:                                                                              | 192.168.0.101  | Boot Ver: I         | 2.7.0                          |
| <b>Deskset Information 1/4</b>                                                           |                |                     | <b>Deskset Information 2/4</b> |
| Deskset Information                                                                      |                | Deskset Information |                                |
| Software Ver:                                                                            | 10.0           | S Series:           | 1.11.2                         |
| Firmware Ver:                                                                            | D023           | Hardware Ver:       |                                |
| S Series:                                                                                | 1.11.2         | ⊾ocal Address:      | 169.254.5.202                  |
| <b>Deskset Information 3/4</b>                                                           |                |                     | <b>Deskset Information 4/4</b> |
| $\mathsf{ss}$ : $\blacksquare$ (MENU) and then 4. The Deskset Information screen appear  |                |                     |                                |
| model number, device status, IP Address, and Software version are lis<br>er information. |                |                     |                                |
| ss $\nabla$ to view additional information.                                              |                |                     |                                |
| ss $\times$ (CANCEL) to return to the main menu.                                         |                |                     |                                |
|                                                                                          |                |                     |                                |
|                                                                                          |                |                     |                                |
|                                                                                          |                |                     |                                |

**Figure 26. Deskset Information**

# <span id="page-88-1"></span>*To display the Deskset Information:*

1. Press (**MENU**) and then **4**. The **Deskset Information** screen appears.

The model number, device status, IP Address, and Software version are listed with other information.

- 2. Press  $\nabla$  to view additional information.
- 3. Press  $\times$  (**CANCEL**) to return to the main menu.

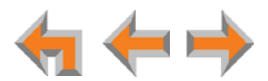

# <span id="page-89-0"></span>**Auto-Attendant Settings**

If your system administrator has set your extension as the Operator extension, you can use the Deskset to select the Auto Attendant. The Auto Attendant can answer calls during periods when your office is closed or when calls go otherwise unanswered. The Auto Attendant has a voice greeting and an interactive menu to enable callers to reach the desired extension.

Three Auto Attendant menus are available: a default menu, a Day menu and a Night menu. The default menu instructs callers to "Enter the extension number or enter 0 for the operator." The system administrator can customize the Day menu and Night menu with your own company's greeting message and instructions to callers.

For more information, see *["About the Auto Attendant" on page 32](#page-31-0)*.

Only the system administrator can enable or disable the Auto Attendant. **NOTE** 

# *To manage the Auto-Attendant Settings:*

- 1. Press (**MENU**), then **5** to display the **Auto-Attendant Settings**.
- 2. Press  $\triangleleft$  or  $\triangleright$  to select the current menu: Default Menu, Day Menu, or Night **Menu**.

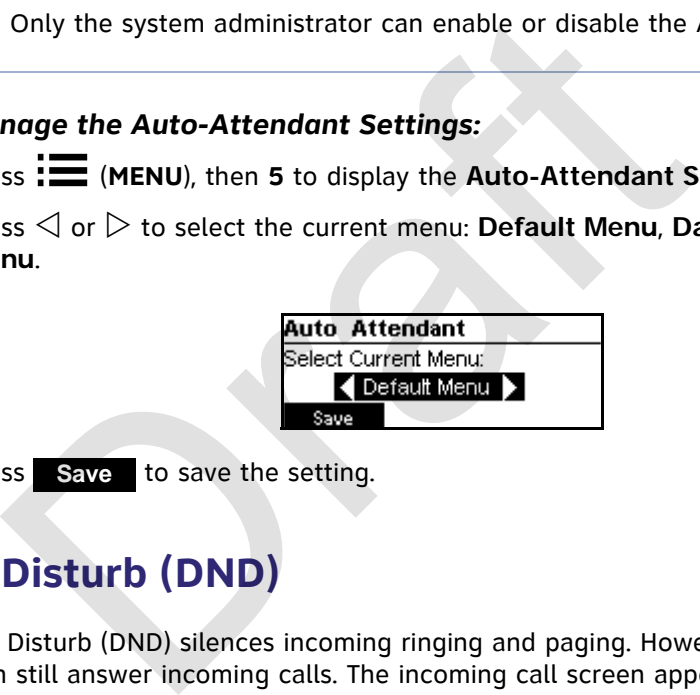

3. Press **Save** to save the setting.

# <span id="page-89-1"></span>**Using Do Not Disturb (DND)**

Do Not Disturb (DND) silences incoming ringing and paging. However, when DND is on you can still answer incoming calls. The incoming call screen appears and the Line key LED flashes.

# *To enable or disable Do Not Disturb:*

1. Press (**MENU**), then **1**, and then **4**.

The **DND** indicator appears on the Idle screen when **Do Not Disturb** is on.

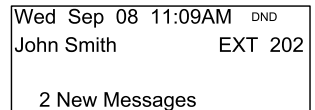

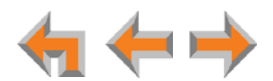

# **C HAPTER 11**

# **WEB INTERFACE**

Use an Internet browser to access the Web User Interface (WebUI) that resides on your Deskset. See *"Accessing the Web User Interface (WebUI)" on page 92.* After you log in to the WebUI, you can configure the following features: **EBMTERFACE**<br>
Internet browser to access the Web User Interface (WebUI<br>
I. See "Accessing the Web User Interface (WebUI)" on pag<br>
WebUI, you can configure the following features:<br>
"Basic Settings" on page 94<br>
"Personal [D](#page-93-0)i[r](#page-94-0)

- *"Basic Settings" on page 94*
- *"Personal Directory" on page 95*
- *"Quick Dial" on page 97.*

You can also view the Deskset Help from the WebUI. See *["Help" on page 98.](#page-97-0)*

# <span id="page-91-0"></span>**Accessing the Web User Interface (WebUI)**

### *To access the WebUI:*

- 1. Ensure that your computer is connected to the same network as the Syn248 system. In most cases, your computer will already be connected to the network through the PC port on the back of a Deskset.
- 2. On the Deskset, press (**MENU**) then **4** to display **Deskset Information**.
- 3. On the **Deskset Information** screen, find the IP Address.

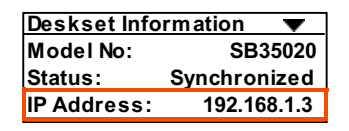

- 4. On your computer, open an Internet browser. AT&T recommends Internet Explorer (7 or higher).
- 5. Type the Deskset IP address in the browser address bar, and press **ENTER** on your computer keyboard.

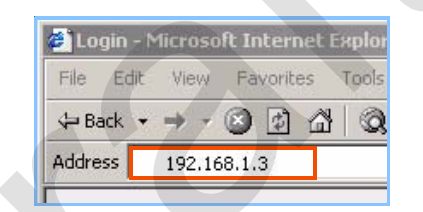

### 6. A **Login** page appears.

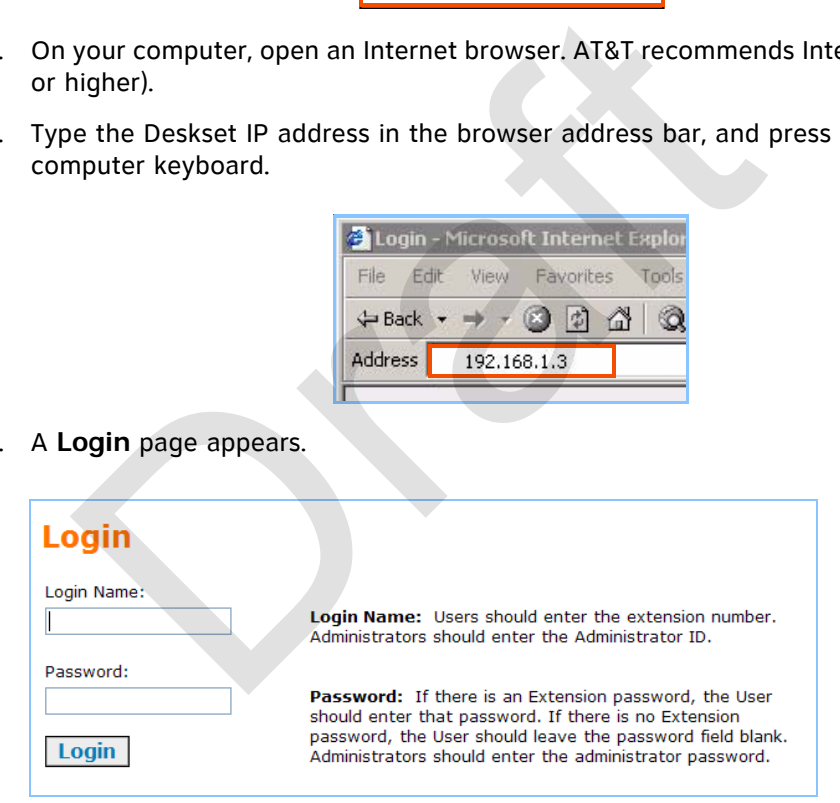

- 7. Under **Login Name**, log in as a user by typing your extension number.
- 8. Enter your password if you have created one (see *["Setting, Changing, or Resetting](#page-84-1)  [Your Password" on page 85](#page-84-1)*). Otherwise, leave the password blank.
- 9. Click Login .
	- You can create or change your user password once you are logged in.
	- The Basic Settings page shown in *[Figure 28 on page 94](#page-93-1)* appears.

*Changing a setting does not instantly apply the new value. Clicking* **Apply** *saves and applies all changes on that page.*

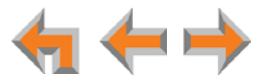

# **Error Handling**

If you type an invalid value into one of the WebUI fields and click  $\overline{Apply}$ , the page is not saved. The WebUI displays an error message at the top of the page. The field with the incorrect value is highlighted in yellow, as shown in [Figure 27.](#page-92-0) You can view a more detailed error description by resting your mouse pointer on the highlighted field.

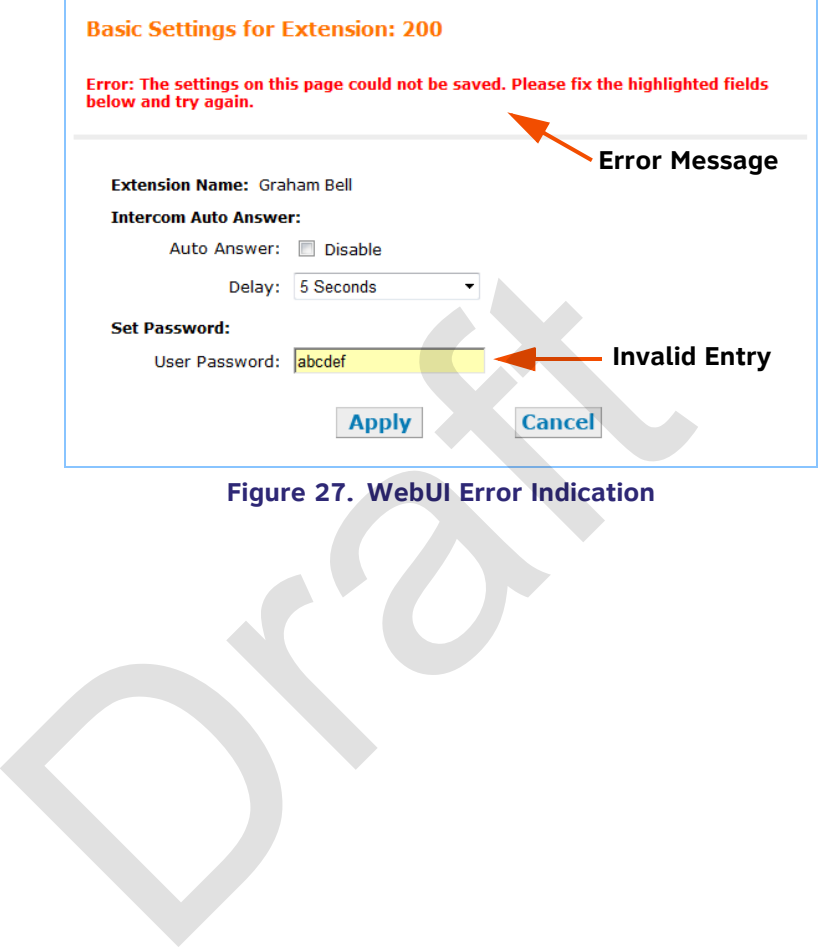

<span id="page-92-0"></span>**Figure 27. WebUI Error Indication**

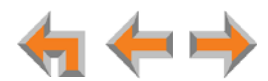

# <span id="page-93-0"></span>**Basic Settings**

The remaining procedures in this chapter assume that you are already logged in to the WebUI. See *["Accessing the Web User Interface \(WebUI\)" on page 92](#page-91-0)*.

After logging in, the **Basic Settings** page appears as shown in [Figure 28](#page-93-1). Your **Extension Name**, which the system administrator enters, is displayed on internal calls.

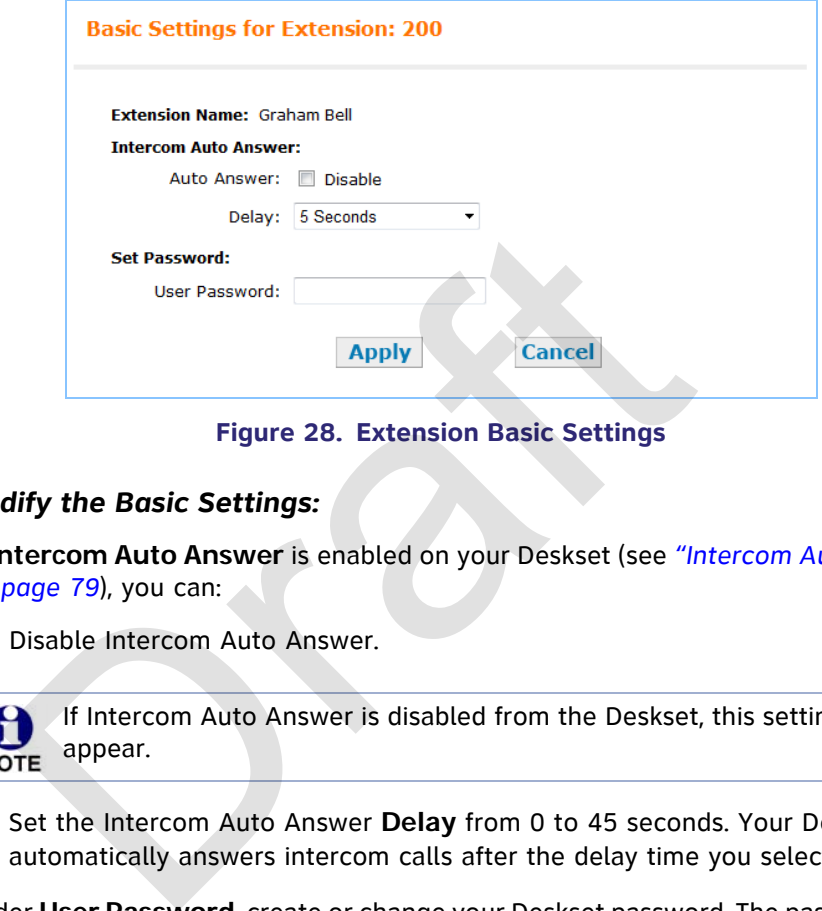

**Figure 28. Extension Basic Settings**

# <span id="page-93-1"></span>*To modify the Basic Settings:*

- 1. If **Intercom Auto Answer** is enabled on your Deskset (see *["Intercom Auto Answer"](#page-78-1)  [on page 79](#page-78-1)*), you can:
	- a. Disable Intercom Auto Answer.

If Intercom Auto Answer is disabled from the Deskset, this setting does not NOTE appear.

- b. Set the Intercom Auto Answer **Delay** from 0 to 45 seconds. Your Deskset automatically answers intercom calls after the delay time you select.
- 2. Under **User Password**, create or change your Deskset password. The password must consist of numbers only and can be up to six digits long. This password is also used for accessing messages and settings on the Deskset and on the WebUI.
- 3. Click **Apply** to save your changes.

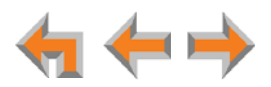

# <span id="page-94-0"></span>**Personal Directory**

To allow easy dialing, you can create a **Personal Directory** that is only available from your extension. You can also view and edit Personal Directory entries using the Deskset. See *["Directory" on page 46](#page-45-0)*.

### *To add an entry to the Personal Directory:*

1. In the navigation menu at left, click **Personal Directory**. The **Directory List** page appears.

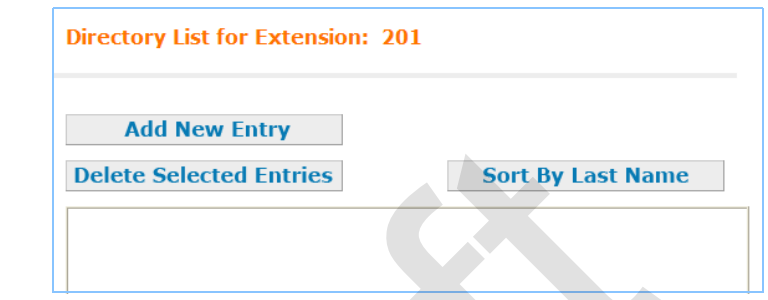

2. Click **Add New Entry** . The Add Personal Directory List Entry page appears.

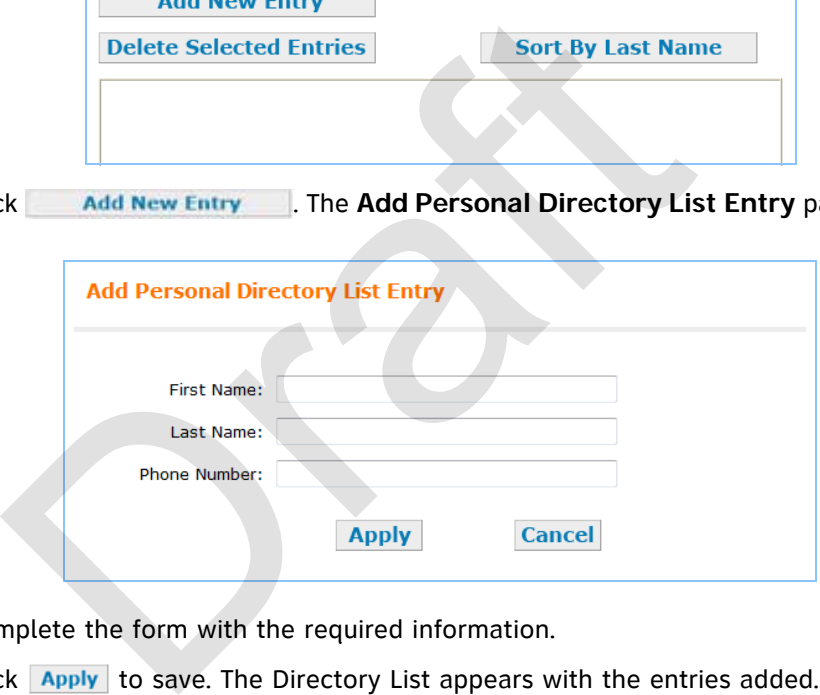

- 3. Complete the form with the required information.
- 4. Click Apply to save. The Directory List appears with the entries added.

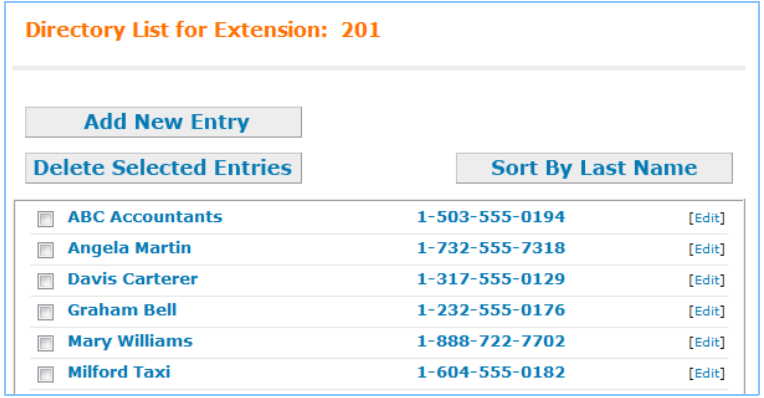

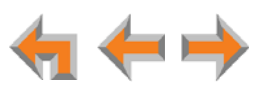

# *To edit Personal Directory entries:*

1. In the navigation menu at left, click **Personal Directory**. The **Directory List** page appears.

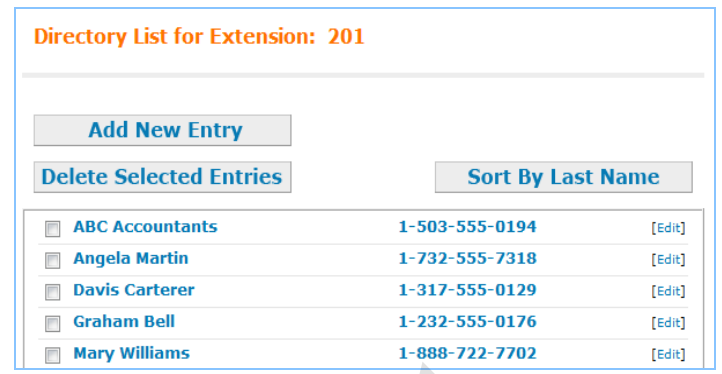

2. Click **[Edit]** next to the entry to be edited. The **Edit Personal Directory List Entry** page appears.

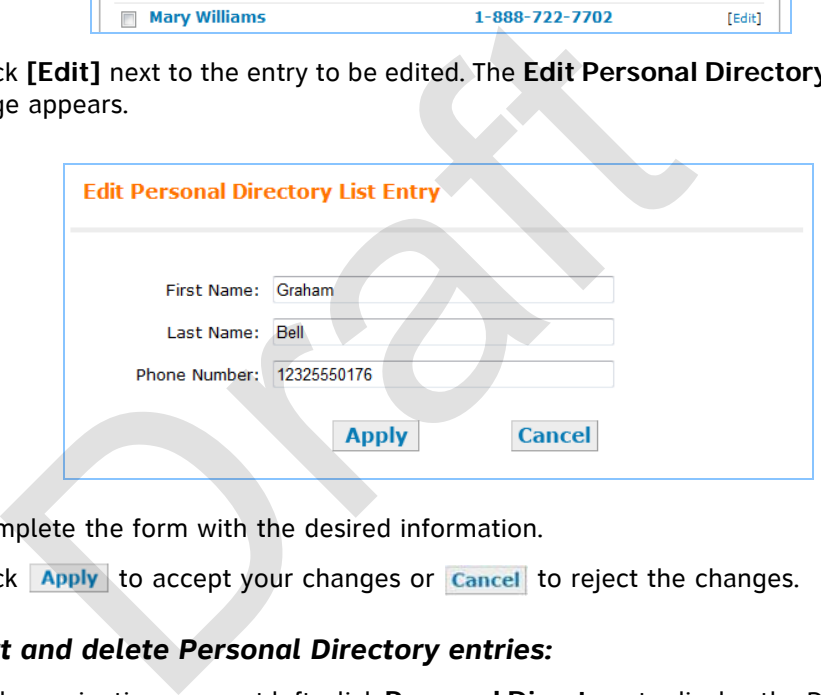

- 3. Complete the form with the desired information.
- 4. Click Apply to accept your changes or cancel to reject the changes.

### *To sort and delete Personal Directory entries:*

- 1. In the navigation menu at left, click **Personal Directory** to display the Directory List.
- 2. To sort entries by last name, click  $\overline{\phantom{a}}$  Sort By Last Name  $\overline{\phantom{a}}$ . The button then changes to **Sort By First Name** Finis action only works during the current session. The sort order reverts to listing the names by first name when you log in the next time.
- 3. To delete Directory entries:
	- a. Click the check boxes for the entries you want to delete.
	- b. Click Delete Selected Entries . All of the selected entries are removed.

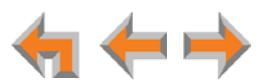

# <span id="page-96-0"></span>**Quick Dial**

If your system administrator has set up your Deskset with quick-dial keys, you can add or edit entries for those keys.

# *To add or edit quick-dial Entries:*

1. In the navigation menu at left, click **Feature Keys**. The **Programmable Feature Keys** page appears.

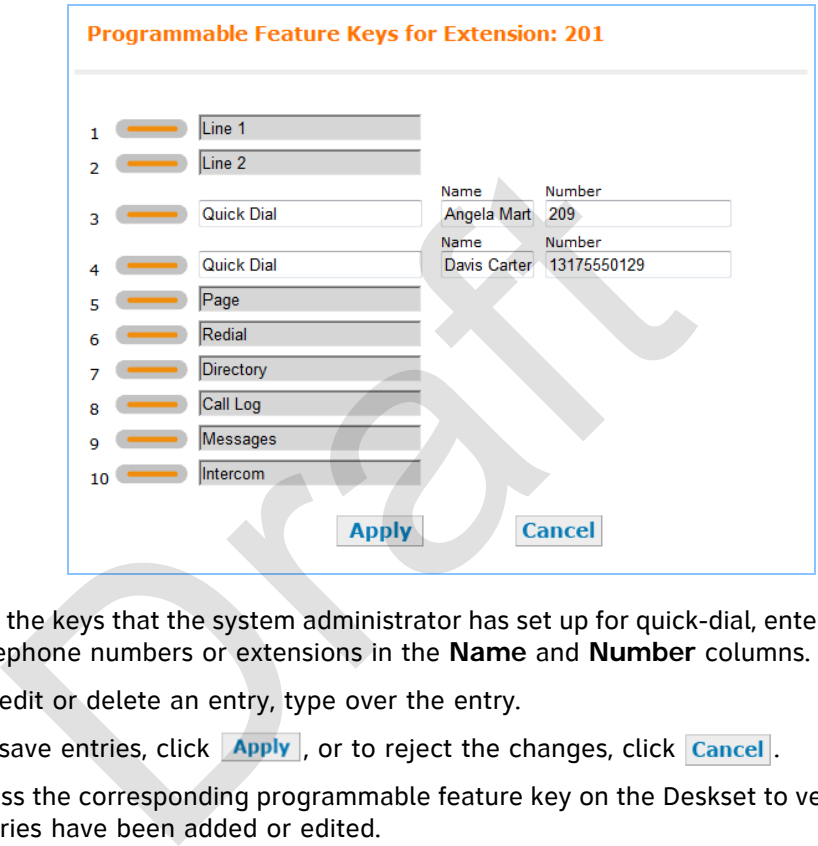

2. For the keys that the system administrator has set up for quick-dial, enter names and telephone numbers or extensions in the **Name** and **Number** columns.

To edit or delete an entry, type over the entry.

- 3. To save entries, click  $\sqrt{\frac{\text{Apply}}{\text{Appl}}$ , or to reject the changes, click  $\boxed{\text{Cancel}}$ .
- 4. Press the corresponding programmable feature key on the Deskset to verify that the entries have been added or edited.

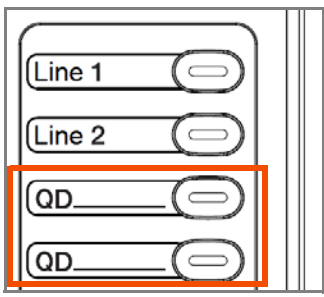

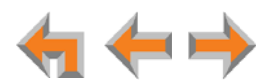

# <span id="page-97-0"></span>**Help**

# *To access WebUI Help:*

- 1. In the navigation menu at left, click **Help**.
	- A PDF Help file opens.

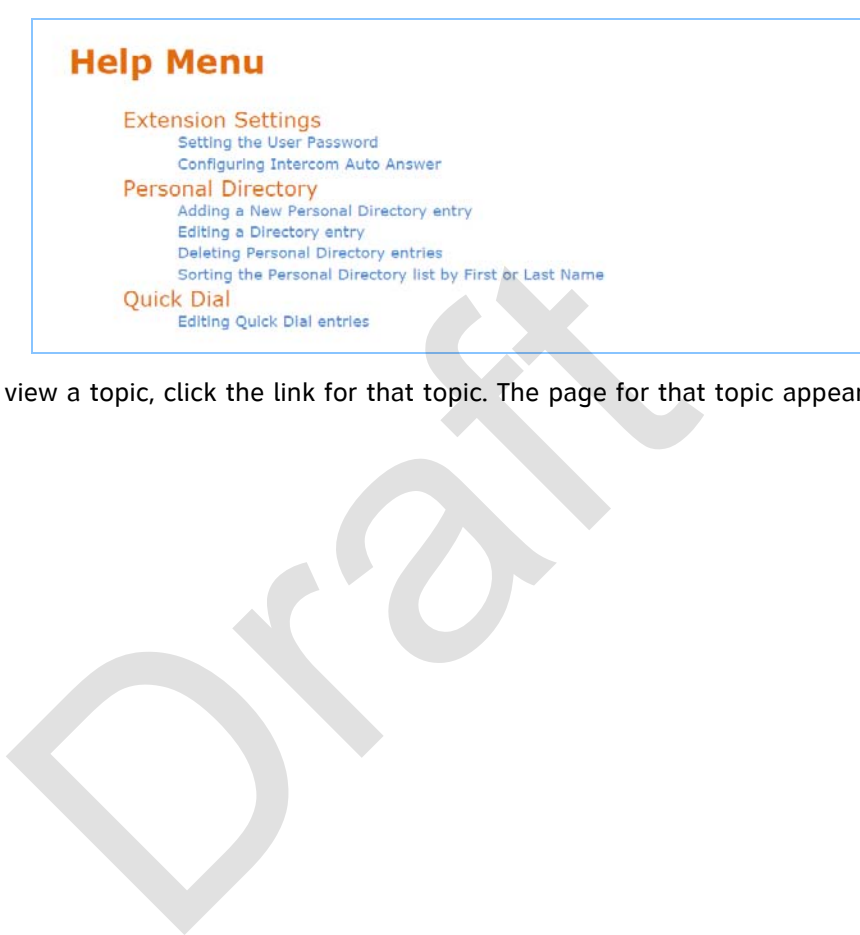

2. To view a topic, click the link for that topic. The page for that topic appears.

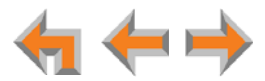

# **C HAPTER 12**

# **TROUBLESHOOTING OUBLESHOOTING**<br>ave difficulty operating your [D](#page-102-0)eskset, try the following sugg<br>"Common Troubleshooting Procedures" on page 100<br>"Display Messages" on page 101<br>"Calls Gene[ra](#page-99-0)lly" on page 103<br>"Incoming Calls" on page 106<br>"Outgo

If you have difficulty operating your Deskset, try the following suggestions in this section:

- *"Common Troubleshooting Procedures" on page 100*
- *"Display Messages" on page 101*
- *"Calls Generally" on page 103*
- *"Incoming Calls" on page 106*
- *"Outgoing Calls" on page 108*
- *"Voicemail" on page 109*
- *"Other Deskset Features" on page 111*
- *"WebUI" on page 112*
- *["PC/Deskset Interaction" on page 113](#page-112-0)*
- *["Cordless Headset \(SB35025 Only\)" on page 114](#page-113-0).*

For customer service or product information, visit our web site at 61 **[www.telephones.att.com/smb](http://telephones.att.com/smb)** or call **1 (888) 386-2006**. In Canada, dial **1 (888) 469-2005**.

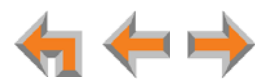

*.*

# <span id="page-99-0"></span>**Common Troubleshooting Procedures**

Follow these procedures to resolve common issues.

# **Resolving General Functional Issues**

# <span id="page-99-1"></span>*To resolve a blank screen or device that does not work at all:*

- **Ensure the AC plug is plugged into an electrical outlet not powered by a wall** switch.
- Verify that the AC power outlet has power. Try plugging in some other AC device. If nothing works, contact an electrician or use another power outlet.
- Verify that the DC plug is plugged into the power jack on the device.
- The system devices are not immediately active when powered up and after a power interruption. Allow at least 30 seconds for the device to boot up.
- If your Deskset uses Power over Ethernet (PoE), ask your system administrator to confirm that the PoE switch is working correctly.

# *To resolve a sluggish, unresponsive, or unusually behaving device:*

Reset the device. Do one of the following:

- Use a pen or paper clip to press the **RESET** button on the back of the Deskset for less than five seconds
- Remove and restore AC power.

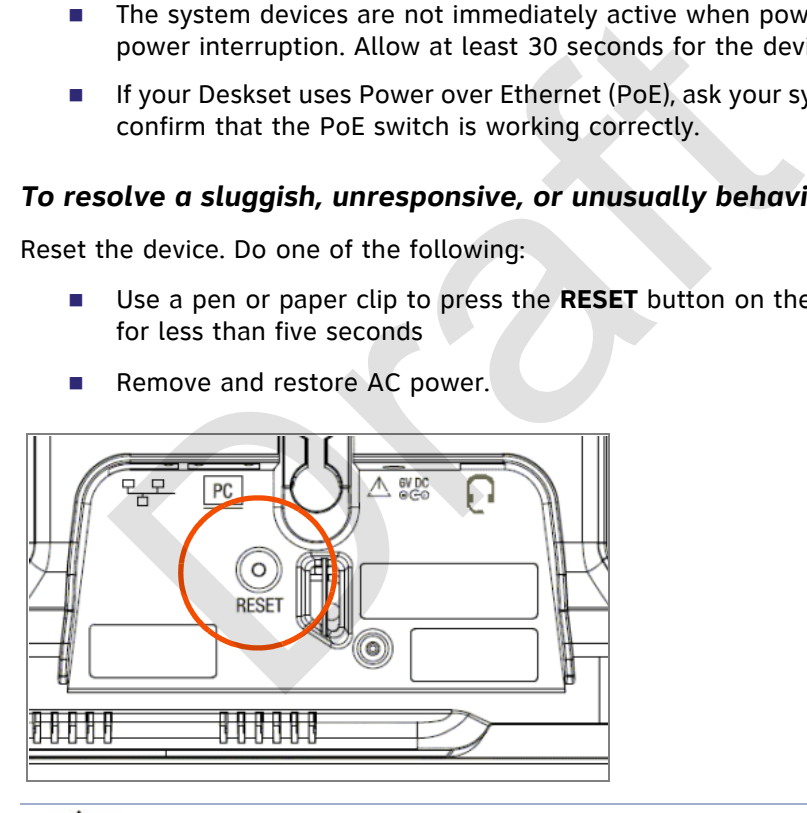

*Pressing the* **RESET** *button for more than five seconds will erase all data and settings.*

# *To restore a Deskset to factory defaults:*

Use a pen or paper clip to press the **RESET** button for more than five seconds.

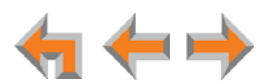

# <span id="page-100-0"></span>**Display Messages**

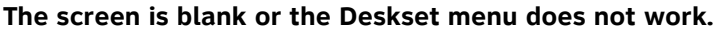

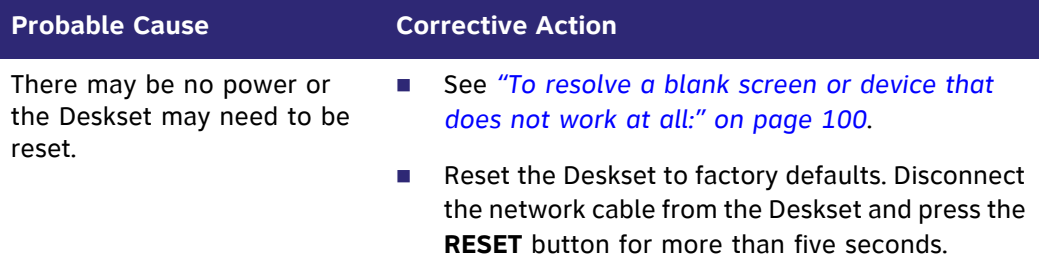

### **The screen displays Joining Site... for more than one minute.**

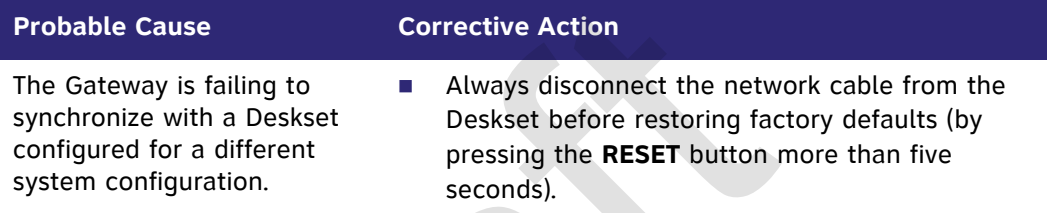

# **The screen displays Network Down.**

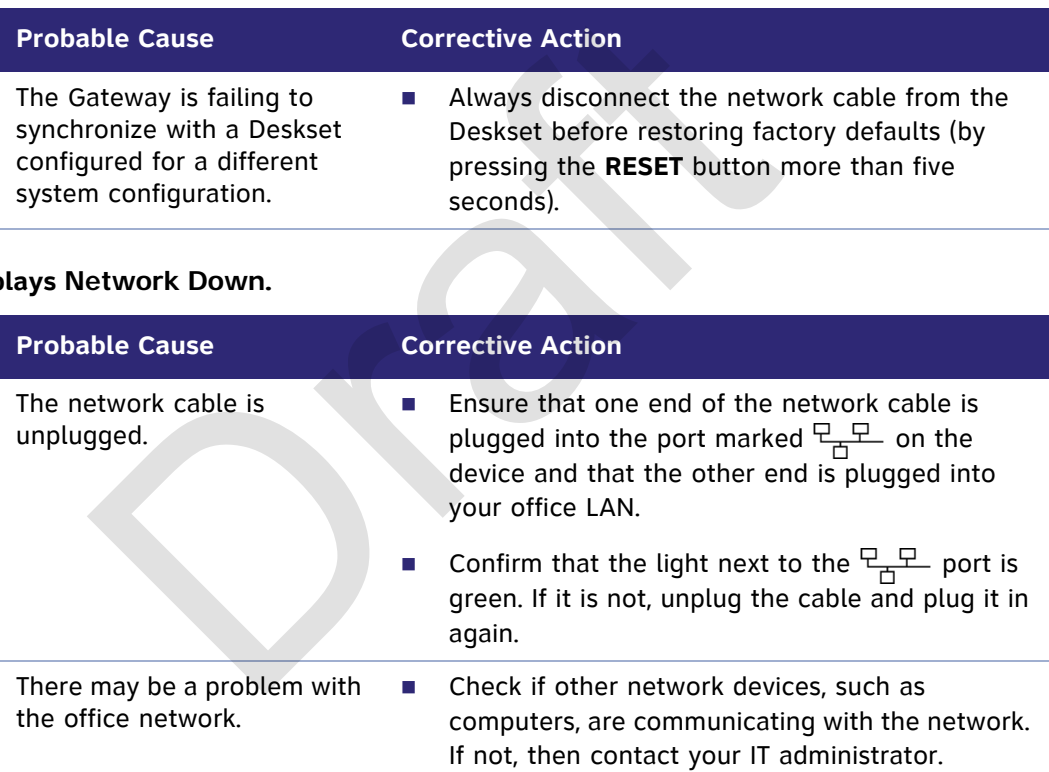

# **The screen displays Synch Failed.**

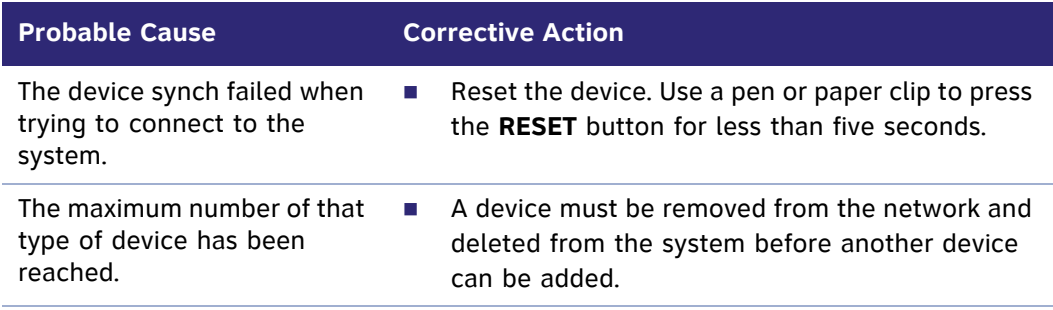

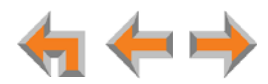

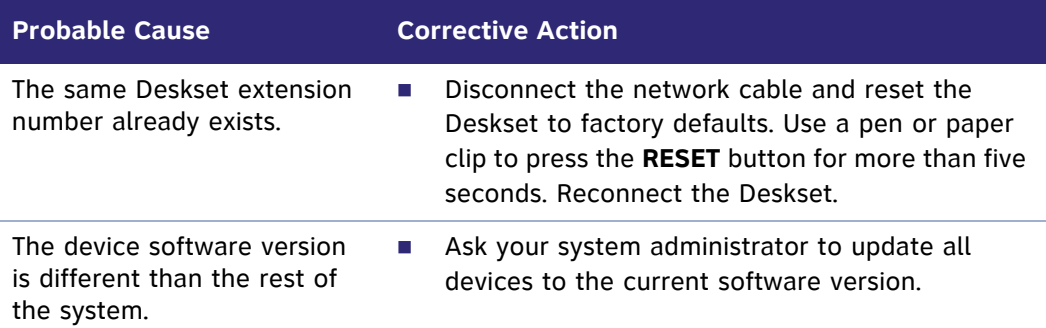

# **The device screen displays Synchronizing....**

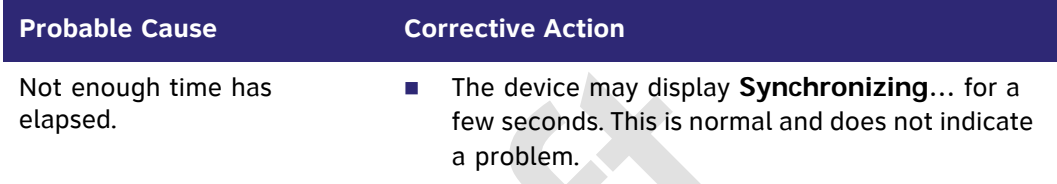

<span id="page-101-0"></span>**Deskset cannot make or receive phone calls and the Deskset screen displays Synchronizing....**

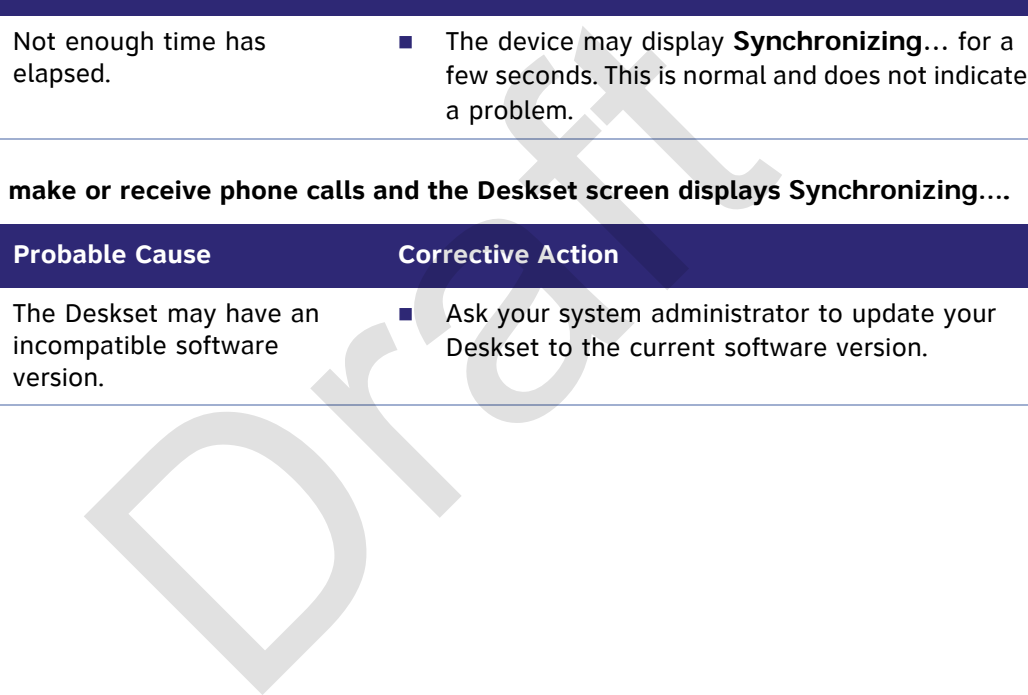

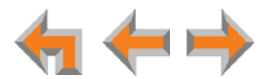

# <span id="page-102-0"></span>**Calls Generally**

# **Calls are dropped.**

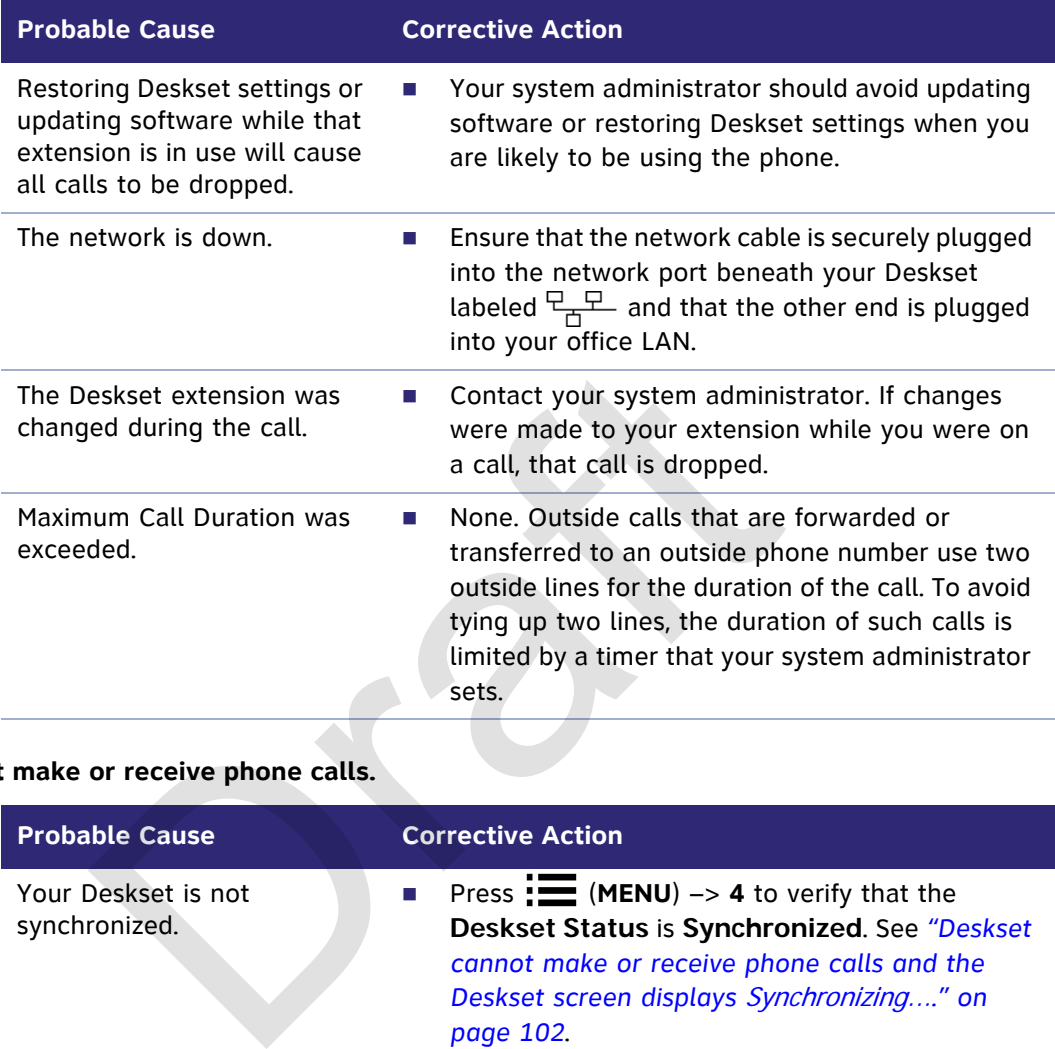

# **Deskset cannot make or receive phone calls.**

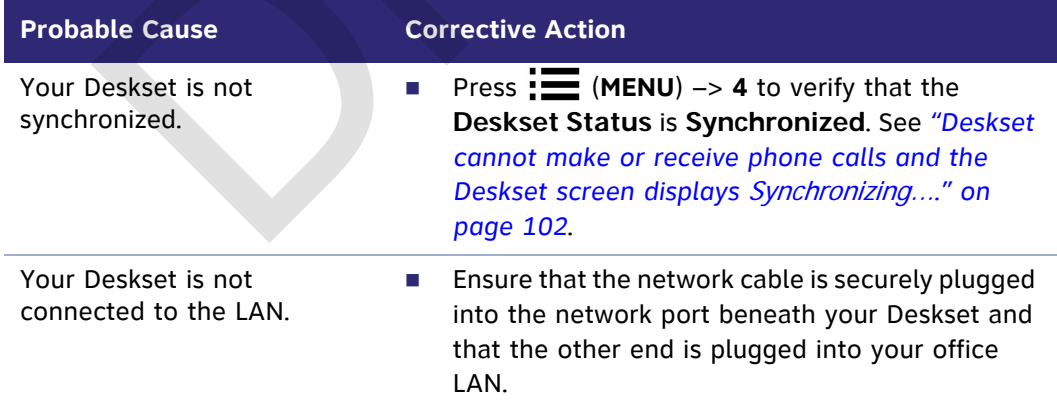

### **On outside calls, you hear an excessive echo at the Deskset.**

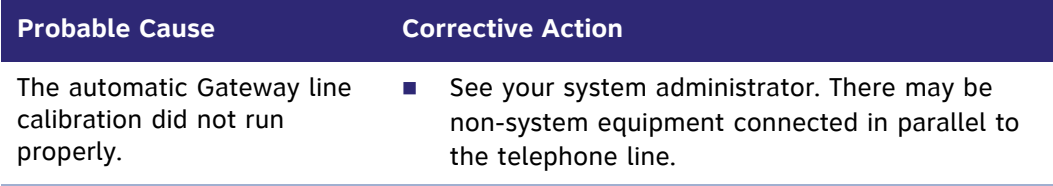

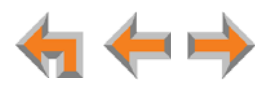

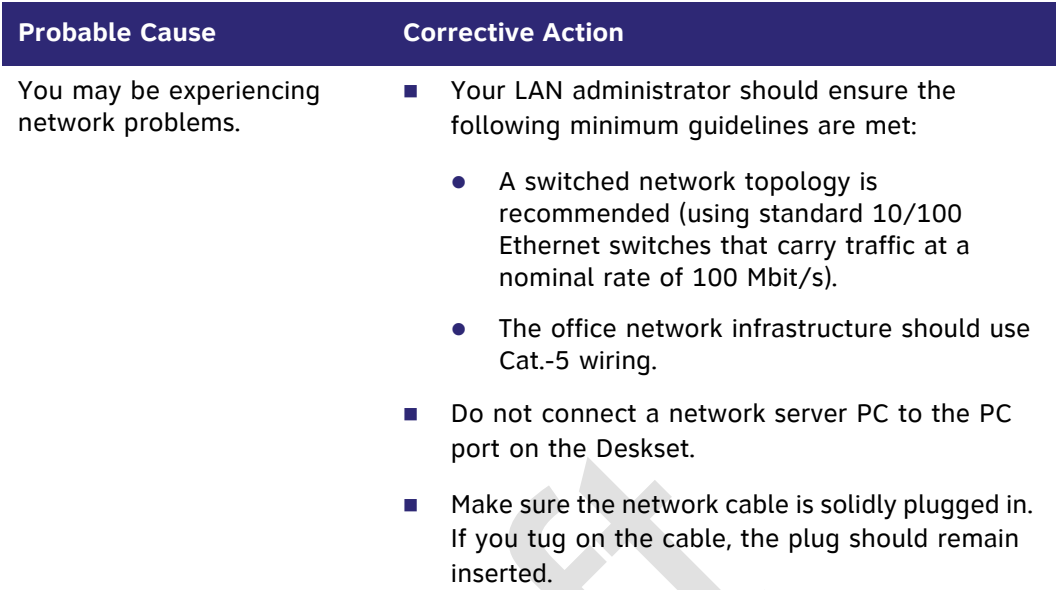

### **You hear static, sudden silences, gaps in speech, or garbled speech.**

**A call is forwarded or transferred to an outside telephone number and the call is disconnected.**

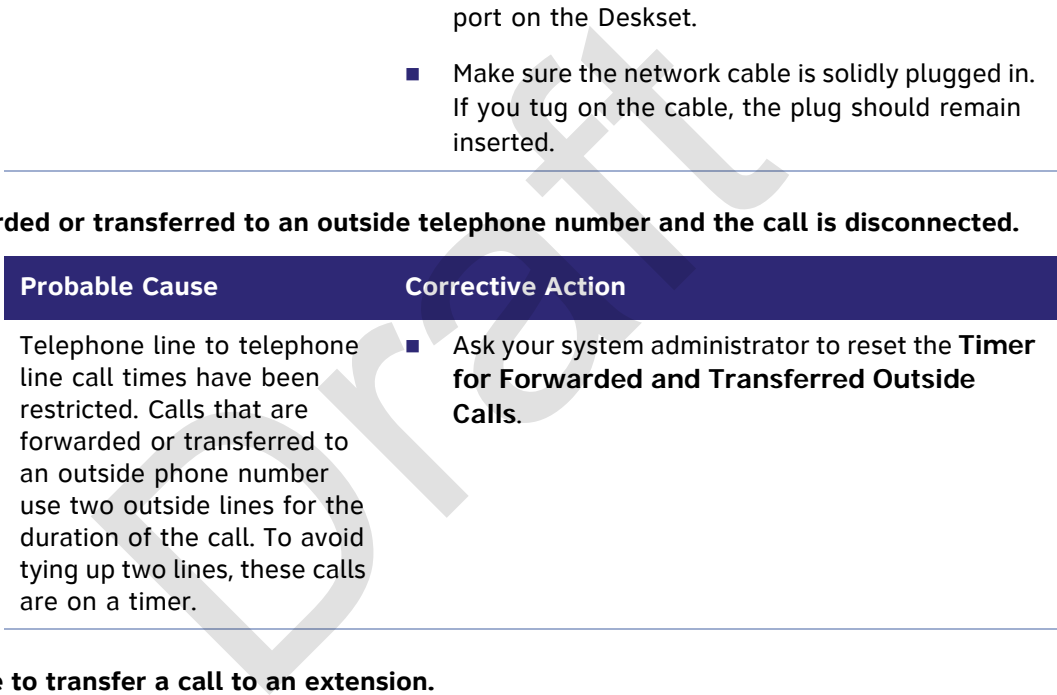

### **You are unable to transfer a call to an extension.**

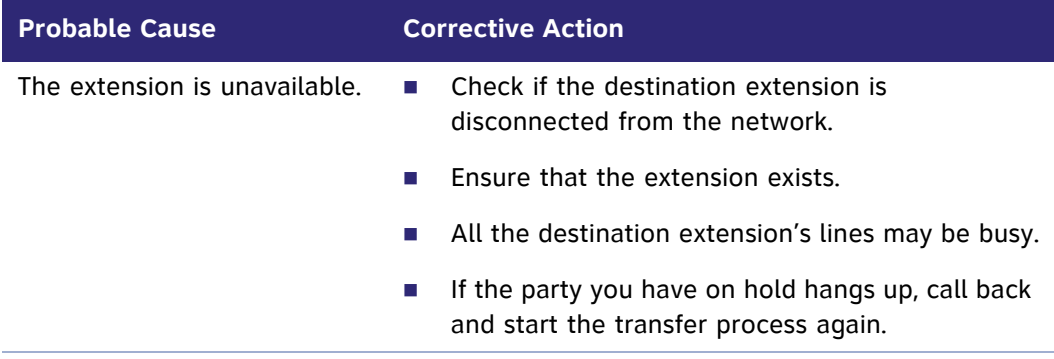

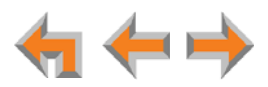

### **You are unable to transfer a call to an outside phone number.**

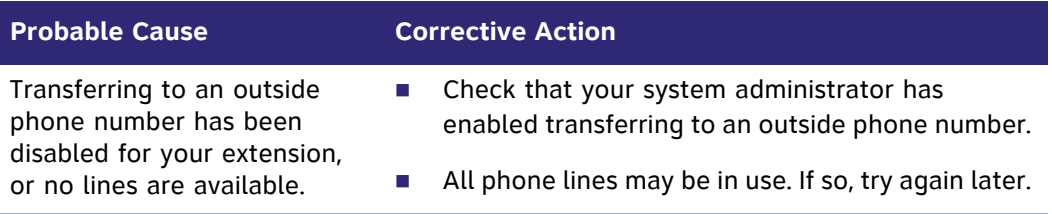

# **Unanswered intercom calls are not automatically forwarded to an outside phone number.**

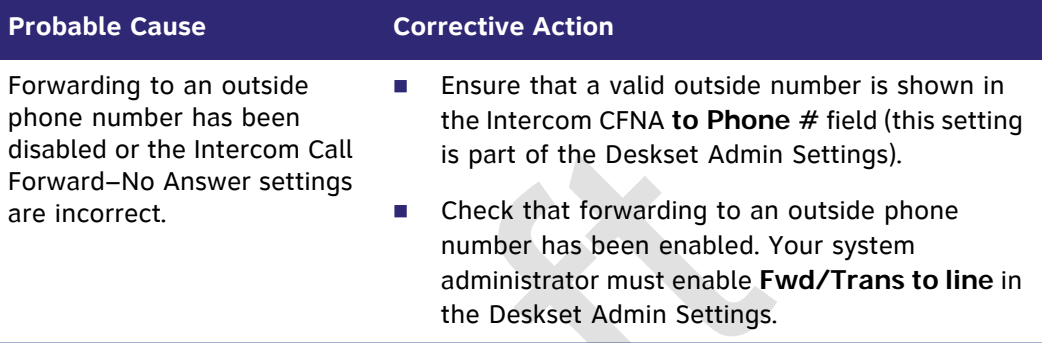

Draft

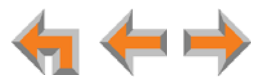

# <span id="page-105-0"></span>**Incoming Calls**

### **Deskset does not receive incoming calls.**

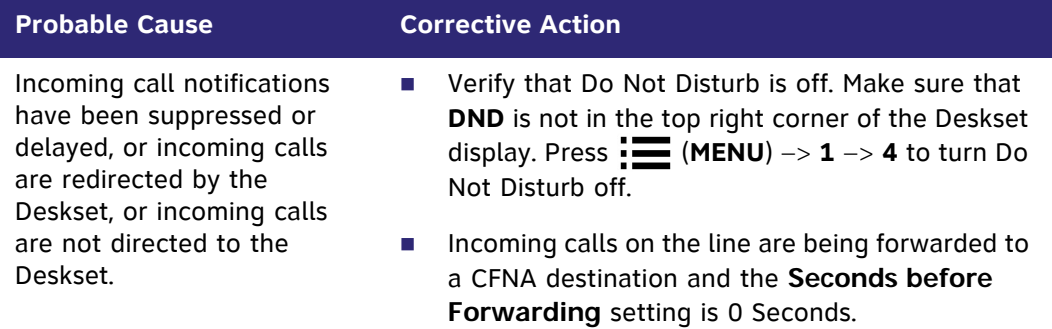

### **Deskset does not ring.**

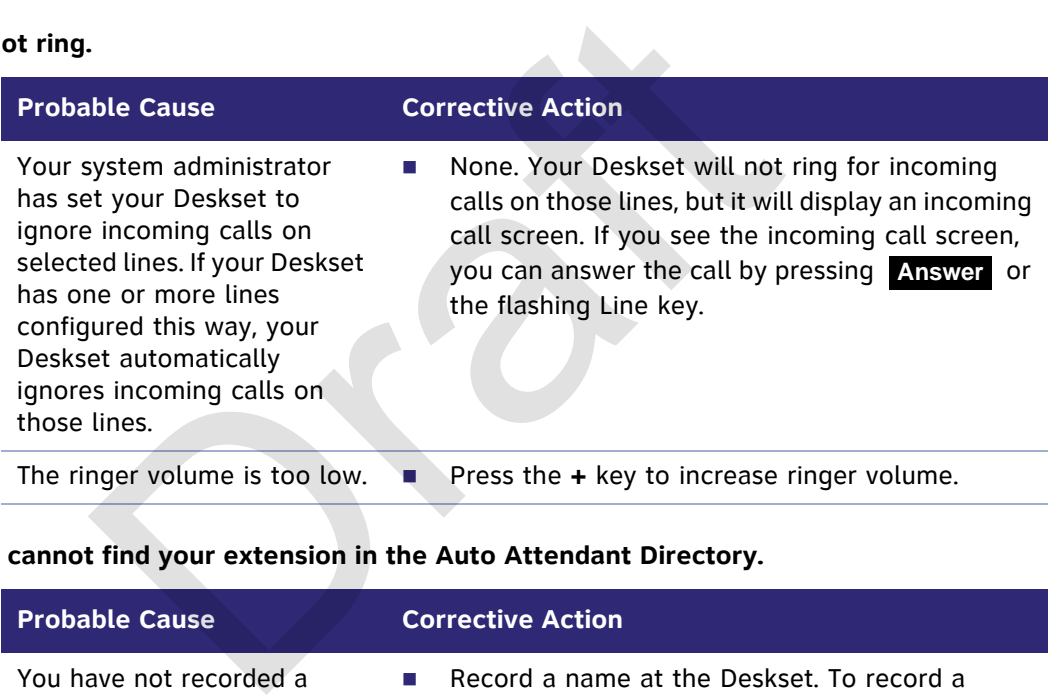

# **Outside callers cannot find your extension in the Auto Attendant Directory.**

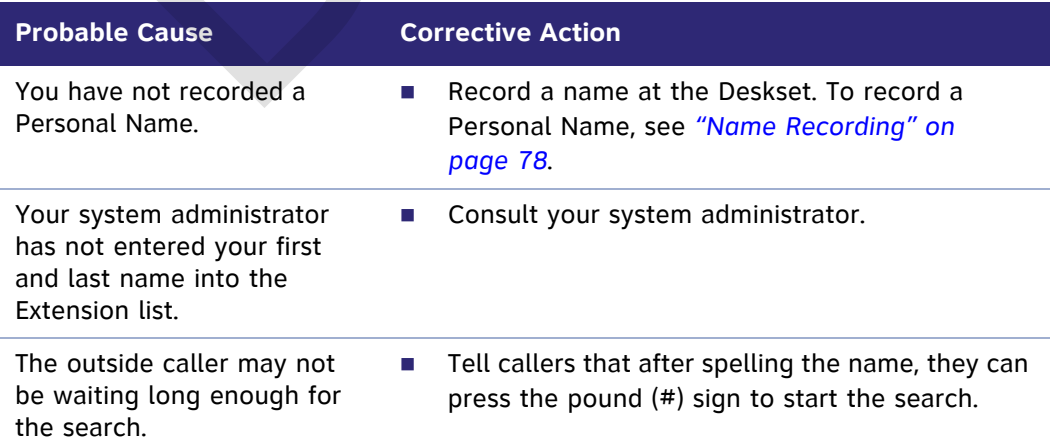

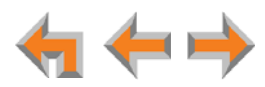

### **Deskset does not Auto Answer intercom calls.**

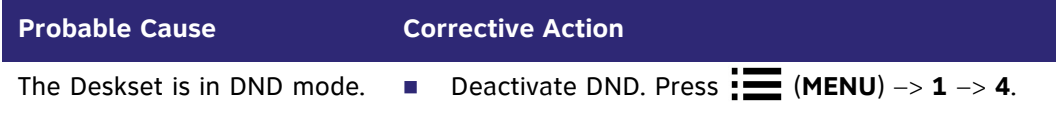

**Caller ID is not working. The display shows A Phone# and a digit for the name, and the same digit for the phone number.**

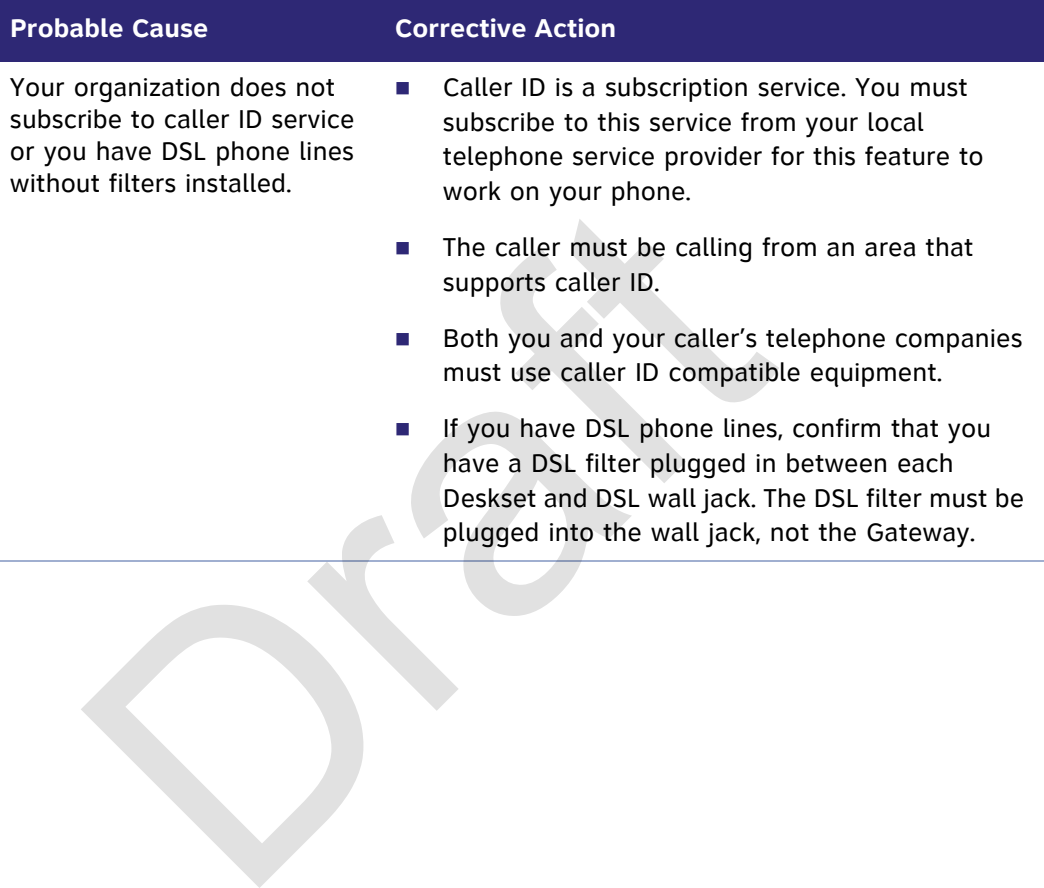

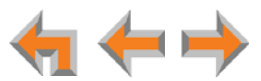

# <span id="page-107-0"></span>**Outgoing Calls**

# **No dial tone.**

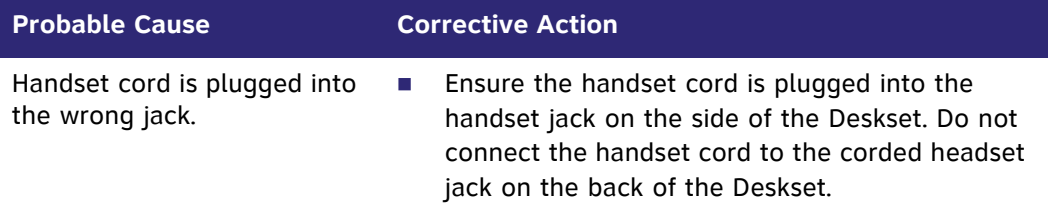

### **When you dial an outside number, you reach an extension instead.**

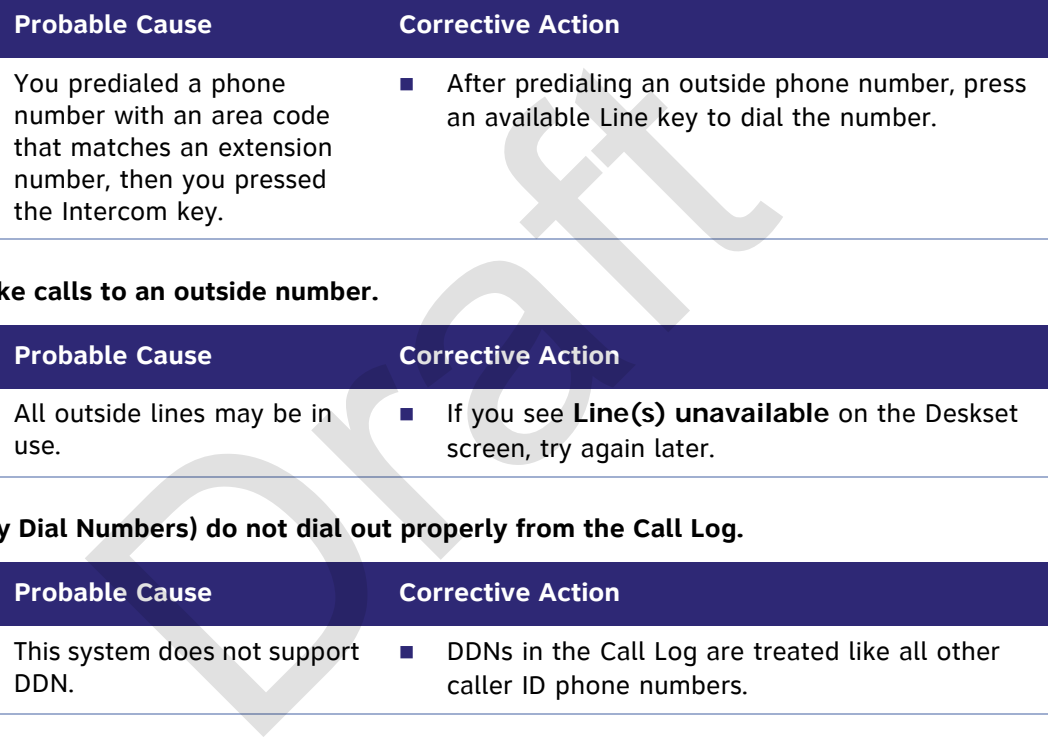

### **You cannot make calls to an outside number.**

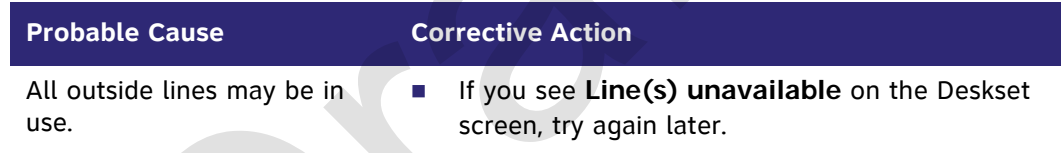

# **DDNs (Directory Dial Numbers) do not dial out properly from the Call Log.**

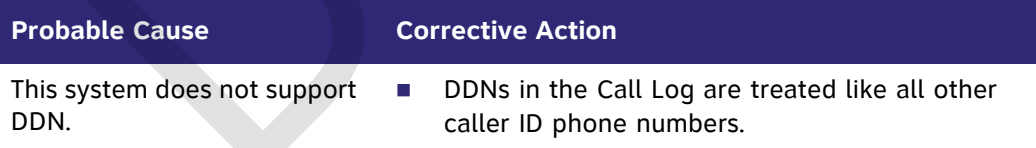

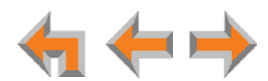
# **Voicemail**

**Voicemail is not received at the extension you called.**

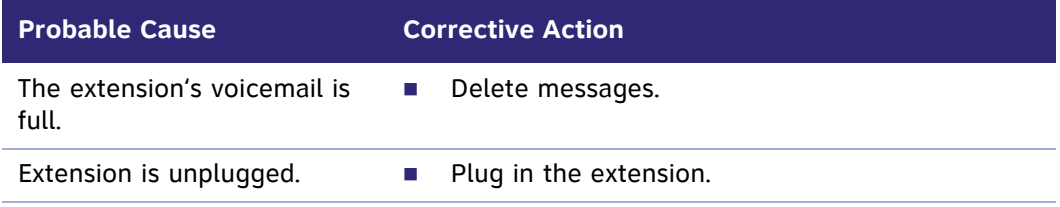

#### **Your Deskset does not receive voicemail.**

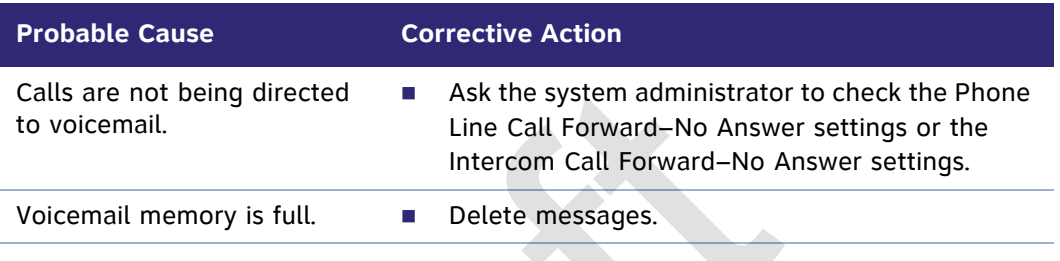

#### **Incomplete messages.**

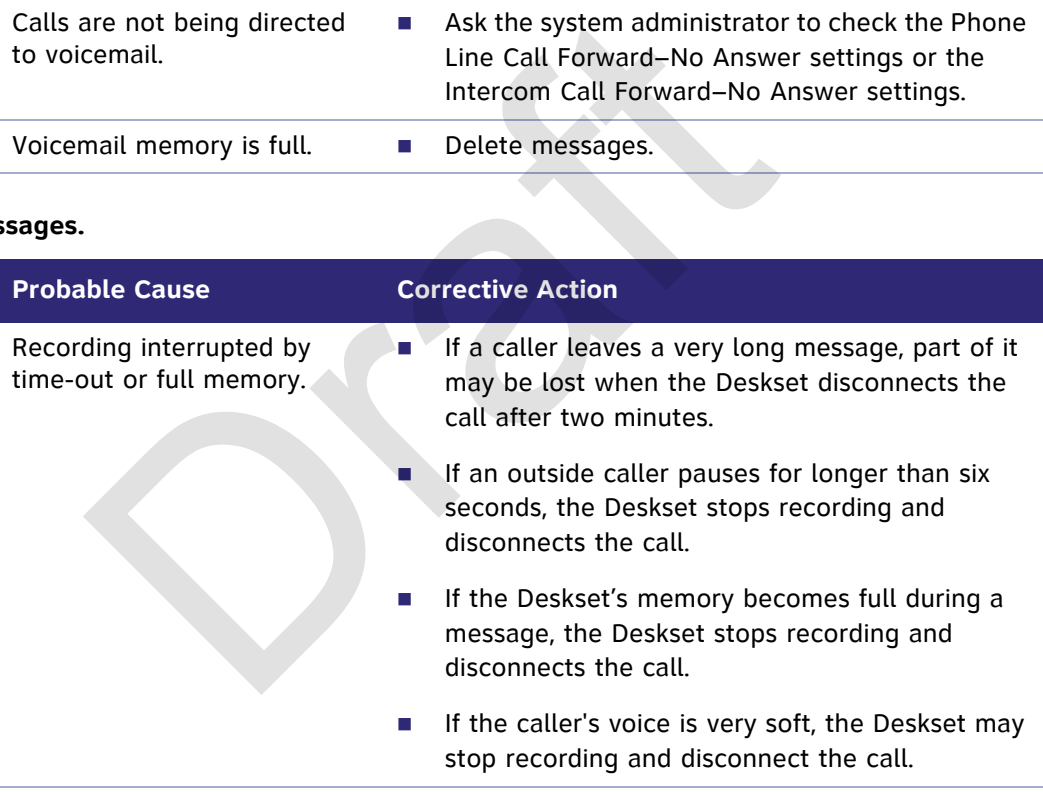

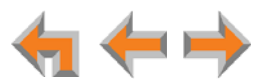

#### **The system does not respond to remote voicemail commands.**

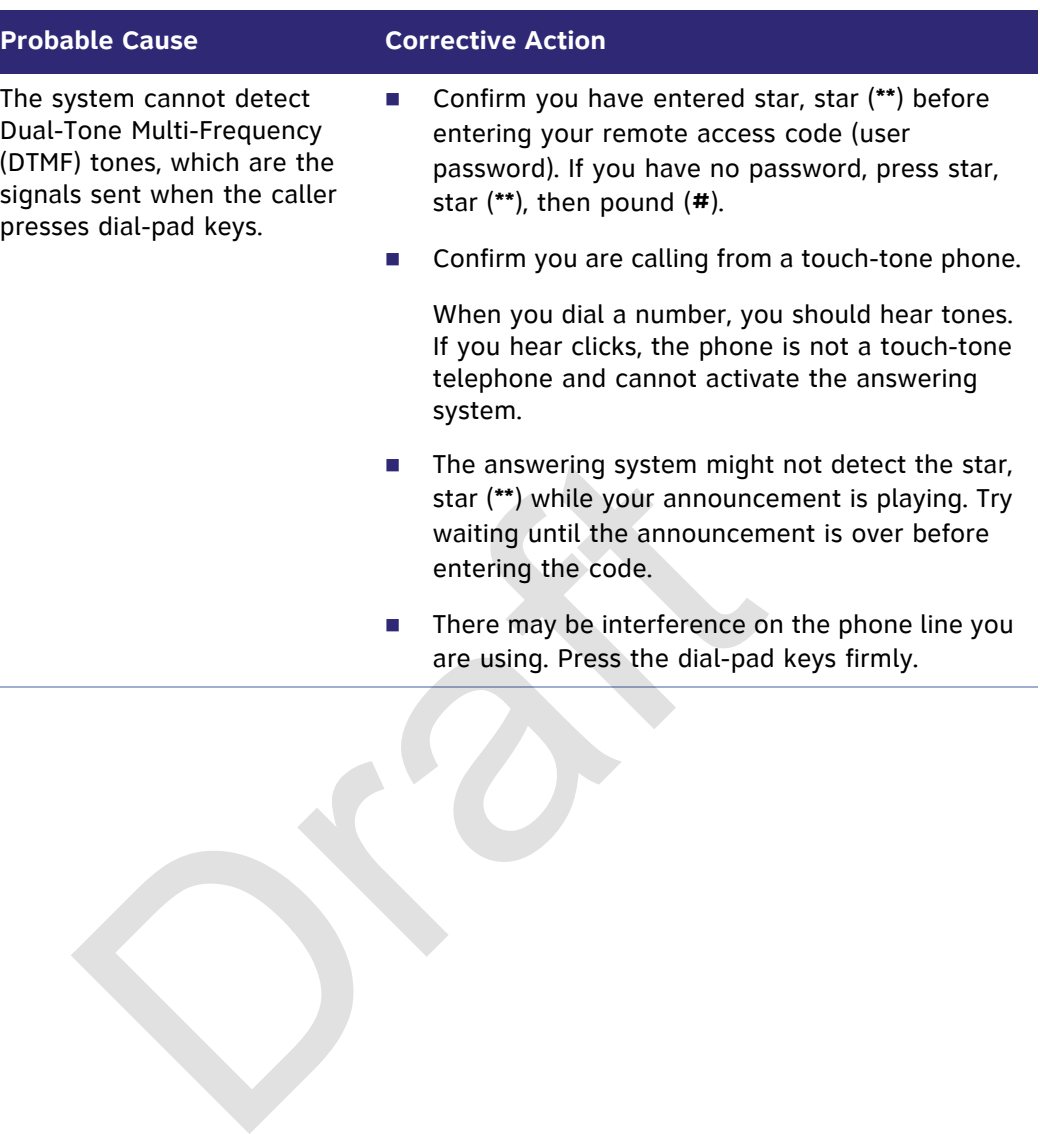

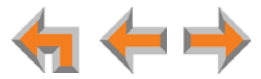

# **Other Deskset Features**

#### **Other Desksets do not appear in the extension list.**

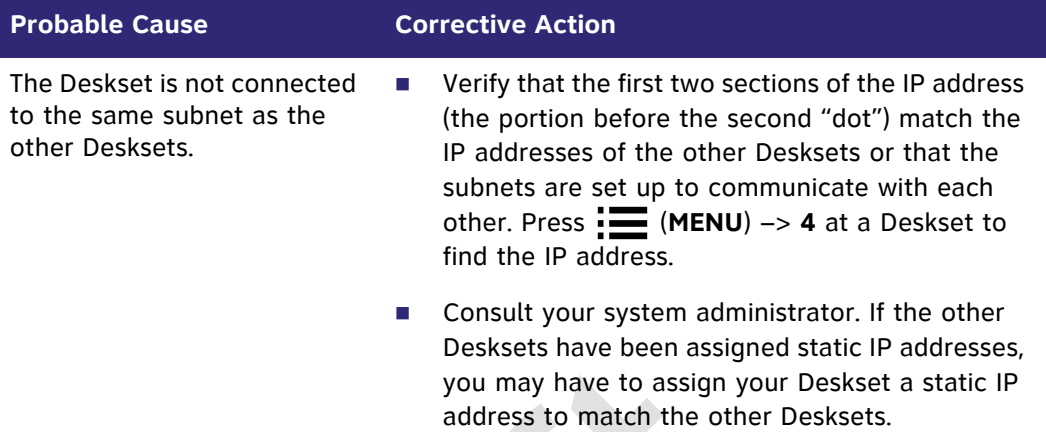

#### **You are unable to add an entry to quick-dial list.**

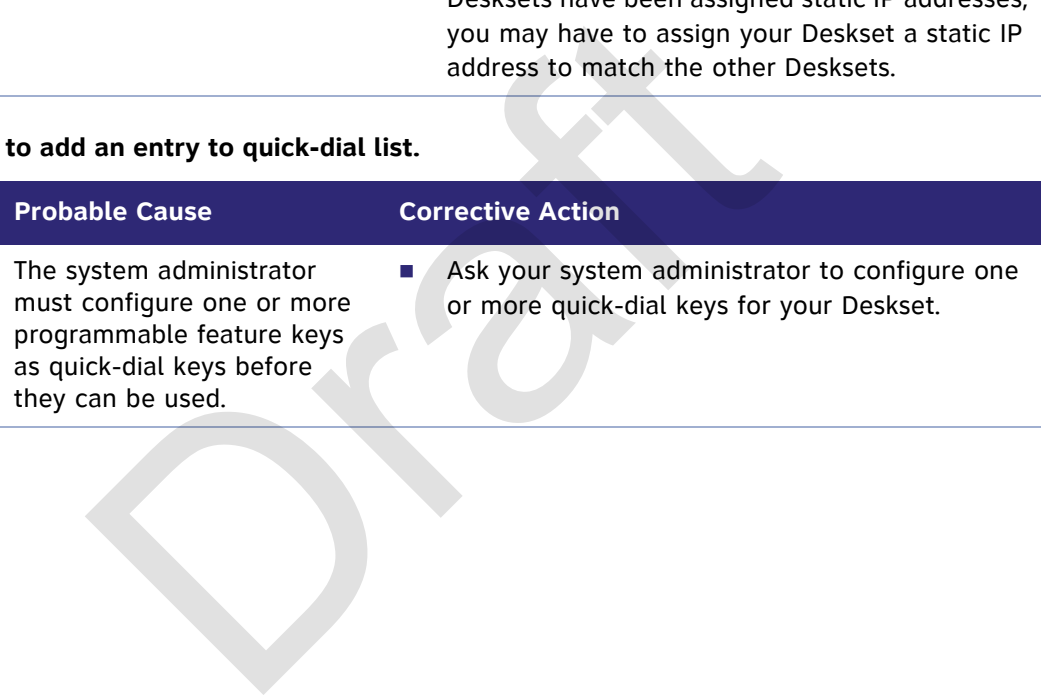

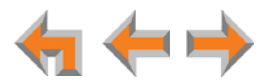

# **WebUI**

**Unable to access the WebUI Log-in page from my computer.**

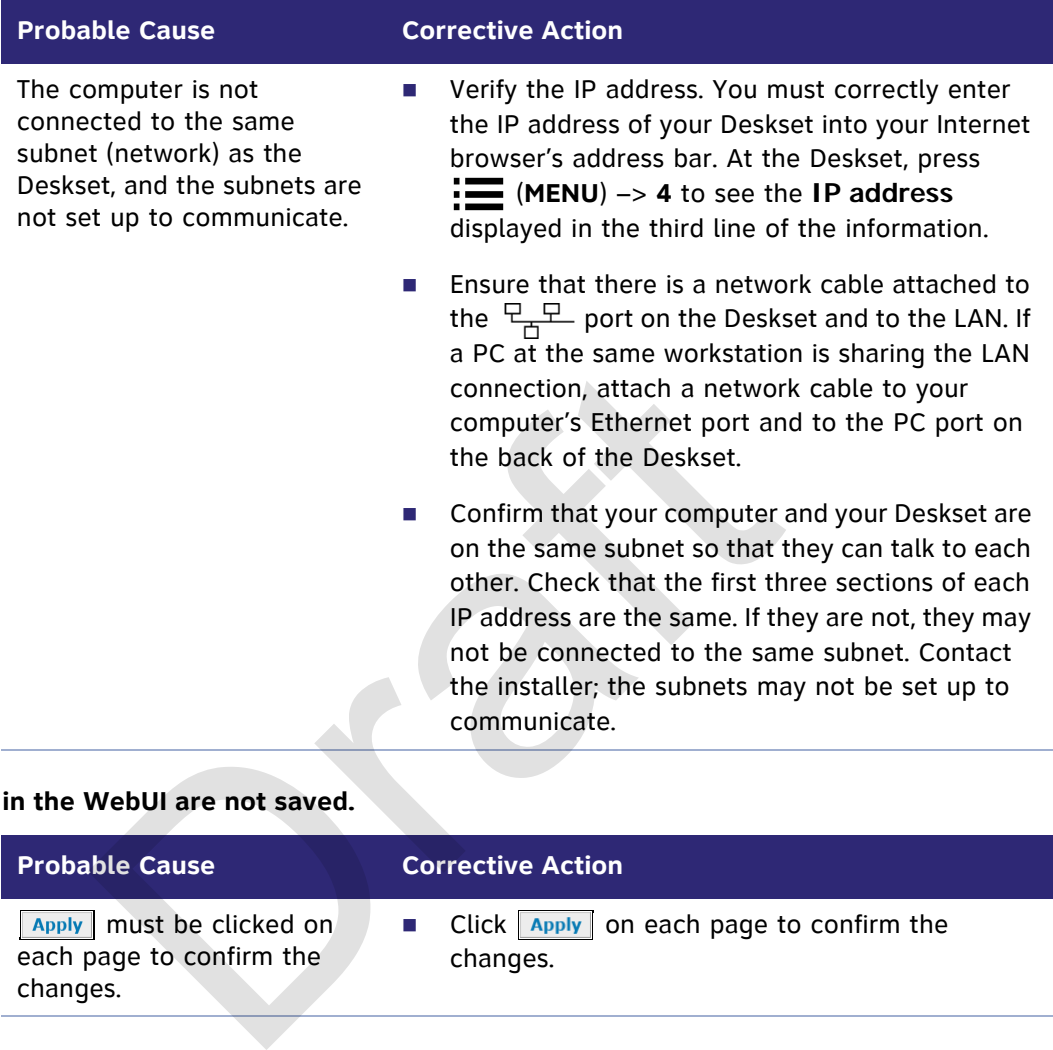

#### **Changes made in the WebUI are not saved.**

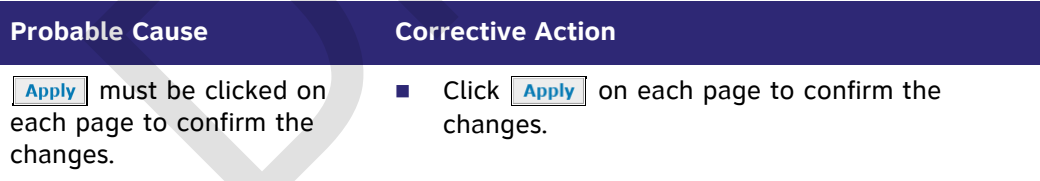

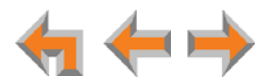

# **PC/Deskset Interaction**

**Internet connection or access to the local network on your computer does not work after installing the Deskset.**

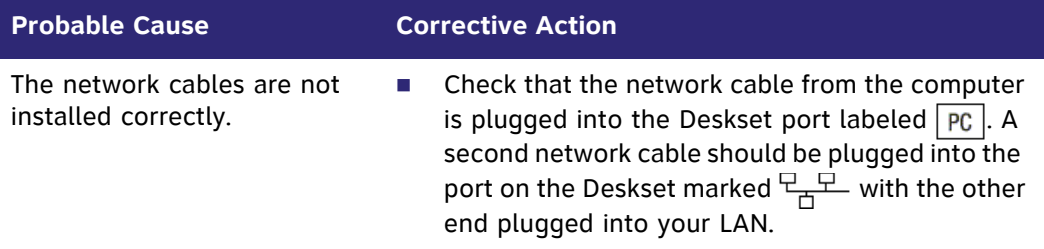

#### **Your PC is slower after connecting it to the LAN through the Deskset.**

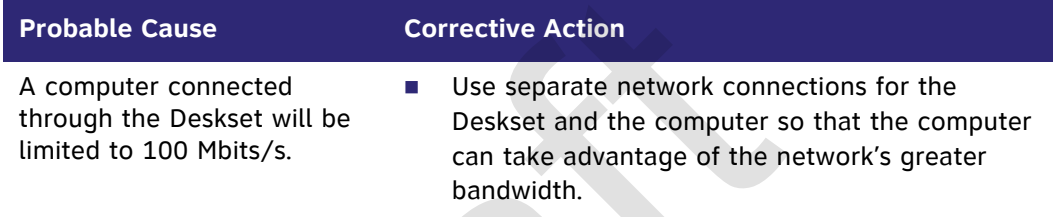

**Your PC, which is connected to the LAN through the Deskset, briefly loses its network connection.**

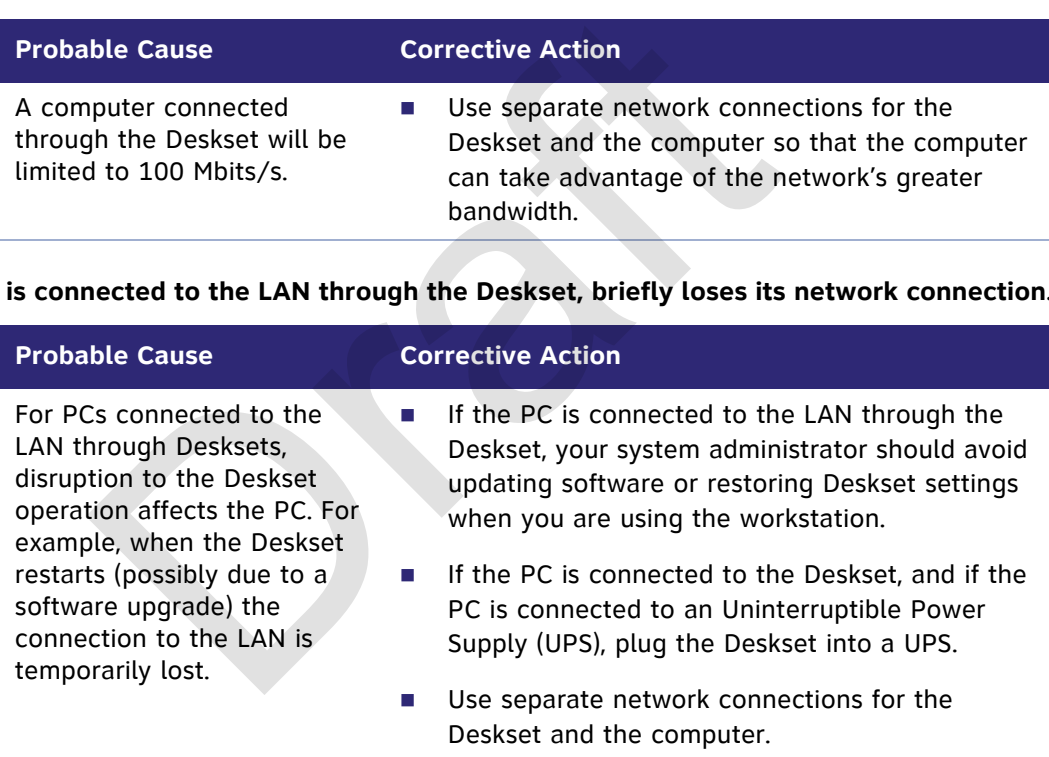

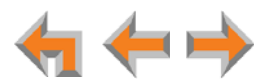

# **Cordless Headset (SB35025 Only)**

#### **The headset is not responding.**

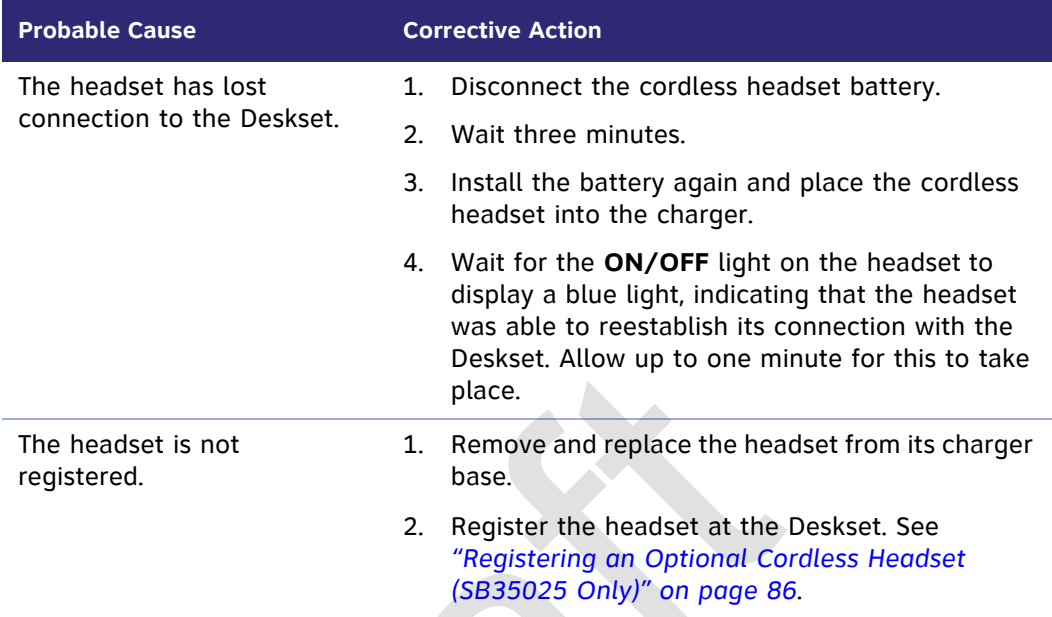

#### **The headset does not work at all.**

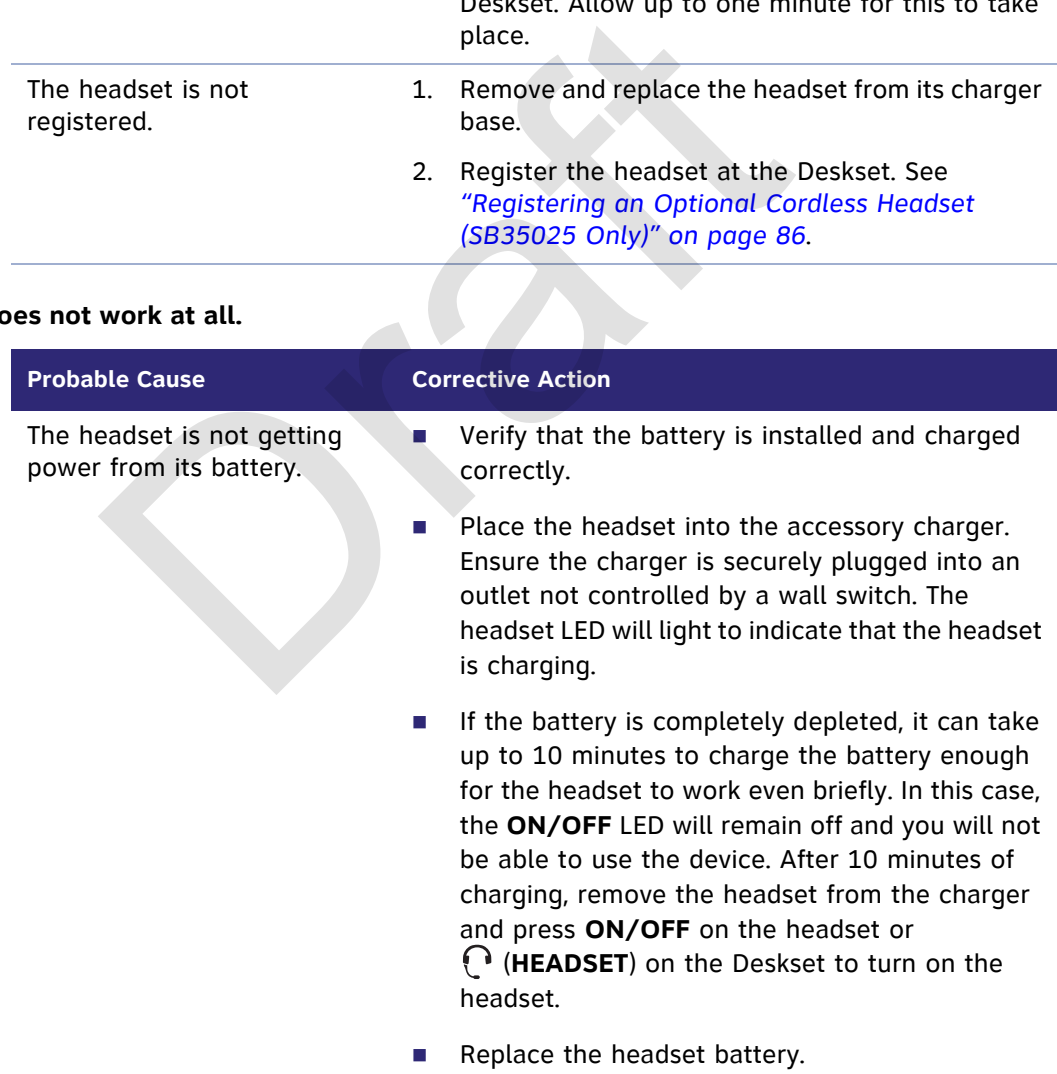

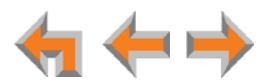

#### **The headset registration is not working.**

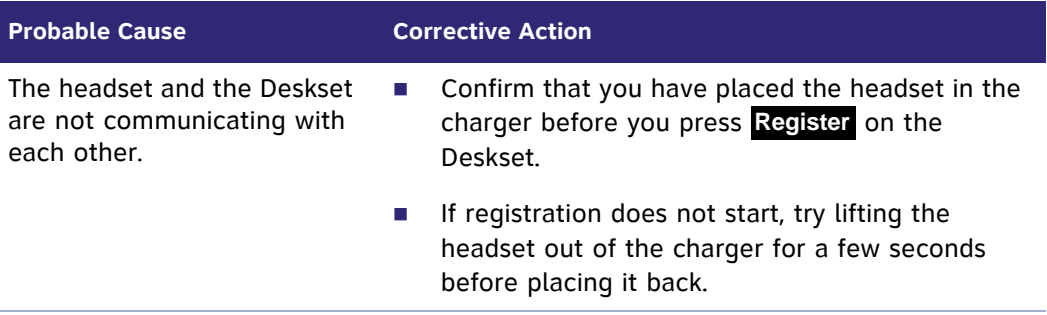

#### **Poor audio quality. Speech is cutting out.**

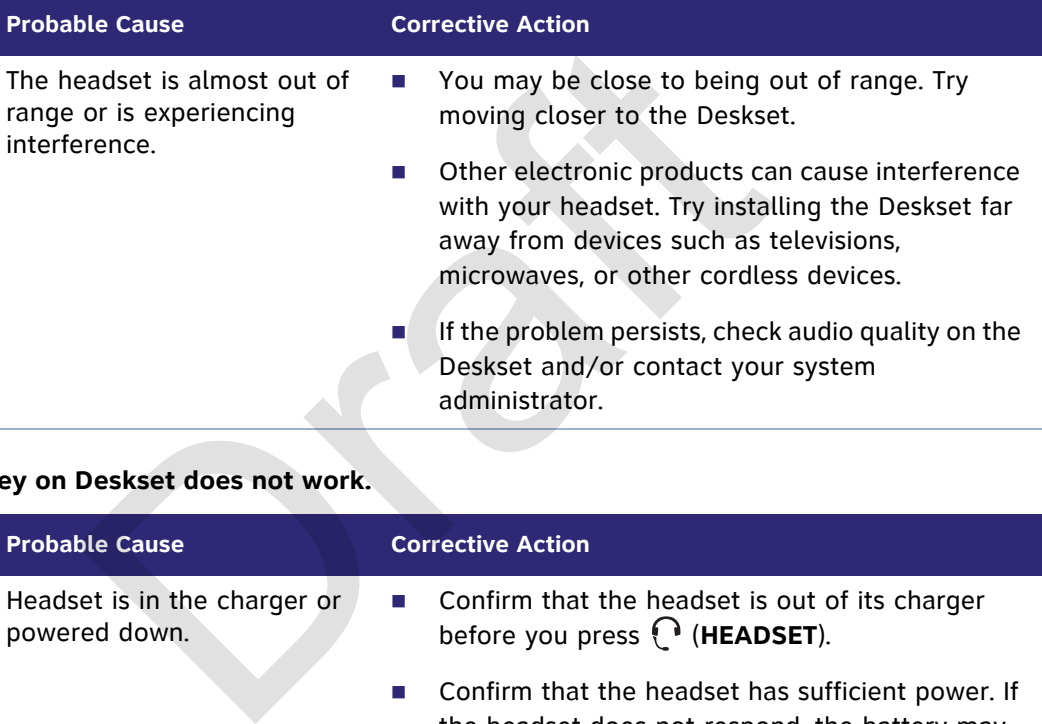

## (**HEADSET**) **key on Deskset does not work.**

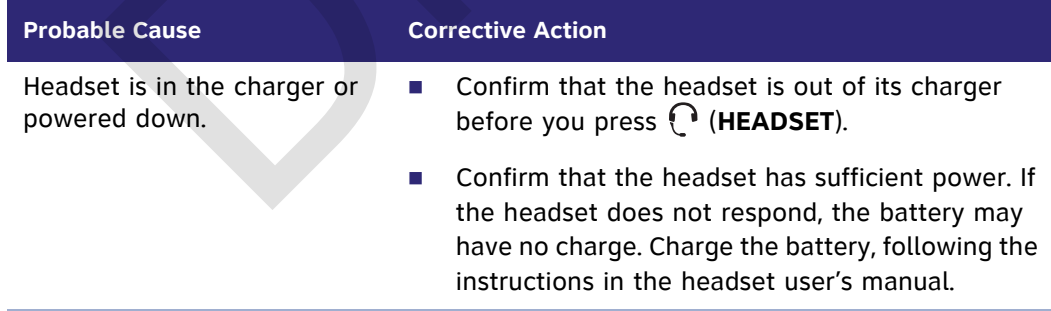

# (**MUTE**) **key on the Deskset does not mute the headset.**

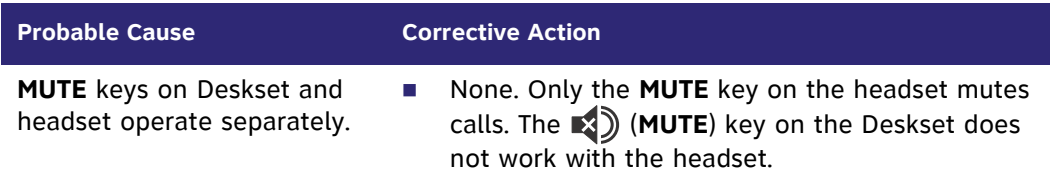

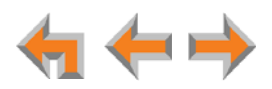

#### **No dial tone.**

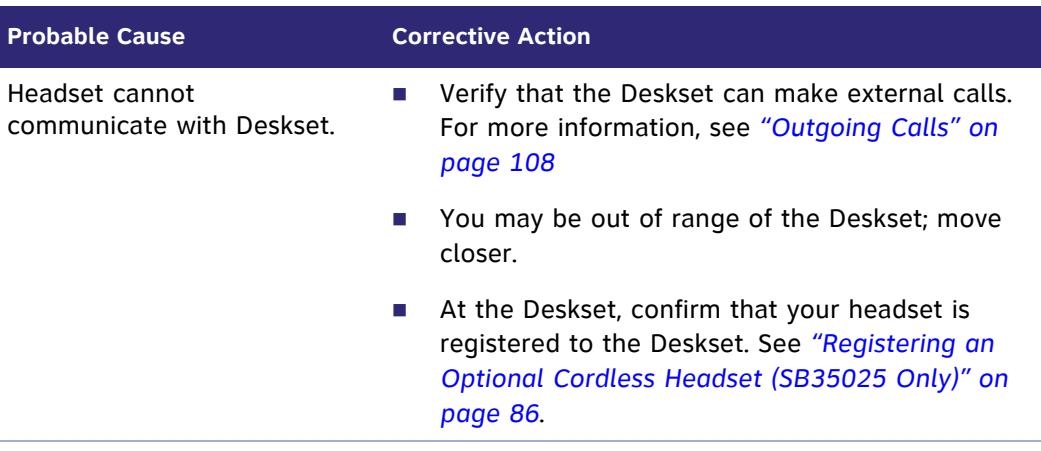

### **Batteries do not hold a charge.**

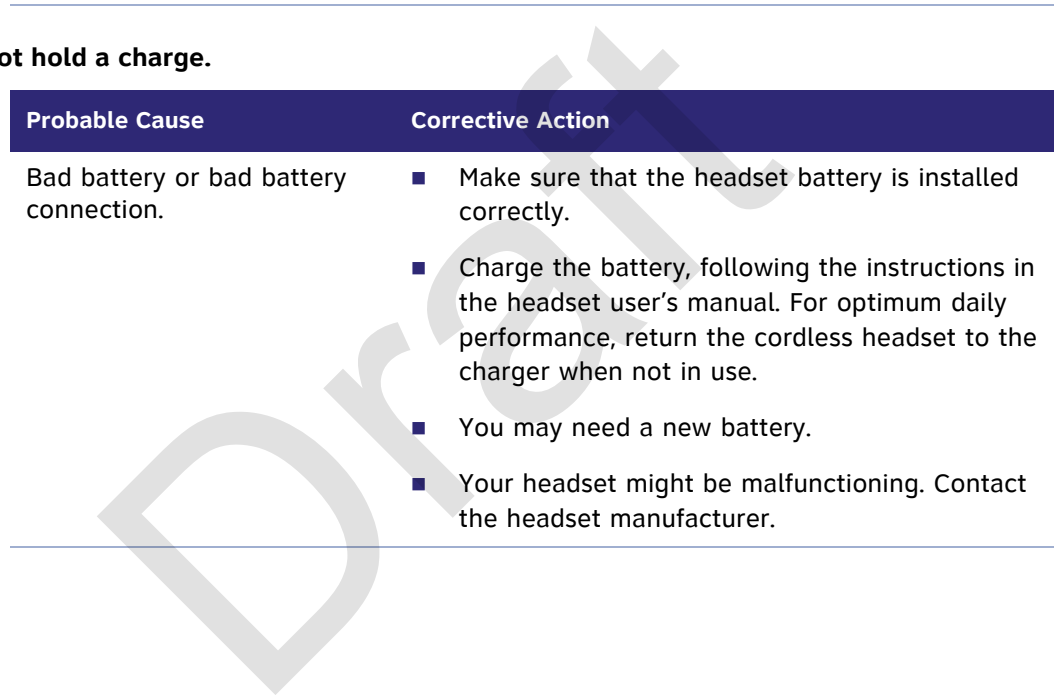

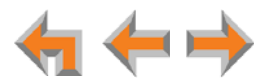

#### **The Deskset shows no indication that the headset is on a call.**

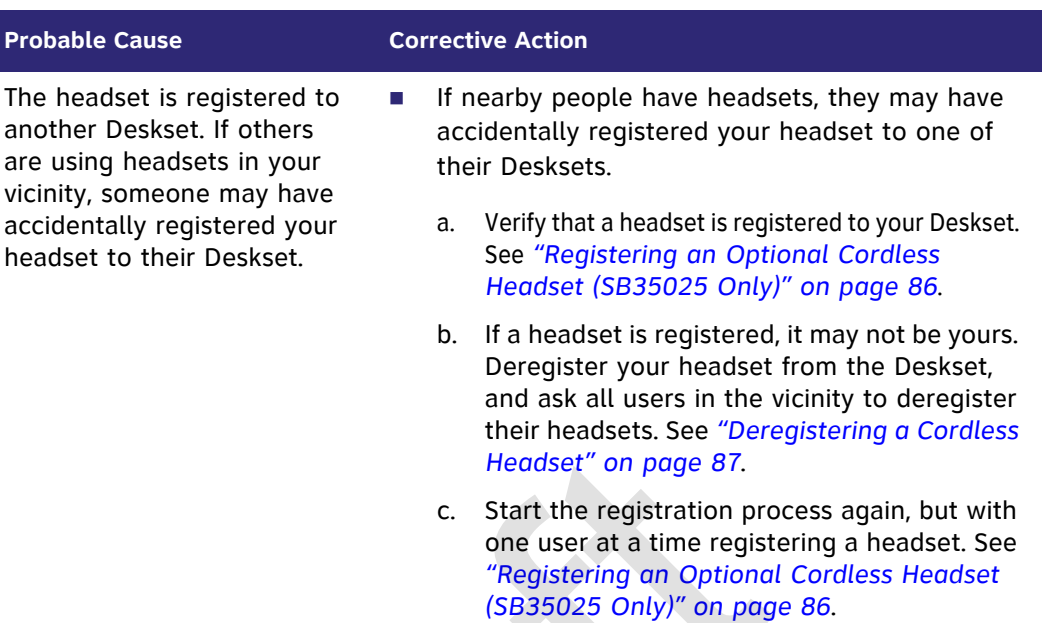

#### **A buzzing sound on my cordless headset.**

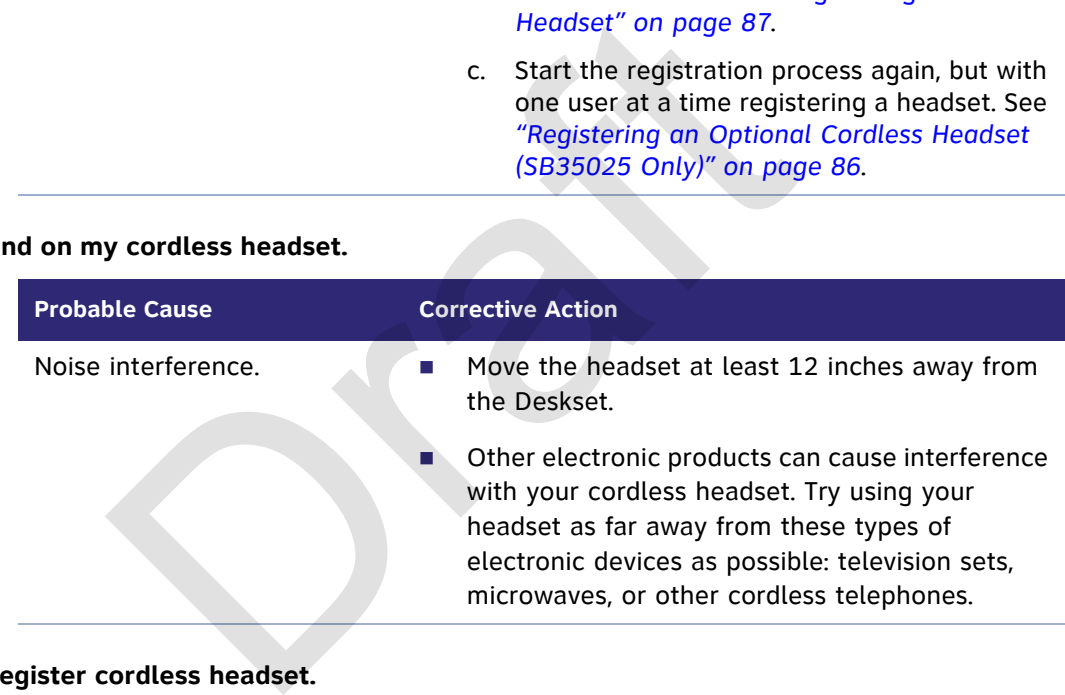

#### **Unable to deregister cordless headset.**

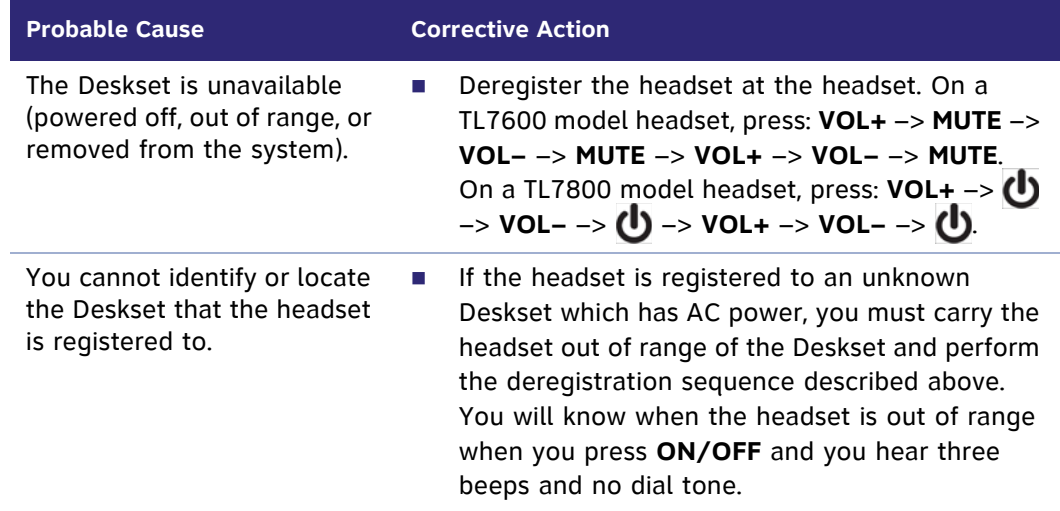

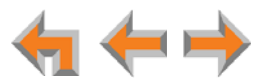

# **APPENDIXES**

# **Appendix A: Soft Keys**

The Syn248 SB35020/SB35025 Deskset features keys below the LCD screen. The bottom of the screen displays the appropriate label for each key as the function of the key changes.

[Table 20](#page-117-0) provides an alphabetical list of the labels that appear above the Deskset soft keys.

## <span id="page-117-0"></span>**Table 20. Deskset Soft Key Functions**

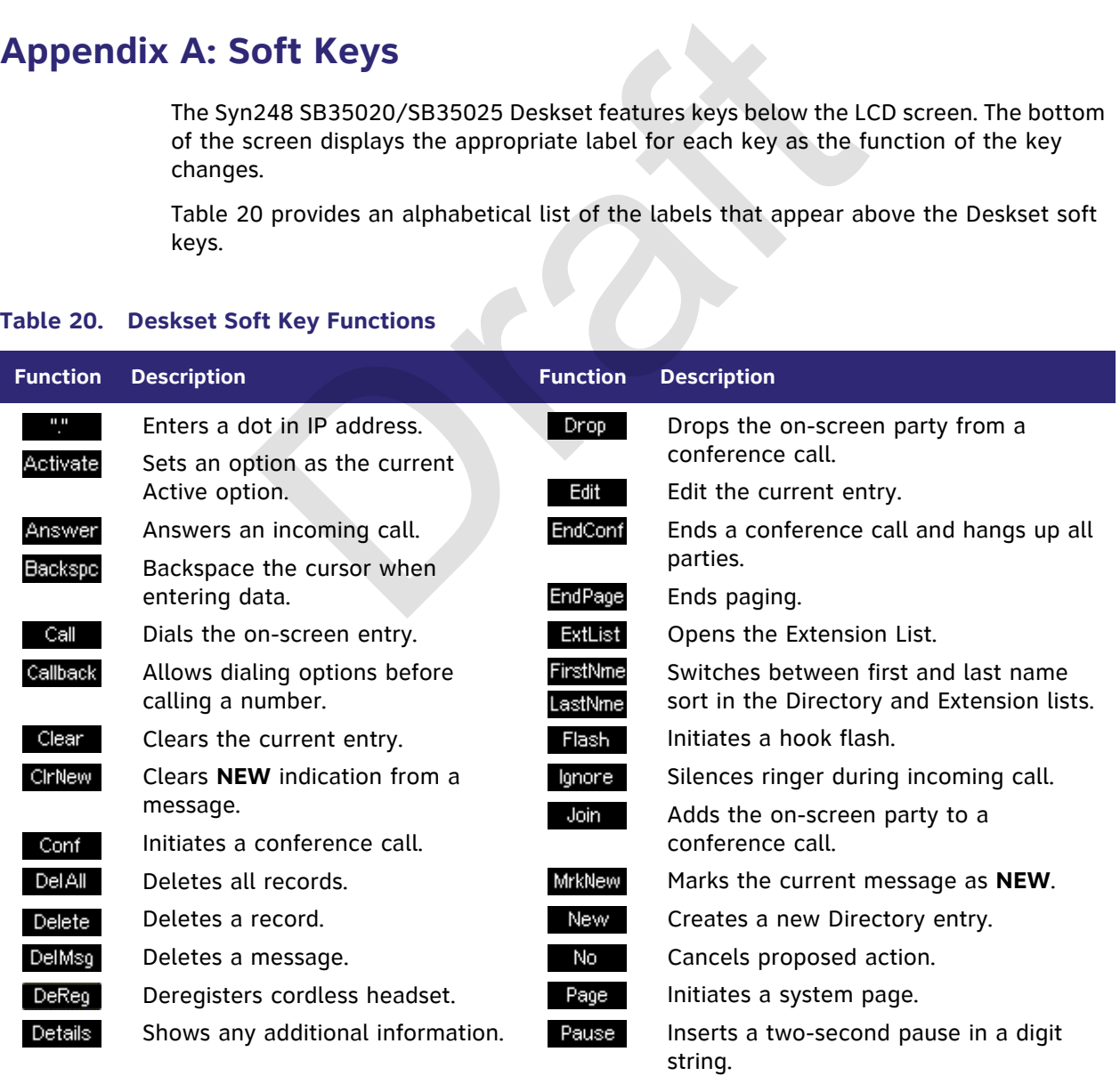

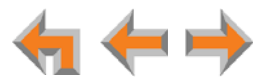

## **Table 20. Deskset Soft Key Functions (Continued)**

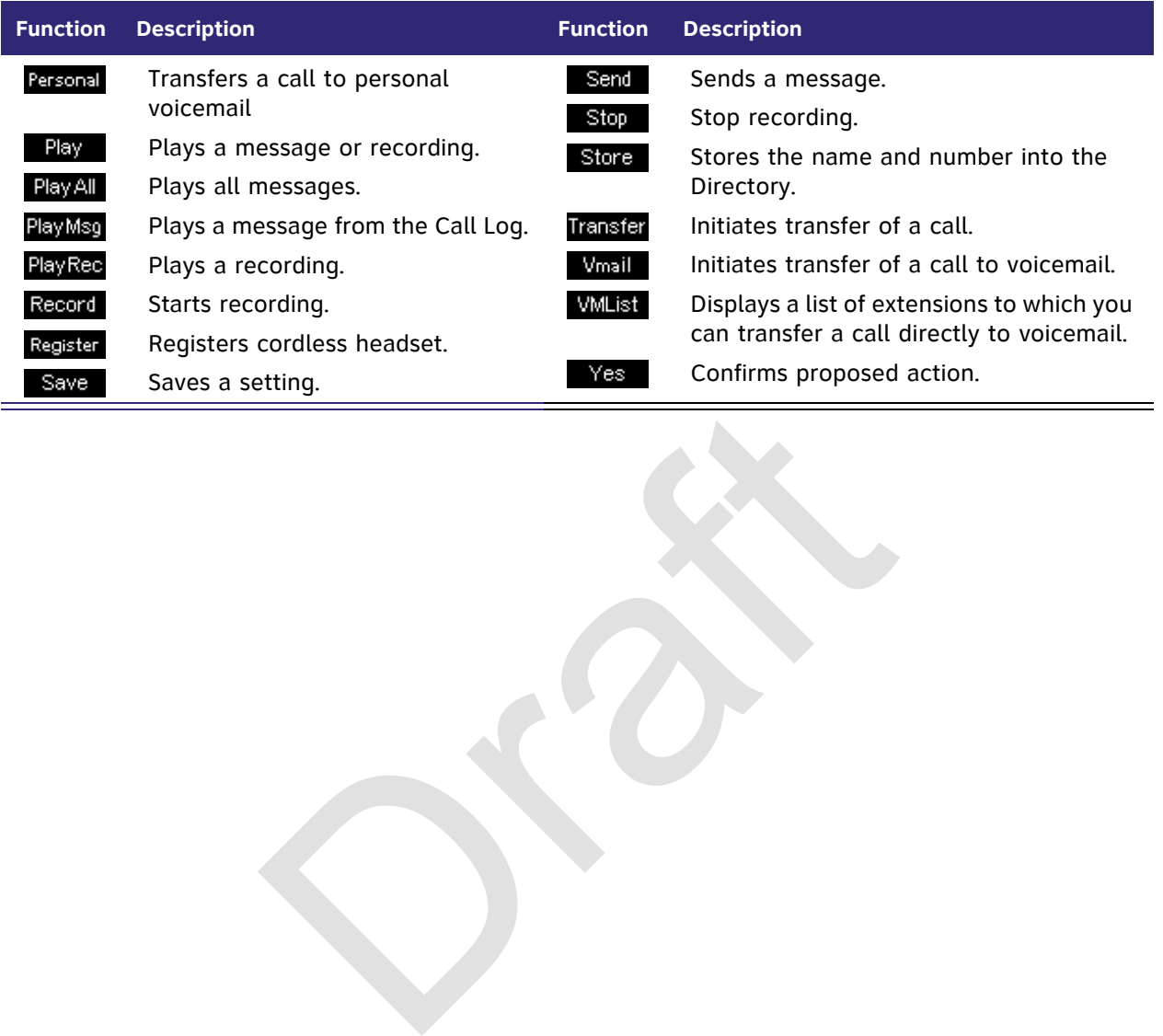

Appendixes 120

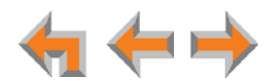

# **Appendix B: Technical Specifications**

[Table 21](#page-119-0) lists the technical specifications for the SB35020/SB35025 Deskset.

<span id="page-119-0"></span>**Table 21. Technical Specifications** 

| <b>Feature</b>                 | <b>Specification</b>                                                                                                 |
|--------------------------------|----------------------------------------------------------------------------------------------------|
| Size                           | 6.9" x 7.9" x 8.1" (H x W x D @57° angle),<br>$7.9'' \times 7.9'' \times 7.1''$ (H $\times$ W $\times$ D @41° angle) |
| Weight                         | 35.59 oz. (1009 g) (including adapter)                                                                               |
| Power<br>Requirements          | 5.1 V DC @ 1700 mA, 48 V DC Typ. (PoE Class 2)                                                                       |
| <b>Transmit Frequency</b>      | SB35025 Deskset, Cordless Headset: 1921.536-1928.448 MHz                                                             |
| RJ-45 Ethernet<br>Network Jack | (10Base-T/100Base-Tx) with auto MDI/MDIX switching                                                                   |
| Deskset Headset                | SB35025 Deskset: DECT Cordless Headset and corded headset<br>supported                                               |
|                                | SB35020 Deskset: corded headset supported                                                                            |
|                                |                                                                                                    |

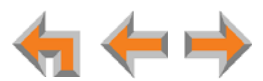

# **Appendix C: Maintenance**

*with care.*  **CAUTION** 

*Your system contains sophisticated electronic parts, so it must be treated* 

### **Avoid Rough Treatment**

Handle the unit gently. Save the original packing materials to protect your equipment if you ever need to ship it.

#### **Avoid Water**

Your unit can be damaged if it gets wet. Do not use the equipment outdoors in the rain or handle it with wet hands. Do not install the equipment near a sink, bathtub, or shower.

#### **Electrical Storms**

Electrical storms can sometimes cause power surges harmful to electronic equipment. For your own safety, exercise caution when using electrical appliances during storms.

#### **Cleaning Your Unit**

Your unit has a durable plastic casing that should retain its luster for many years. Clean it only with a soft cloth slightly dampened with water or a mild soap solution. Do not use excess water or cleaning solvents of any kind. ical Storms<br>al storms can sometimes cause power surges harmful to e<br>ir own safety, exercise caution when using electrical applia<br>ing Your Unit<br>it has a durable plastic casing that should retain its luster<br>with a soft cloth

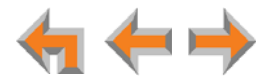

# **Appendix D: Important Safety Instructions**

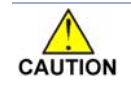

*This symbol alerts you to important operating or servicing instructions in this document. Always follow basic safety precautions when using this product to reduce the risk of injury, fire, or electric shock.*

When using your telephone equipment, basic safety precautions should always be followed to reduce the risk of fire, electric shock, and injury, including the following:

- Read and understand all instructions.
- Follow all warnings and instructions marked on the product.
- Unplug this product from the wall outlet before cleaning. Do not use aerosol or liquid cleaners. Use a damp cloth for cleaning.
- Do not use this product near water (for example, near a bathtub, kitchen sink, or swimming pool).
- Do not place this product on an unstable surface.
- This product should be operated only from the type of power source indicated on the marking label. If you are not sure of the type of power supply in your home or office, consult your dealer or local power company.
- Do not allow anything to rest on the power cord. Do not install this product where the cord may be walked on.
- Never push objects of any kind into this product through the slots in the unit because they may touch dangerous voltage points or create a short circuit. Never spill liquid of any kind on the product.
- To reduce the risk of electric shock, do not disassemble this product; take it to an authorized service facility. Opening or removing parts of the unit other than specified access doors may expose you to dangerous voltages or other risks. Incorrect reassembling can cause electric shock when the product is subsequently used. Do not use this product near water (for example, near a bamow by swimming pool).<br>
Do not place this product on an unstable surface.<br>
This product should be operated only from the type of potom the marking label. If you are
- Do not overload wall outlets and extension cords.
- The power adapter is intended to be correctly oriented in a vertical or floor mount position. The prongs are not designed to hold the plug in place if it is plugged into a ceiling or an under-the-table or cabinet outlet.

Unplug this product from the wall outlet and refer servicing to an authorized service facility under the following conditions:

- When the power supply cord or plug is damaged or frayed.
- **If liquid has been spilled on the product.**
- $\blacksquare$  If the product has been exposed to rain or water.
- **If the product does not operate normally when following the operating instructions.** Adjust only those controls that are covered by the operating instructions. Improper adjustment of other controls may result in damage and often requires extensive work by an authorized technician to restore the product to normal operation.
- If the product has been dropped and the unit has been damaged.
- If the product exhibits a distinct change in performance.

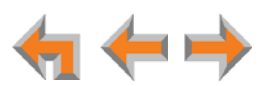

# **Appendix E: GPL License Information**

Portions of the software associated with this product are open source, and fall within the scope of the GNU General Public License (GPL). Accordingly, those portions of code are available to the public, consistent with the requirements of the GPL, in either source code format or object code format, depending upon the nature of the code at issue. If you would like to exercise your right to receive the available code, please send a cashier's check, payable to VTech Communications, Inc., in the amount of \$15.00 (U.S.\$) to:

VTech Communications, Inc., 9590 SW Gemini Drive, Suite 120 Beaverton OR 97008

ATTN: Information Technology Group—Synapse®/Syn248 GPL code request, along with a written request for the available code. If your request does not fully comply with the foregoing requirements, VTech reserves the right to reject your request. Further, by requesting and receiving the available code, you release VTech, its affiliates, and its and their officers, directors, employees, and representatives ("VTech Parties") from any liability or responsibility relating to such code, and you acknowledge that the VTech Parties make no representations with respect to the origin, accuracy, usability, or usefulness of such code, and the VTech Parties have no responsibility to you whatsoever concerning the code, including without limitation any responsibility to provide explanation, support, upgrade, or any communication whatsoever. Your review or use of the available code is at your sole risk and responsibility. ing and receiving the available code, you release VTech, its<br>ficers, directors, employees, and representatives ("VTech P<br>or responsibility relating to such code, and you acknowlee<br>make no representations with respect to th

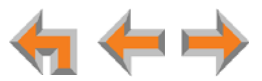

# **GLOSSARY**

This glossary provides definitions that apply to the Syn248 telephone system.

**active call:** An established telephone call that is not on hold.

**analog phone:** A non-Syn248 telephone that plugs directly into a normal telephone wall plug or into the Syn248 SB35010 Analog Gateway BYPASS port.

**Auto Answer:** You can set the Deskset to automatically answer intercom calls after a delay that you specify. Without touching the Deskset, you can speak to and be heard by people who call you.

**Auto Attendant:** A system that automatically answers incoming calls and provides instructions to callers.

**BYPASS port:** An RJ-11 jack on the Gateway that allows for communication during power outages. Plug an analog telephone into this jack.

**Call Forward–No Answer:** Automatically forward unanswered calls to the Auto Attendant, voicemail, an extension, or outside phone number. The system administrator can configure a Call Forward–No Answer setting for each line connected to the Gateway, and an Intercom Call Forward–No Answer setting for your Deskset.

**Cat.-5 wiring:** A twisted pair data cable commonly used in offices for computer communication.

**CO (Central Office):** An office to which subscriber home and business lines are connected. The central office has switching equipment that can switch calls locally or to long-distance carrier phone offices.

**DECT (Digital Enhanced Cordless Telecommunication):** A wireless telephone technology developed specifically for cordless telephones using frequencies between 1.8 and 1.9 Gigahertz. DECT communication is resistant to interference from other electronic equipment, has longer range, and improved battery life. **Example 18 System and distribution** answers incoming distributions to callers.<br> **S port:** An RJ-11 jack on the Gateway that allows for computages. Plug an analog telephone into this jack.<br> **S port:** An RJ-11 jack on the G

**default:** The original product settings.

**dial pad:** The **0** through **9**, **\***, and **#** keys on the Deskset.

**direct dial:** Allows callers to directly dial users' extension numbers after the Auto Attendant answers.

**Directory:** A list of names and phone numbers.

**Display Names:** The names that the system administrator enters to identify each extension number. The Auto Attendant uses these names to assist callers in forwarding calls.

**DND (Do Not Disturb):** A feature that suppresses audible ringing and incoming paging at the Deskset.

**DND ON (DND):** An indicator in the top right corner of the Deskset display that illuminates when you turn on the Do Not Disturb feature.

**DTMF (Dual-Tone Multi-Frequency):** Telephone tones commonly known as "touch-tone".

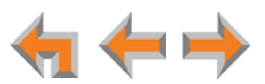

**Emergency Bypass Port:** The fifth SB35010 Analog Gateway jack that can provide telephone operation during a power failure when used with an analog phone.

**Ethernet:** A type of computer networking technology that connects devices via Local Area Networks (LANs).

**Extension list:** A list of names and extension numbers for the Syn248 system telephones.

**extension number:** The three-digit number representing each individual Deskset.

**factory default:** The original product settings.

**flash memory:** Reprogrammable system storage used for storing software upgrades.

**FXO (Foreign Exchange Office):** The Gateway telephone signaling interface between the telephone lines and the LAN.

**Gateway:** A network device equipped for interfacing with another network that uses different protocols.

**greeting, preset:** The voice message that plays to callers if the user has not recorded an outgoing message.

hard key: Any physical key on the Deskset or Gateway. Examples include  $\mathbf{F} = (\mathbf{MENU})$ and **1** on the Deskset; and **SELECT** and **CANCEL** on the SB35010 Gateway. It protocols.<br>
1. protocols.<br>
1. preset: The voice message that plays to callers if the use<br>
1. graves and SELECT and CANCEL on the SB35010<br>
1. An action that restores factory default settings.<br>
1. and the music on hold.<br>

**hard reset:** An action that restores factory default settings.

**Hold announcement:** A recorded message to play while calls are on hold. It can be combined with music on hold.

**hunt group:** A telephone company feature that allows calls to a busy phone number to roll over to the next available line.

**icon:** A small picture in the display that presents status information.

**Idle:** The mode of a device when it is not involved in call or call setup activity.

**intercom call, internal call:** A phone call made from a Syn248 system extension to another extension.

**interference:** Electrical signals close by that cause degraded audio performance for cordless devices.

**IP address (Internet Protocol address):** An individual numeric identification assigned to devices on your LAN.

**ISDN (Integrated Services Digital Network):** A set of communication standards for simultaneous digital transmission of voice, video, data, and other network services over the traditional circuits of the public switched telephone network.

**key beep:** When enabled, pressing a key plays a tone.

**LAN (Local Area Network):** A communications network that allows data devices to communicate with each other.

**LCD (Liquid Crystal Display):** The screen that provides instructions and feedback.

**LED (Light Emitting Diode):** A small light on a device that indicates status.

**live dial:** Dialing after the phone is off hook.

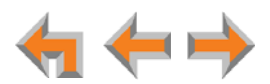

**main menu, Auto Attendant:** The Auto Attendant messages and actions that are available to callers before the callers take additional actions.

**mute:** Stops sending your voice to the other party during a phone call.

**NTP (Network Time Protocol):** An Internet standard protocol that assures time synchronization in a computer network.

**off hook:** Indicates that you are on a phone call, have lifted the corded handset, or have pressed the (**SPEAKER**) or (**HEADSET**) keys to answer a call or to prepare to make a call. You are off hook from the moment that you hear a dial tone to when you hang up a call.

**on hook:** Indicates that no Deskset is active.

**operator:** The extension that callers reach by dialing **0** (zero) when the Auto Attendant operator feature is enabled or that system users reach at any time by dialing **0** (zero).

**outside call:** A phone call between a phone not a part of your Syn248 system and an extension within your Syn248 system.

**page:** Broadcasts your voice to all idle extensions that do not have Do Not Disturb turned on.

**paging zone:** A set of extensions that can be paged as a group.

**Personal Directory:** A private list of names and phone numbers available to only a single extension. **Example 12** and the set of your Syon within your Syon within your Syn248 system.<br>
Broadcasts your voice to all idle extensions that do not have<br> **2001 2002 2008 2008 2008 2008 2008 2009 2008 2009 2009** 

**POTS (Plain Old Telephone Service):** Basic telephone operation. The ability to make and receive phone calls.

**predial:** Entering digits before going off hook to make a call.

**PSTN (Public Switched Telephone Network):** The world's telephone network.

**Quick Dial:** Provides one-touch dialing for frequently called phone numbers.

**reboot:** Restart a device.

**Redial:** Accesses the log of outgoing calls.

**soft key:** The Deskset features keys below the LCD screen. The bottom of the screen displays the appropriate label for each key as the function of the key changes.

**switch:** A network switch links electronic devices. The switch processes and routes data flexibly, allowing more data to be handled without error.

**system administrator:** A person to perform functions such as setting up and modifying system configurations. This system administrator can be an employee or your telephone equipment provider.

**System Directory:** This list of names and phone numbers is created and maintained by the system administrator. All system users can sort and view this list.

**system operator:** The extension that callers reach by dialing **0** (zero) when the Auto Attendant operator feature is enabled or that system users reach at any time by dialing **0** (zero).

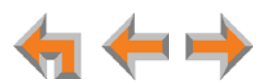

**VoIP (Voice over Internet Protocol):** A transmission technology for delivery of voice communications over IP networks such as the Internet or other packet-switched networks. Other synonymous terms include IP telephony, Internet telephony, Voice Over BroadBand (VoBB), broadband telephony, and broadband phone.

**WebUI (Web User Interface):** A means of interacting with a product using a computer interface. Connection to the World Wide Web is not necessary.

Orange R

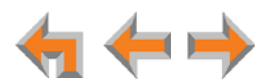

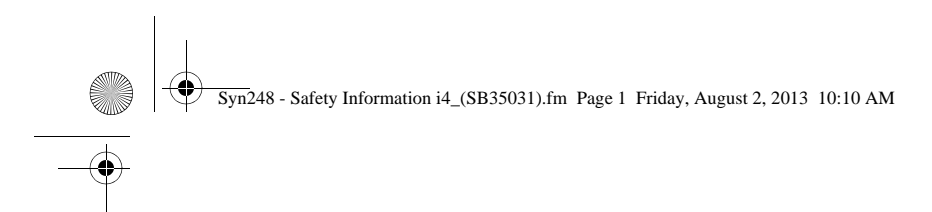

**®**

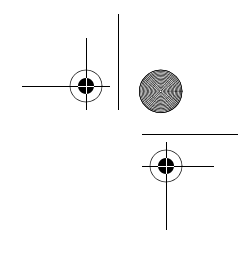

# Important Product Information

Safety Information and Limited Warranty

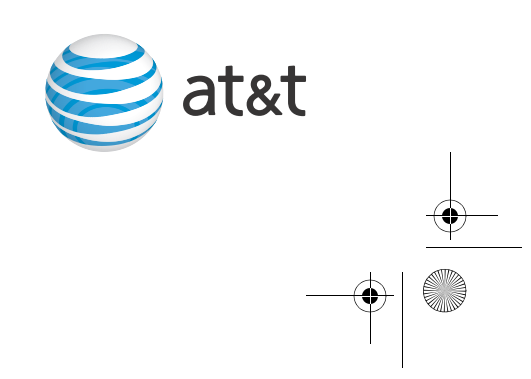

Syn248 - Safety Information i4\_(SB35031).fm Page 2 Friday, August 2, 2013 10:10 AM

# **Important Product Information**

*This symbol alerts you to important operating or servicing instructions in this document. Always follow basic safety precautions when using this product to reduce*  CAUTION *the risk of injury, fire or electric shock.*

## **Safety Information**

- **READ AND UNDERSTAND ALL INSTRUCTIONS IN THE USER'S GUIDE.** Observe all markings on the product.
- **AVOID USING A TELEPHONE DURING A THUNDERSTORM.** There may be a slight chance of electric shock from lightning.
- **DO NOT USE A TELEPHONE IN THE VICINITY OF A GAS LEAK.** If you suspect a gas leak, report it immediately, but use a telephone away from the area where gas is leaking. If this product is a cordless model, make sure the base is also away from the area.
- $\mathcal{C}$  **DO NOT USE THIS PRODUCT NEAR WATER OR WHEN YOU ARE WET.** For example, do not use it in a wet basement or shower, or next to a swimming pool, bathtub, kitchen sink, or laundry tub. Do not use liquids or aerosol sprays for cleaning. If the product comes in contact with any liquids, unplug any line or power cord immediately. Do not plug the product back in until it has dried thoroughly.
- **INSTALL THIS PRODUCT IN A PROTECTED LOCATION.** Protect all line and power cords from damage and abrasion and place the cords where no one can trip over them.

Syn248 - Safety Information i4\_(SB35031).fm Page 3 Friday, August 2, 2013 10:10 AM

 **IF THIS PRODUCT HAS A THREE-PRONG (GROUNDING) PLUG OR A POLARIZED PLUG with one wide prong, it may not fit in non-polarized outlets.** Do not defeat the purpose of these plugs. If they do not fit in your outlet, the outlet should be replaced by an electrician.

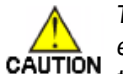

*The SB35010 Analog Gateway grounding terminal must be connected to reliable earth ground using a separate ground wire before connecting the telecommunication lines.*

*The connection to earth ground must be verified by qualified personnel.*

*Keep small metallic objects such as pins and staples away from the handset receiver.*

*Use only the power adapter provided with this product. To obtain a replacement, call*  **1 (888) 386-2006***. In Canada, dial* **1 (888) 469-2005***.*

- **IF THIS PRODUCT HAS USER-REPLACEABLE BATTERIES, REPLACE BATTERIES ONLY AS DESCRIBED IN YOUR USER'S GUIDE.** Do not burn or puncture batteries—they contain caustic chemicals.
- **IF THIS PRODUCT DOES NOT OPERATE NORMALLY, READ TROUBLESHOOTING IN THE USER'S GUIDE.** If you cannot solve the problem, or if the product is damaged, refer to "5. How do you get warranty service?" on page 15. Do not open this product except as may be directed in your user's guide. Opening the product or reassembling it incorrectly may expose you to hazardous voltages or other risks.

Syn248 - Safety Information i4\_(SB35031).fm Page 4 Friday, August 2, 2013 10:10 AM

## **Especially About Corded Telephones**

- **ELECTRICAL POWER:** The telephone base must be connected to a working electrical outlet. The electrical outlet should not be controlled by a wall switch. Calls cannot be made from the handset if the telephone base is unplugged or if the electrical power is interrupted.
- **POWER ADAPTER:** The power adapter is intended to be correctly oriented in a vertical or floor mount position. The prongs are not designed to hold the plug in place if it is plugged into a ceiling, under-the-table or cabinet outlet.

## **Especially About Telephone Answering Systems**

**TWO-WAY RECORDING:** This unit does not sound warning beeps to let the other party know that the call is being recorded. To ensure that you are in compliance with any federal or state regulations regarding recording a telephone call, you should start the recording process and then inform the other party that you are recording the call.

# **SAVE THESE INSTRUCTIONS**

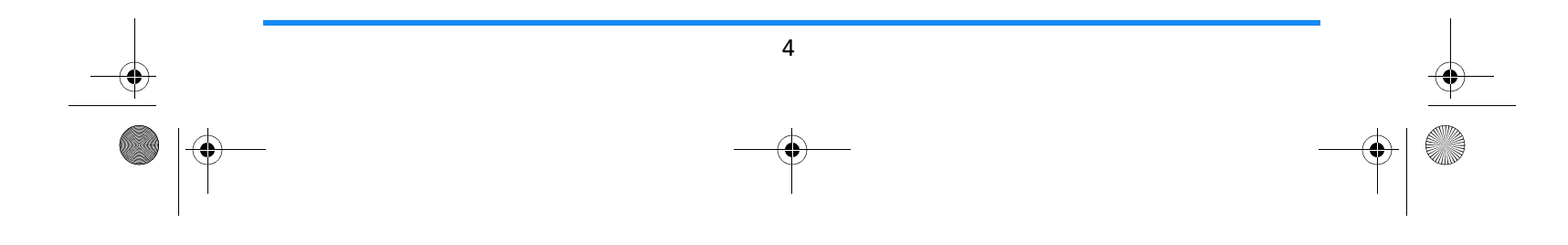

Syn248 - Safety Information i4\_(SB35031).fm Page 5 Friday, August 2, 2013 10:10 AM

# **FCC, ACTA and IC Information**

If this equipment was approved for connection to the telephone network prior to July 23, 2001, it complies with Part 68 of the Federal Communications Commission (FCC) rules. If the equipment was approved after that date, it complies with the Part 68 rules and with the Technical Requirements for Connection of Equipment to the Telephone Network adopted by the Administrative Council for Terminal Attachments (ACTA). We are required to provide you with the following information.

1. Product identifier and REN information

The label on the back or bottom of this equipment contains, among other things, an identifier indicating product approval and the Ringer Equivalence Number (REN). This information must be provided to your local telephone company upon request. For equipment approved prior to July 23, 2001, the product identifier is preceded by the phrase "FCC Reg No." and the REN is listed separately. For equipment approved after that date, the product identifier is preceded by "US" and a colon (:). The Analog Gateway has the REN encoded in the product identifier without a decimal point as the sixth and seventh characters following the colon. For example, the product identifier US:AAAEQ03T123XYZ would indicate a REN of 0.3.

The REN is used to determine how many devices you may connect to your telephone line and still have them ring when you are called. In most, but not all areas, the sum of all RENS should be five (5.0) or less. You may want to contact your local telephone company for more information.

Syn248 - Safety Information i4\_(SB35031).fm Page 6 Friday, August 2, 2013 10:10 AM

#### 2. Connection and use with the nationwide telephone network

The plug and jack used to connect this equipment to the premises wiring and the telephone network must comply with the applicable Part 68 rules and technical requirements adopted by ACTA. A compliant telephone cord with modular plug is provided with this product. It is designed to be connected to a compatible modular jack that is also compliant. An RJ11 jack should normally be used for connecting to a single line and an RJ14 jack for two lines, see the installation instructions in the user's guide. This equipment may not be used with coin telephone lines or with party lines. If you have specially wired alarm dialing equipment connected to your telephone line, ensure that the connection of this equipment does not disable your alarm equipment. If you have questions about what will disable the alarm equipment, consult your telephone company or qualified installer.

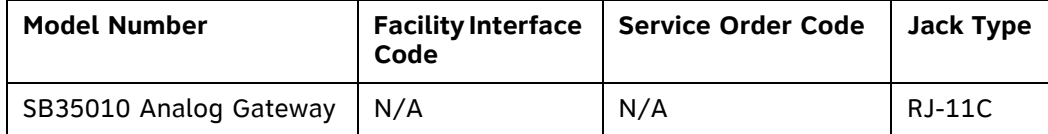

#### 3. Repair instructions

If this equipment is malfunctioning, it must be unplugged from the modular jack until the problem has been corrected. Repairs to this telephone equipment can only be made by the manufacturer or its authorized agents. For repair procedures, follow the instructions outlined under "5. How do you get warranty service?" on page 15.

Syn248 - Safety Information i4\_(SB35031).fm Page 7 Friday, August 2, 2013 10:10 AM

#### 4. Rights of the telephone company

If this equipment is causing harm to the telephone network, the telephone company may temporarily discontinue your telephone service. The telephone company is required to notify you before interrupting service. If advance notice is not practical, you will be notified as soon as possible.

You will be given the opportunity to correct the problem and the telephone company is required to inform you of your right to file a complaint with the FCC. Your telephone company may make changes in its facilities, equipment, operation, or procedures that could affect the proper functioning of this product. The telephone company is required to notify you if such changes are planned.

5. Hearing aid compatibility

If this product is equipped with a corded or cordless handset, it is hearing aid compatible.

6. Programming/testing of emergency numbers

If this product has memory dialing locations, you may choose to store police, fire department, and emergency medical service telephone numbers in these locations. If you do store these numbers, please keep three things in mind:

a. We recommend that you also write the telephone number on the directory card (if applicable), so that you can still dial the emergency number manually if the memory dialing feature does not work.

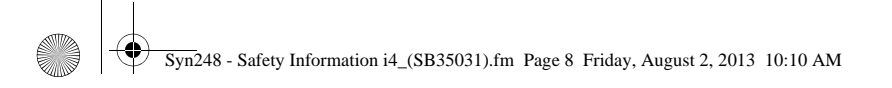

- b. This feature is provided only as a convenience, and the manufacturer assumes no responsibility for customer reliance upon the memory feature.
- c. Testing the emergency telephone numbers you have stored is not recommended. However, if you do make a call to an emergency number:
	- You must remain on the line and briefly explain the reason for the call before hanging up.
	- Programming/testing of emergency numbers should be performed during off-peak hours, such as in the early morning or late evening, when emergency services are usually less busy.

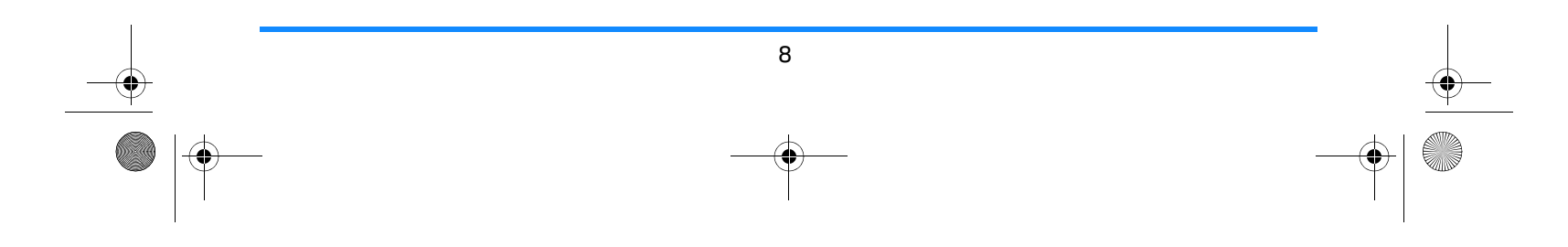

Syn248 - Safety Information i4\_(SB35031).fm Page 9 Friday, August 2, 2013 10:10 AM

## **Part 15 of FCC Rules**

Some telephone equipment generates, uses and can radiate radio frequency energy and, if not installed and used properly, may cause interference to radio and television reception. The SB35010 Analog Gateway has been tested and found to meet the standards for a Class B digital device, as specified in Part 15 of the FCC rules.

These specifications are designed to provide reasonable protection against interference in a residential installation. However, there is no guarantee that interference will not occur in a particular installation.

If this product causes interference to radio, VCR or television reception when it is in use, you might correct the interference with any one or all of these measures:

- Where it can be done safely, reorient the receiving radio, VCR, or television antenna.
- To the extent possible, relocate the radio, VCR, television, or other receiver to increase the separation between the equipment and the receiver.
- If this telephone product runs on AC power, plug your product into an AC outlet that's not on the same circuit as one used by your radio, VCR, or television.
- Consult a dealer or an experienced radio/TV technician for help.

Modifications to this product not expressly approved by the manufacturer could void the user's authority to operate the equipment.

Syn248 - Safety Information i4\_(SB35031).fm Page 10 Friday, August 2, 2013 10:10 AM

The SB35020 Deskset, SB35025 Deskset, and SB35031 Deskset have been tested and found to comply with the limits for a Class A digital device, pursuant to Part 15 of the FCC rules. These limits are designed to provide reasonable protection against harmful interference when the equipment is operated in a commercial environment. This equipment generates, uses and can radiate radio frequency energy and, if not installed and used in accordance with the instructions, may cause harmful interference to radio communications. Operation of this equipment in a residential area is likely to cause harmful interference in which case the user is required to correct the interference at the user's expense.

This device complies with Part 15 of the FCC rules. Operation is subject to the following two conditions: (1) This device may not cause harmful interference, and (2) this device must accept any interference received, including interference that may cause undesired operation.

To ensure safety of users, the FCC has established criteria for the amount of radio frequency energy that can be safely absorbed by a user or bystander according to the intended use of the product. This product has been tested and found to comply with the FCC criteria. The Deskset shall be installed and used such that parts of the user's body other than the hands are maintained at a distance of approximately 20 cm (8 inches) or more. The handset may be safely held against the user's ear. If you choose to use a clipping device, please make sure to use only the supplied AT&T belt clip.

Syn248 - Safety Information i4\_(SB35031).fm Page 11 Friday, August 2, 2013 10:10 AM

## **Industry Canada**

Operation in Canada is subject to the following two conditions: (1) this device may not cause harmful interference, and (2) this device must accept any interference, including interference that may cause undesired operation.

#### **Privacy of communications may not be ensured when using this telephone.**

The term "IC" before the certification/registration number only signifies that the Industry Canada technical specifications have been met.

The REN for the SB35010 Analog Gateway is 0.1. The REN is an indication of the maximum number of devices allowed to be connected to a telephone interface. The termination on an interface may consist of any combination of devices subject only to the requirement that the sum of the RENs of all the devices does not exceed five.

This product meets the applicable Industry Canada technical specifications.

Ce produit est conforme aux spécifications techniques d'Industrie Canada.

SB35020 Deskset, SB35025 Deskset, and SB35031 Deskset—This Class A digital apparatus complies with Canadian requirement: CAN ICES-3 (A)/NMB-3(A).

SB35010 Analog Gateway—This Class B digital apparatus complies with Canadian requirement: CAN ICES-3 (B)/NMB-3(B).

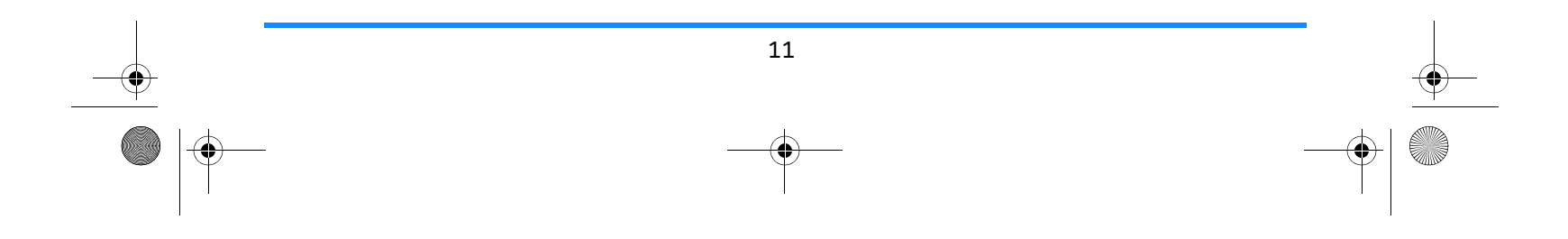

Syn248 - Safety Information i4\_(SB35031).fm Page 12 Friday, August 2, 2013 10:10 AM

# **Limited Warranty**

The AT&T brand is used under license. For customer service, repair, replacement, or warranty service, and all questions about this product, contact the person who installed your system. If your installer is unavailable, visit our website at **www.telephones.att.com/smb** or call **1 (888) 386-2006**. In Canada, call **1 (888) 469-2005**.

## **1. What does this Limited Warranty cover?**

The manufacturer of this AT&T-branded product warrants to the holder of a valid proof of purchase ("CONSUMER" or "you") that the product and all accessories provided in the sales package ("PRODUCT") are free from defects in material and workmanship, pursuant to the following terms and conditions, when installed and used normally and in accordance with the PRODUCT operating instructions. This Limited Warranty extends only to the CONSUMER for products purchased and used in the United States of America and Canada.

## **2. What will be done if the PRODUCT is not free from defects in materials and workmanship during the Limited Warranty period ("materially defective PRODUCT")?**

During the Limited Warranty period, the manufacturer's authorized service representative will repair or replace a materially defective PRODUCT at the manufacturer's option and without charge. If the manufacturer repairs the PRODUCT, they may use new or refurbished replacement

Syn248 - Safety Information i4\_(SB35031).fm Page 13 Friday, August 2, 2013 10:10 AM

parts. If the manufacturer chooses to replace the PRODUCT, they may replace it with a new or refurbished PRODUCT of the same or similar design. The manufacturer will retain the defective parts, modules, or equipment. Repair or replacement of the PRODUCT at the manufacturer's option is your exclusive remedy. The manufacturer will return the repaired or replacement products to you in working condition. You should expect the repair or replacement to take approximately 30 days.

### **3. How long is the Limited Warranty period?**

The Limited Warranty period for Syn248<sup>™</sup> Products extends for TWO (2) YEARS from the date of purchase. If the manufacturer repairs or replaces a materially defective PRODUCT under the terms of this Limited Warranty, this Limited Warranty also applies to the repaired or replacement PRODUCT for a period of either (a) 90 days from the date the repaired or replacement PRODUCT is shipped to you, or (b) the time remaining on the original two-year Limited Warranty; whichever is longer.

## **4. What is not covered by this Limited Warranty?**

This Limited Warranty does not cover:

- PRODUCT that has been subjected to misuse, accident, shipping or other physical damage, improper installation, abnormal operation or handling, neglect, fire, water or other liquid intrusion; or
- PRODUCT that has been damaged due to repair, alteration or modification by anyone other than an authorized service representative of the manufacturer; or
- **PRODUCT** to the extent that the problem experienced is caused by signal conditions, network reliability or cable or antenna systems; or
- m. PRODUCT to the extent that the problem is caused by use with non-AT&T accessories;
- $\mathcal{L}_{\mathcal{A}}$  PRODUCT whose warranty/quality stickers, PRODUCT serial number plates or electronic serial numbers have been removed, altered or rendered illegible; or
- **PRODUCT purchased, used, serviced or shipped for repair from outside the United States** of America or Canada, or used for commercial or institutional purposes (including but not limited to products used for rental purposes); or
- **PRODUCT returned without a valid proof of purchase (see "6. What must you return with** the PRODUCT to get warranty service?" on page 16); or
- Charges for installation or setup, adjustment of customer controls, and installation or repair.

Syn248 - Safety Information i4\_(SB35031).fm Page 15 Friday, August 2, 2013 10:10 AM

A

## **5. How do you get warranty service?**

To obtain warranty service, contact the person who installed your system. If your installer is unavailable, visit our website at **www.telephones.att.com/smb** or call **1 (888) 386- 2006**. In Canada, call **1 (888) 469-2005**.

Before calling for service, please review the user's guide. A check of the PRODUCT's controls and features may save you a service call. Except as provided by applicable law, **NOTE** you assume the risk of loss or damage during transit and transportation and are responsible for delivery or handling charges incurred in the transport of the PRODUCT to the service location.

The manufacturer will return repaired or replaced PRODUCT under this Limited Warranty. Transportation, delivery or handling charges are prepaid. The manufacturer assumes no risk for damage or loss of the PRODUCT in transit. If the PRODUCT failure is not covered by this Limited Warranty, or proof of purchase does not meet the terms of this Limited Warranty, the manufacturer will notify you and request that you authorize the cost of repair prior to any further repair activity. You must pay for the cost of repair and return shipping costs for the repair of products not covered by this Limited Warranty.

## **6. What must you return with the PRODUCT to get warranty service?**

You must:

- 1. Return the entire original package and contents, including the PRODUCT, to the service location along with a description of the malfunction or difficulty; and
- 2. Include a "valid proof of purchase" (sales receipt) identifying the PRODUCT purchased (PRODUCT model) and the date of purchase or receipt; and
- 3. Provide your name, complete and correct mailing address and telephone number.

## **7. Other limitations**

Unless you purchase an Extended Warranty, this Limited Warranty is the complete and exclusive agreement between you and the manufacturer of this AT&T branded PRODUCT. It supersedes all other written or oral communications related to this PRODUCT. The Limited Warranty exclusively describes all of the manufacturer's responsibilities regarding the PRODUCT. There are no other express warranties. No one is authorized to make modifications to this Limited Warranty and you should not rely on any such modification.

State/Provincial Law Rights: This Limited Warranty gives you specific legal rights, and you may also have other rights which vary from state to state or province to province.

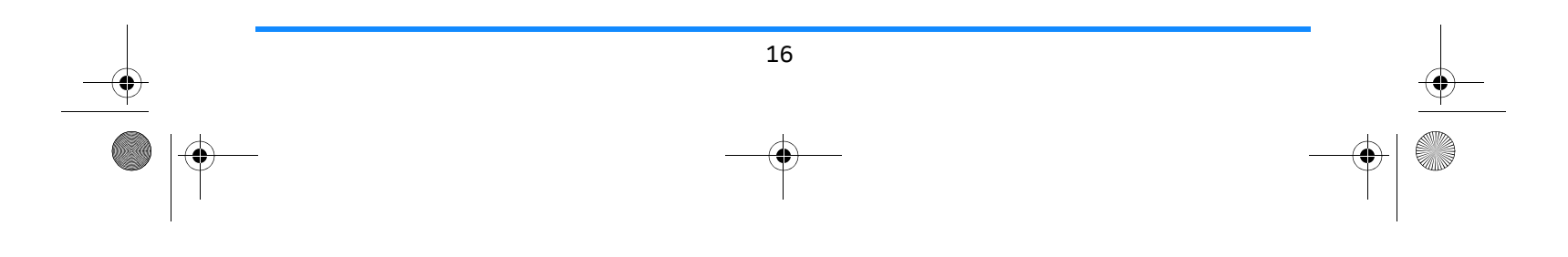

Syn248 - Safety Information i4\_(SB35031).fm Page 17 Friday, August 2, 2013 10:10 AM

Limitations: Implied warranties, including those of fitness for a particular purpose and merchantability (an unwritten warranty that the PRODUCT is fit for ordinary use), are limited to one year from date of purchase. Some states/provinces do not allow limitations on how long an implied warranty lasts, so the above limitation may not apply to you. In no event shall the manufacturer be liable for any indirect, special, incidental, consequential or similar damages (including, but not limited to lost profits or revenue, inability to use the PRODUCT or other associated equipment, the cost of substitute equipment, and claims by third parties) resulting from the use of this PRODUCT. Some states/provinces do not allow the exclusion or limitation of incidental or consequential damages, so the above limitation or exclusion may not apply to you.

#### **Please retain your original sales receipt as proof of purchase.**

## **8. Extended Warranty**

At its sole discretion, Advanced American Telephones may offer an extended warranty program, which you may purchase for additional warranty protection.

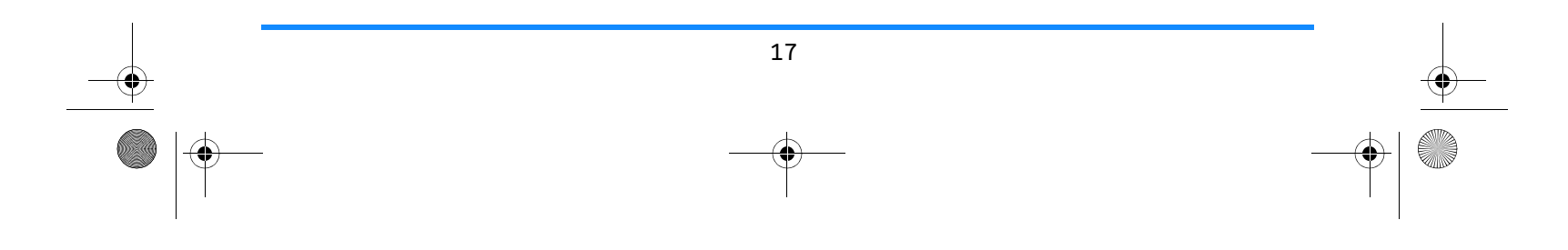
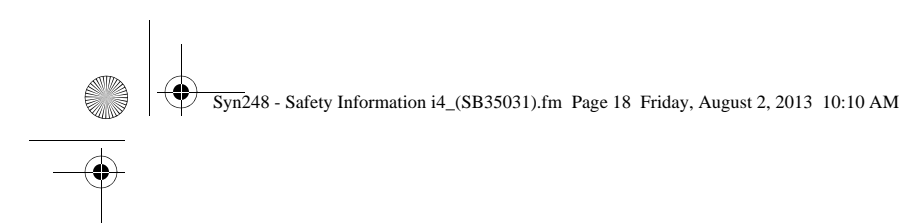

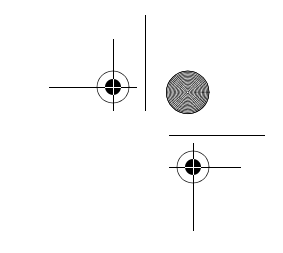

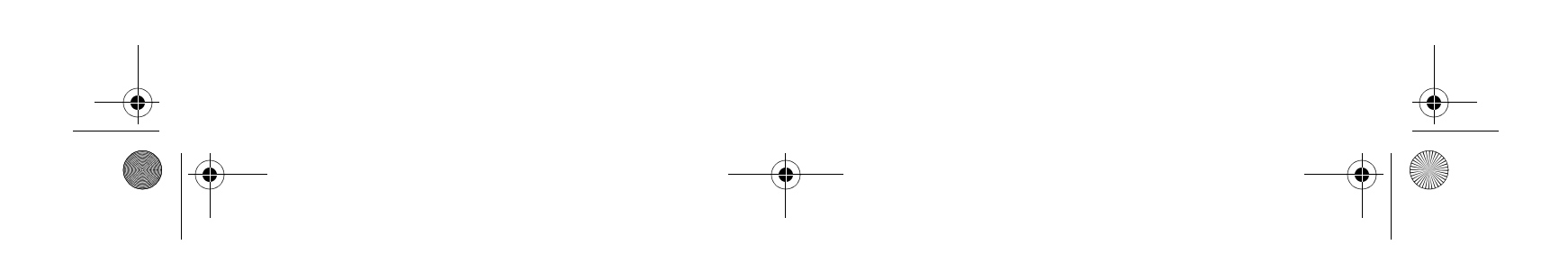

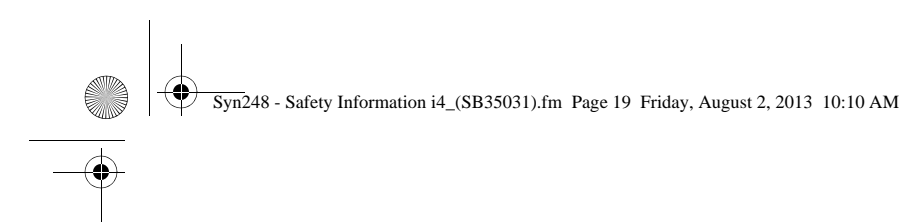

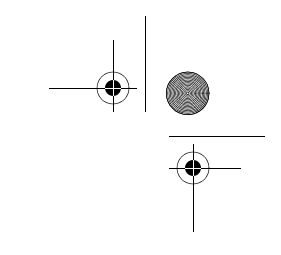

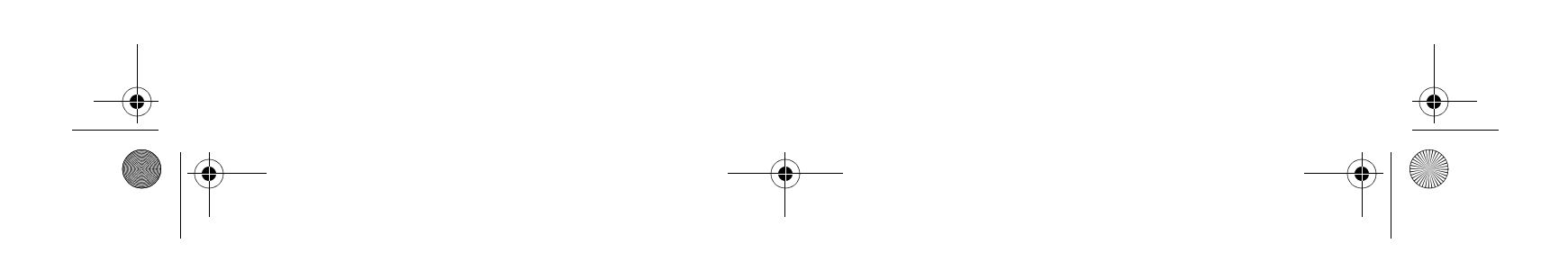

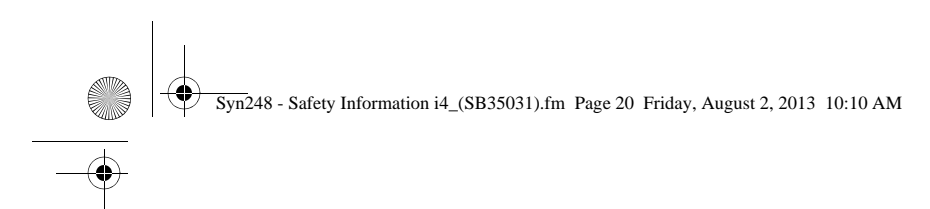

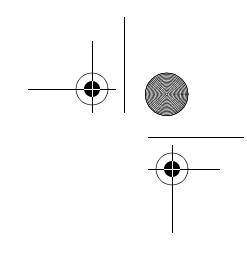

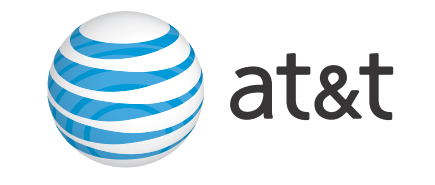

## www.telephones.att.com/smb

© 2012–2013 Advanced American Telephones. All Rights Reserved. AT&T and the AT&T logo are trademarks of AT&T Intellectual Property licensed to Advanced American Telephones, San Antonio, TX 78219. Syn248® is a registered trademark of Advanced American Telephones. Printed in China Issue 4 8/13